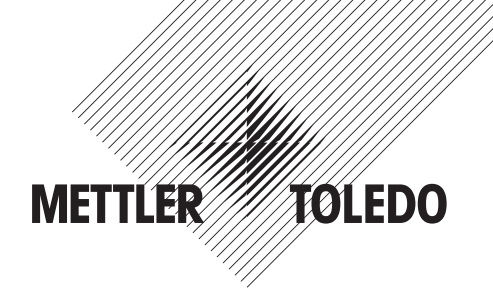

# **Operation Manual Multi-Parameter Transmitter Profinet and Ethernet/IP Process**

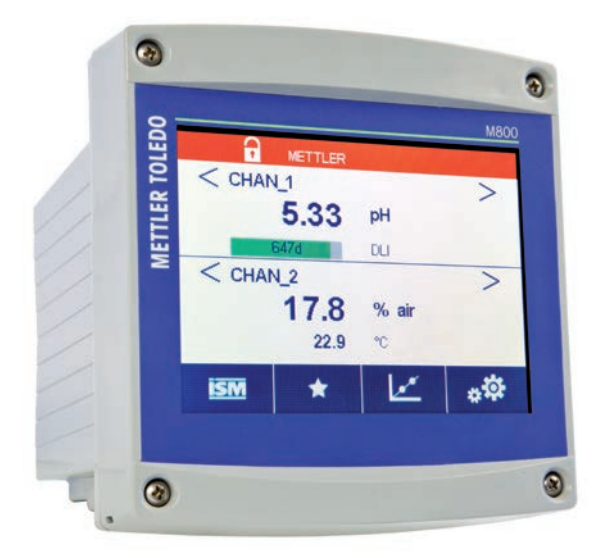

Subject to technical changes. © 05/2020 Mettler-Toledo GmbH, Process Analytics Printed in Switzerland. 30 530 036 B

# **Operation Manual Multi-Parameter Transmitter Profinet and Ethernet/IP Process**

#### **Content**

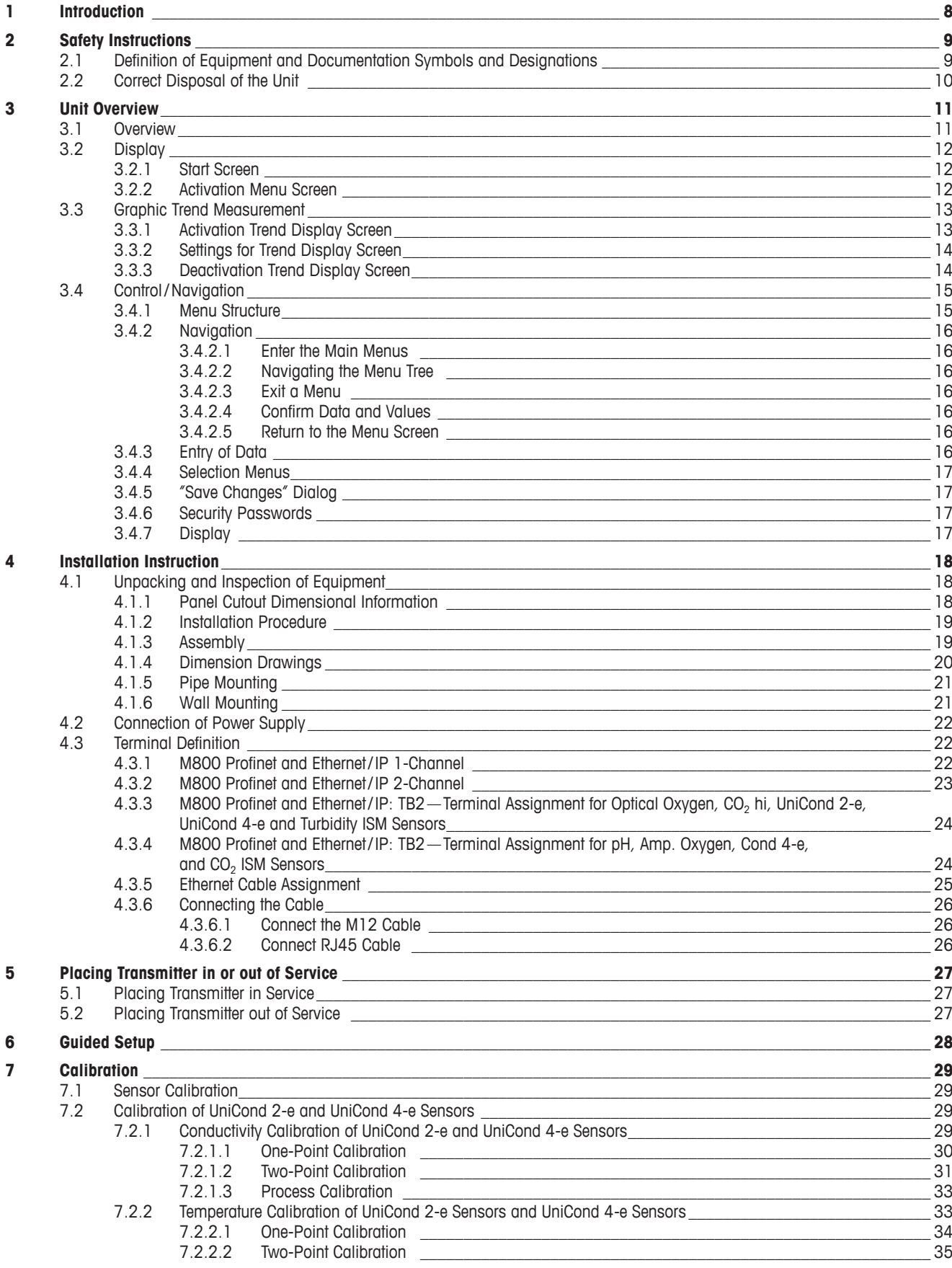

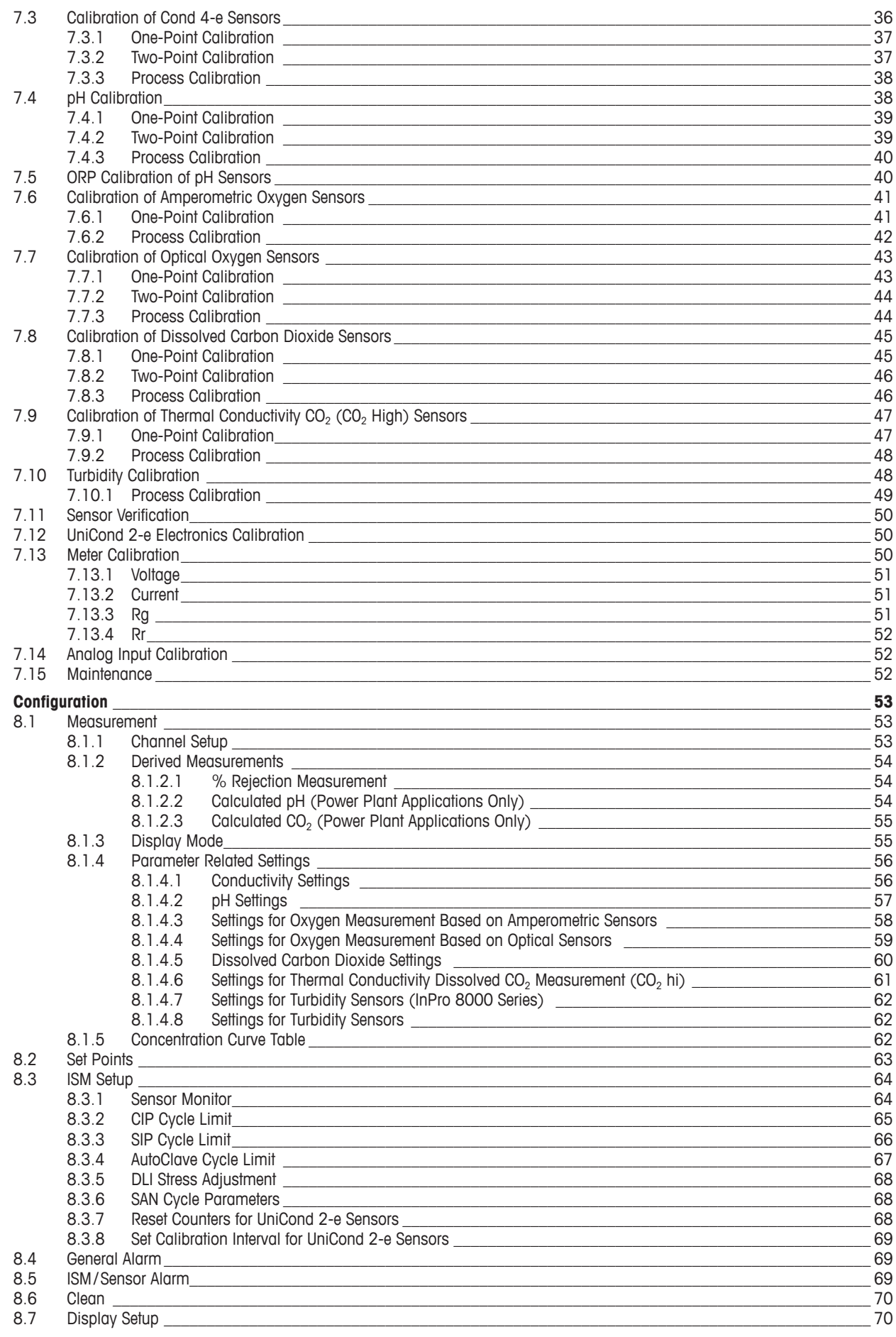

8

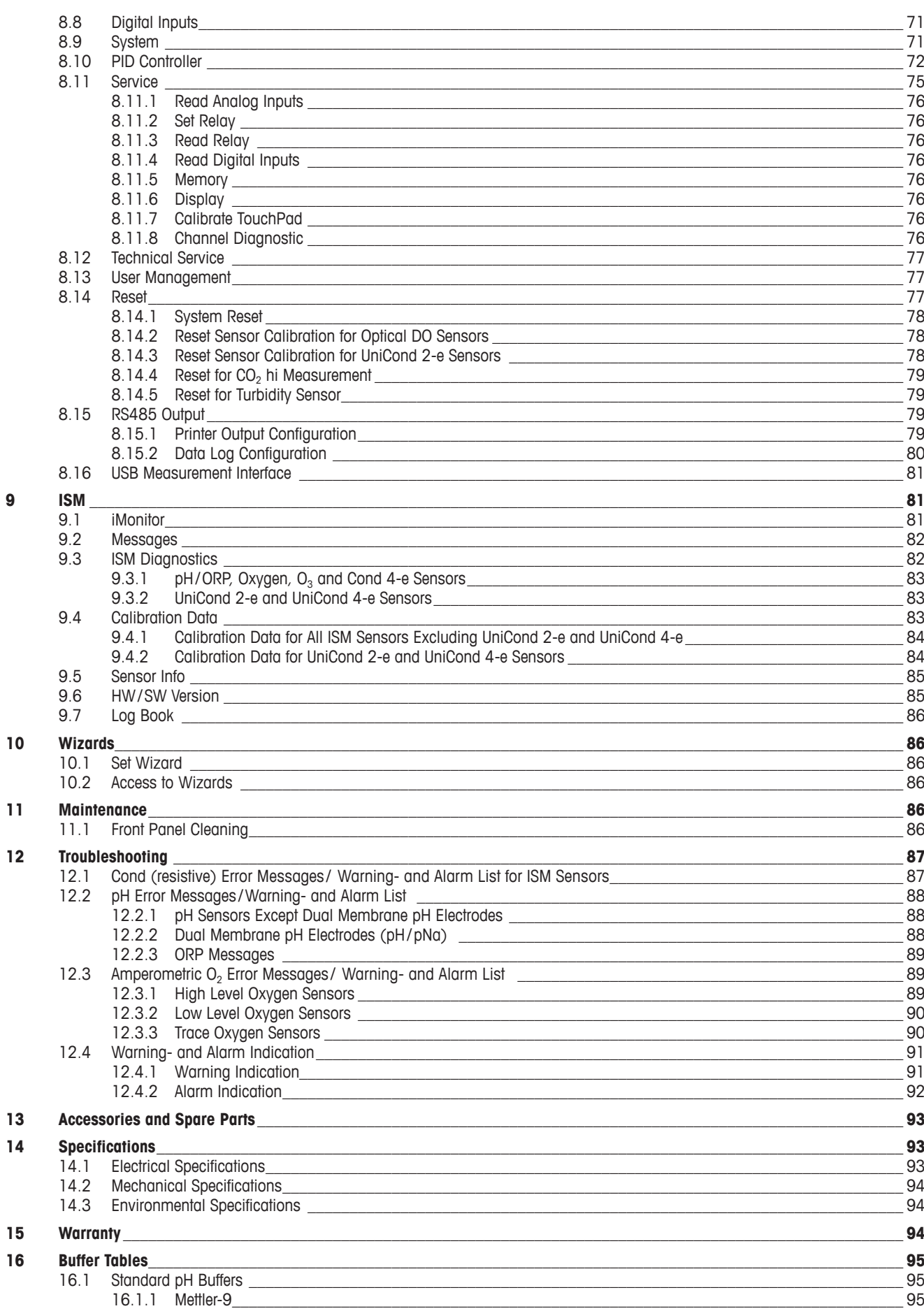

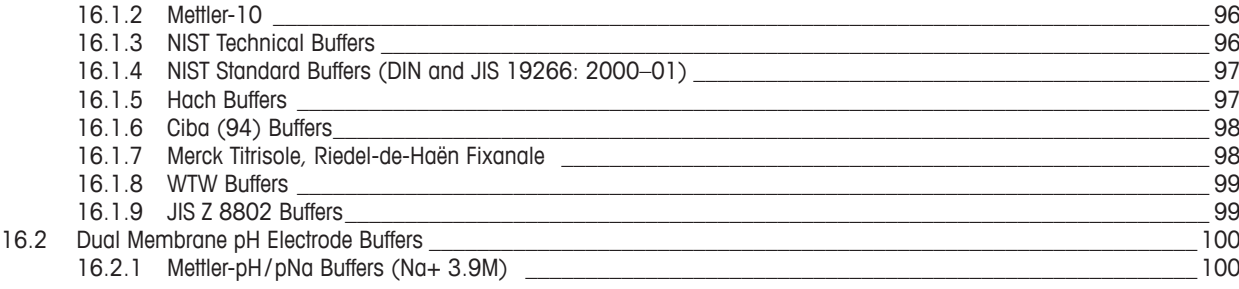

# <span id="page-7-0"></span>**1 Introduction**

Statement of Intended Use—The M800 Profinet and Ethernet/IP Multi-parameter transmitters are an online process instrument for measuring various properties of fluids and gases. These include conductivity, dissolved oxygen, O<sub>2</sub> gas, dissolved ozone, dissolved carbon dioxide, pH/ORP, flow and turbidity. The transmitter is available in different versions. The version indicates the amount of measurement parameters which can be covered and the kind of parameter. The version are indicated through there part numbers on the label of the transmitter.

#### **M800 Profinet and Ethernet/IP parameter fit guide for 1-channel and 2-channel version**

These versions are compatible with the following (digital) ISM sensors.

#### **M800 Profinet and Ethernet/IP parameter fit guide**

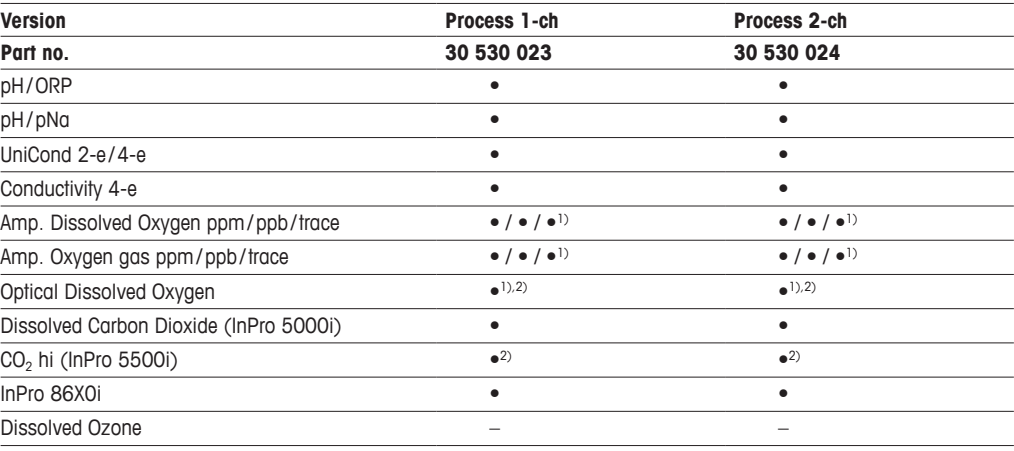

1) Ingold sensors.

2) Only one optical DO or thermal conductivity CO<sub>2</sub> sensor can be used together with 2-channel transmitter.

#### Reference to M800 Profinet Configuration Setup Guide (CGS) or M800 Ethernet/IP **Configuration User Manual with Profinet or Ethernet/IP integration.**

A colored touch screen conveys measuring data and setup information. The menu structure allows the operator to modify all operational parameters by using the touch screen. A menulockout feature, with password protection, is available to prevent the unauthorized use of the meter. The M800 Profinet Multi-parameter transmitter can be configured to use up to eight analog and/or up to eight relay outputs for process control.

The M800 Profinet and Ethernet/IP Multi-parameter transmitters are equipped with a USB communication interface. This interface provides up- and download capabilities of the transmitter configuration via a Personal Computer (PC).

This description corresponds to the firmware release, version 1.2. Changes are taking place constantly, without prior notification.

## <span id="page-8-0"></span>**2 Safety Instructions**

This manual includes safety information with the following designations and formats.

#### **2.1 Definition of Equipment and Documentation Symbols and Designations**

**CAUTION:** Possible instrument damage or malfunction.

**NOTE:** Important operating information.

WARNING: POTENTIAL FOR PERSONAL INJURY.<br>
CAUTION: Possible instrument damage or malfit<br>
NOTE: Important operating information.<br>
On the transmitter or in this manual text indicates On the transmitter or in this manual text indicates: Caution and/or other possible hazard including risk of electric shock (refer to accompanying documents).

> The following is a list of general safety instructions and warnings. Failure to adhere to these instructions can result in damage to the equipment and /or personal injury to the operator.

- The M800 Profinet or Ethernet/IP Transmitter should be installed and operated only by personnel familiar with the transmitter and who are qualified for such work.
- The M800 Profinet or Ethernet/IP Transmitter must only be operated under the specified operating conditions (see chapter [14 "Specifications"\)](#page-92-1).
- Repair of the M800 Profinet or Ethernet/IP Transmitter must be performed by authorized, trained personnel only.
- With the exception of routine maintenance, cleaning procedures, as described in this manual, the M800 Profinet or Ethernet/IP Transmitter must not be tampered with or altered in any manner.
- METTLER TOLEDO accepts no responsibility for damage caused by unauthorized modifications to the transmitter.
- Follow all warnings, cautions, and instructions indicated on and supplied with this product.
- Install equipment as specified in this instruction manual. Follow appropriate local and national codes.
- Protective covers must be in place at all times during normal operation.
- If this equipment is used in a manner not specified by the manufacturer, the protection provided by it against hazards may be void.

- Installation of cable connections and servicing of this product require access to shock hazard voltage levels.
- Main power and relay contacts wired to a separate power source must be disconnected before servicing.
- Switch or circuit breaker shall be in close proximity to the equipment and within easy reach of the OPERATOR; it shall be marked as the disconnecting device for the equipment.
- Main power must employ a switch or circuit breaker as the disconnecting device for the equipment.
- Electrical installation must be in accordance with the National Electrical Code and/ or any other applicable national or local codes.

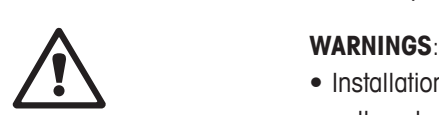

#### <span id="page-9-0"></span>**hote: RELAY CONTROL ACTION**

The M800 Profinet or Ethernet/IP Transmitter relays will always de-energize on loss of power, equivalent to normal state, regardless of relay state setting for powered operation. Configure any control system using these relays with fail-safe logic accordingly.

#### h **NOTE: PROCESS UPSETS**

Because process and safety conditions may depend on consistent operation of this transmitter, provide appropriate means to maintain operation during sensor cleaning, replacement, or sensor or instrument calibration.

h **NOTE:** This is a 4-wire-product with an active 4–20 mA analog output. Please do not supply power to terminal 3 to 10 of TB1 and terminal 1 to 8 of TB3.

#### **2.2 Correct Disposal of the Unit**

When the transmitter is finally removed from service, observe all local environmental regulations for proper disposal.

# <span id="page-10-0"></span>**3 Unit Overview**

The M800 Profinet or Ethernet/IP models are available in ½ DIN case size. The M800 Profinet or Ethernet/IP models provide an integral IP66 housing for wall- or pipe mount.

#### **3.1 Overview**

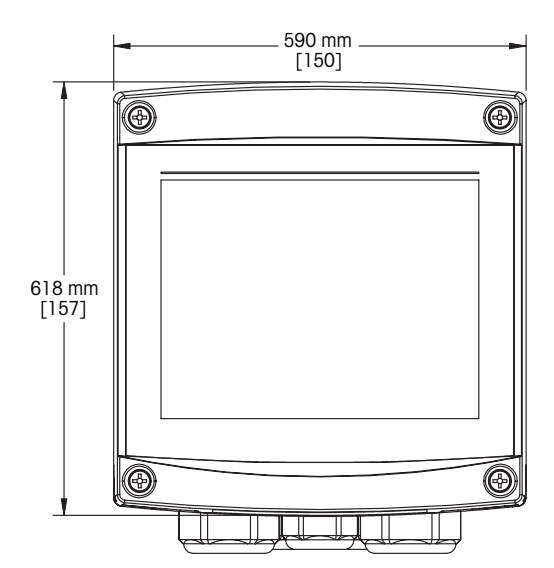

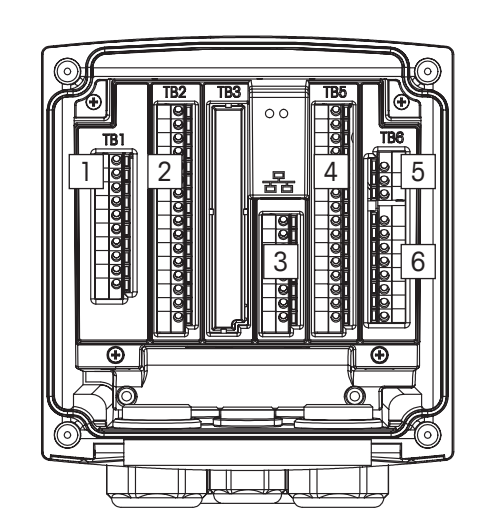

- 1: Digital Input Terminal
- 2: Sensor Input Terminal
- 3: Enternet Port
- 4: Analog Input/Digital Input Terminal
- 5: Power Supply Terminal
- 6: Relay Output Terminals

#### <span id="page-11-2"></span><span id="page-11-0"></span>**3.2 Display**

#### **3.2.1 Start Screen**

After starting the transmitter, the following Start Screen (logout screen) is shown automatically. To return form the Menu Screen to the Start Screen press  $\widehat{\mathbf{a}}$ . The M800 Profinet or Ethernet/IP Transmitter will return automatically after 240 seconds from the Menu Screen or any configuration screen to the Start Screen if the user has not pressed the touch screen.

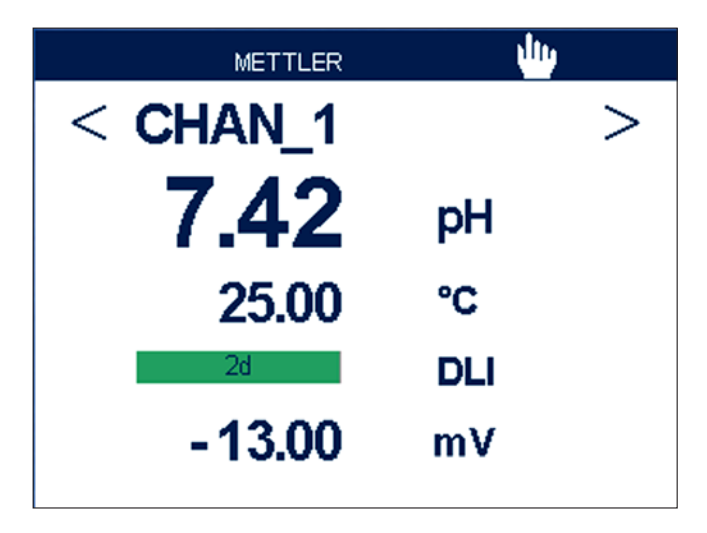

#### **3.2.2 Activation Menu Screen**

<span id="page-11-1"></span>While the transmitter shows the Start Screen (logout screen) touch the display to activate the Menu Screen. To return to the Menu Screen from other menus press  $\mathbb{A}$ .

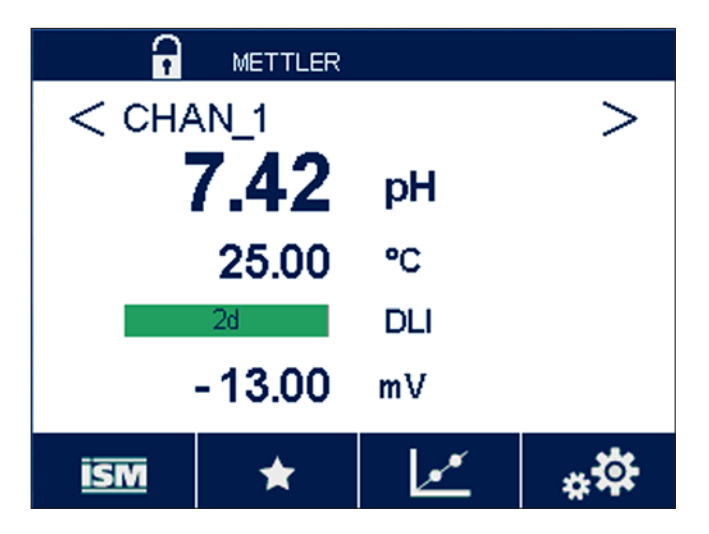

#### <span id="page-12-0"></span>**3.3 Graphic Trend Measurement**

Any single measurement may be displayed as a trend measurement over time. Measurement values will be indicated by a value on the Y-axis and time elapsed on the X-axis of the graph displayed. An actual measurement for the selected value will also be displayed numerically above the graphic trend display. The measurement value is refreshed once per second.

Graphic trending will only display the data within maximum/minimum range. Out of range values or invalid values will not be displayed. The Y-axis will display the maximum value unit with its range; X-axis unit uses "mins" for minutes for measurements less than one hour and "hrs" for one day. 4 scales for X/Y-axis. The maximum value on Y-axis is one decimal place.

#### **3.3.1 Activation Trend Display Screen**

While the M800 Profinet or Ethernet/IP displays the Menu Screen, touch any measurement value line of the display screen twice to activate the trend display for that measurement.

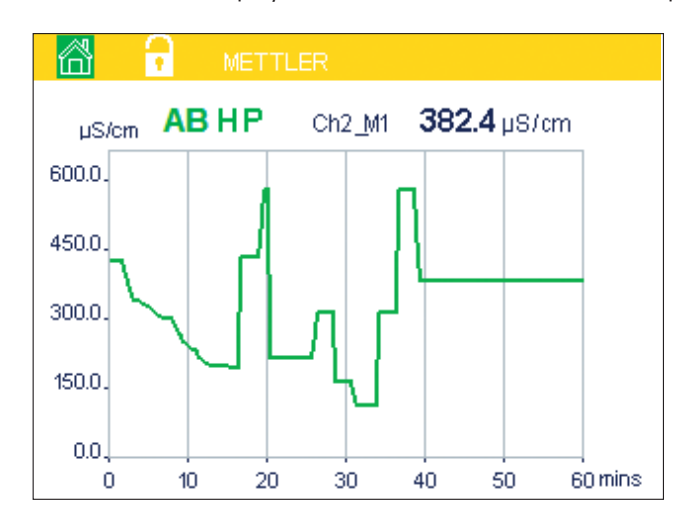

If a sensor is disconnected/ connected a pop-up window come up; after closing the window, it will go back to the Menu Screen.

Red/yellow bar on top line will display for any message occurring during trending. "H", "P","AB" will display when this channel is in hold or process.

#### <span id="page-13-0"></span>**3.3.2 Settings for Trend Display Screen**

For setting configurations, touch any area of the graphic trend display to go to the pop-up window of this measurement parameter. Settings are at the default values. However, these settings may be changed when options are available, as needed.

**Time:** Option button. For graphic display time (X-axis)

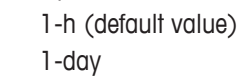

Time

1.0000

**NOTE:** 1 h means: 1 meas storage/15 seconds, totally 240 measurements for 1h. 1 day means: 1 meas storage /6 minutes, totally 240 measurements for 1 day.

#### **Range: Option button.**

Default(default value). Individual.

When "Default" modes are set for the maximum or minimum value, this indicates the full measurement range for this unit. A Max or Min button is not displayed. If setting is selectable, the user can set maximum and minimum settings manually.

#### **Max:** Edit button.

Maximum value of this unit on Y-axis. xxxxxx, floating decimal point.

**Min:** Edit button.

Minimum value of this unit on Y-axis. xxxxxx, floating decimal point. Max Value > Min Value.

h **NOTE:** Settings for Y-and Y-axis and the corresponding measurement values are stored the transmitters memory. A power down returns to default settings.

#### **3.3.3 Deactivation Trend Display Screen**

Press  $\mathbb{A}$  in activated araphic trend screen to return to Menu Screen.

**NOTE:** If a sensor is disconnected/connected a pop-up window come up; after closing the window, it will go back to the Menu Screen.

#### <span id="page-14-0"></span>**3.4 Control/Navigation**

#### <span id="page-14-1"></span>**3.4.1 Menu Structure**

Below is the structure of the M800 Profinet or Ethernet/IP Transmitter menu tree:

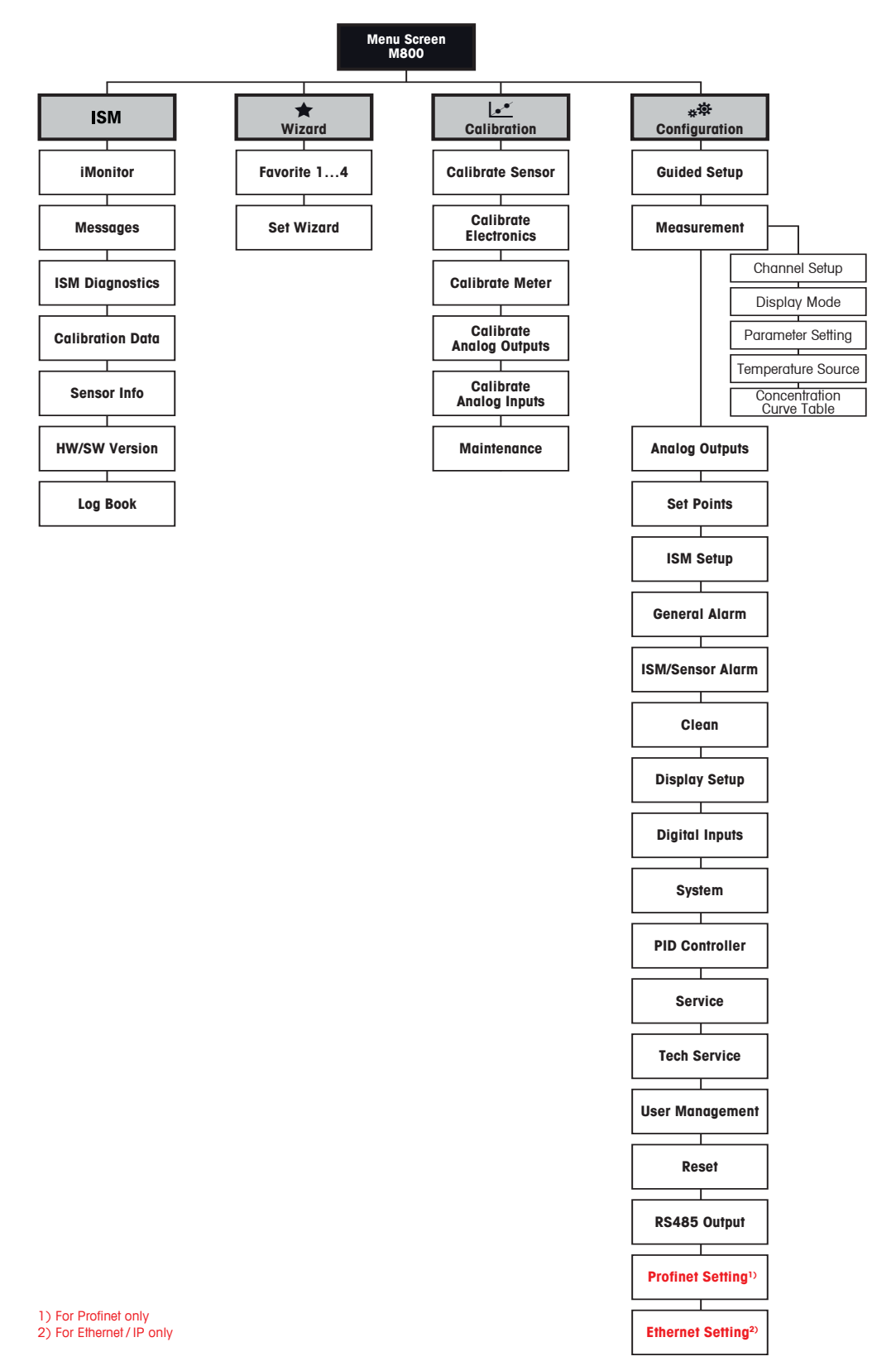

#### <span id="page-15-0"></span>**3.4.2 Navigation**

#### <span id="page-15-1"></span>**3.4.2.1 Enter the Main Menus**

Activate the Menu Screen and press one of icons to enter the different main menus:

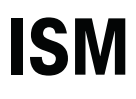

ISM menu

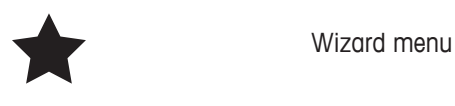

calibration menu

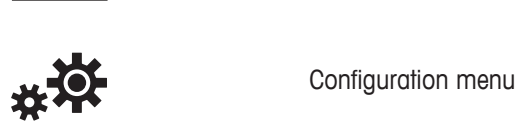

#### **3.4.2.2 Navigating the Menu Tree**

To browse through the menus, press the open arrows  $>$  and/or  $<$ . To access a menu touch the corresponding arrow  $\blacktriangleright$  in the same line.

#### **3.4.2.3 Exit a Menu**

Press  $\leq$  to exit the menu. Press  $\stackrel{\frown}{\text{as}}$  to return to the Menu Screen (see chapter 3.2.2 "Activation [Menu Screen"](#page-11-1)).

#### **3.4.2.4 Confirm Data and Values**

Use the  $\leftarrow$  key to confirm values. Press ESC and the values will not be stored.

#### **3.4.2.5 Return to the Menu Screen**

Press  $\hat{\omega}$  to return to the Menu Screen (see chapter [3.2.2 "Activation Menu Screen"](#page-11-1)). To return form the Menu Screen to the Start Screen press  $\Omega$ .

#### **3.4.3 Entry of Data**

The transmitter displays a keypad for modifying values. Press the  $\leftarrow$  button and the transmitter will store the value. Press the ESC button to exit the keypad without changing data.

<span id="page-16-0"></span>

- **NOTE:** For some values, the units can be modified. In this case the keypad shows a button with a U. To select another unit for the entered value on the keypad press the U button. To return again press the 0–9 button.
- **NOTE:** For some entries letters and/or numbers can be used. In this case the keypad shows a button 'A, a, 0'. Press this button to change between capital letters, small letters and numbers on the keypad.

#### **3.4.4 Selection Menus**

Some menus require a selection of a parameter/ data. In this case the transmitter displays a pop up window. Press the according field to select the value. The pop-up window will be closed and the selection will be stored.

#### **3.4.5 "Save Changes" Dialog**

If the transmitter brings up the "Save changes" dialog there are the following options. No will discard the entered values, Yes will save changes made and Cancel will bring you back to continue configuring.

#### **3.4.6 Security Passwords**

The M800 Profinet and Ethernet/IP Transmitter allows a security lock-out of various menus. If the security lock-out feature of the transmitter has been enabled, a security password must be entered to allow access to the menu. See chapter [8.13 "User Management".](#page-76-1)

#### **3.4.7 Display**

- **NOTE:** In the event of an alarm or other error conditions the transmitter will display a flashing bar graph on the display. This bar graph will remain until the condition that caused it has been cleared (see chapter [12.4 "Warning- and Alarm Indication"\)](#page-90-1).
- **NOTE:** During calibrations, clean, Digital In with Relay/USB in HOLD state, a flashing "H" (HOLD) will appear in the upper right corner of the display for the corresponding channel. This symbol will remain for 20 sec., after end of calibration. This symbol will remain for 20 seconds until after the calibration or clean is completed. This symbol will also disappear when Digital In is deactivated.

# <span id="page-17-0"></span>**4 Installation Instruction**

#### **4.1 Unpacking and Inspection of Equipment**

Inspect the shipping container. If it is damaged, contact the shipper immediately for instructions.

Do not discard the box.

If there is no apparent damage, unpack the container. Be sure all items shown on the packing list are present.

If items are missing, notify METTLER TOLEDO immediately.

#### **4.1.1 Panel Cutout Dimensional Information**

Below are cut-out dimensions required by the transmitter when mounted within a flat panel or on a flat enclosure door. This surface must be flat and smooth. Textured or rough surfaces are not recommended and may limit the effectiveness of the gasket seal provided.

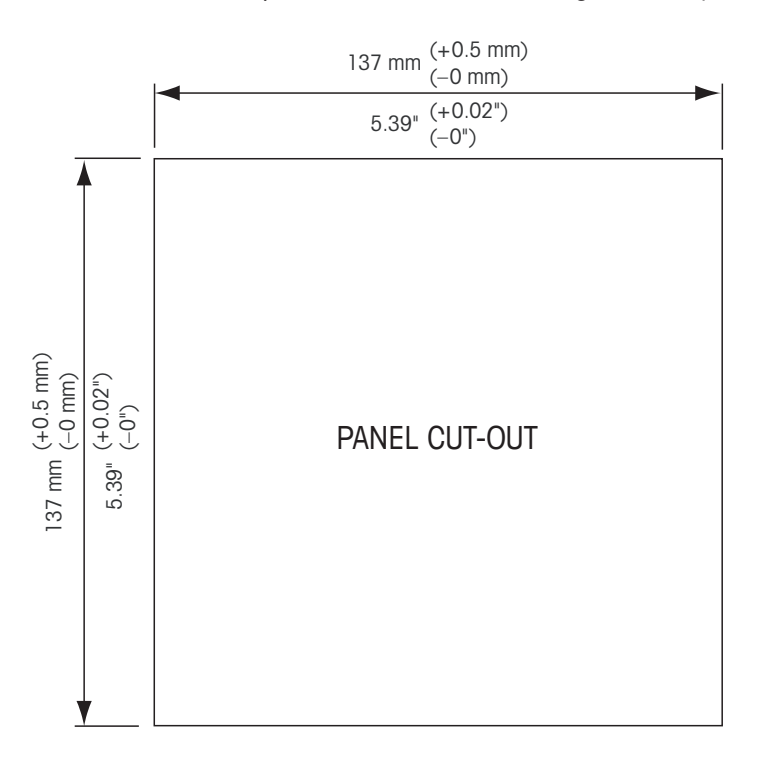

Optional hardware accessories are available that allow for panel- or pipe-mount. Refer to chapter [13 "Accessories and Spare Parts"](#page-92-2) for ordering information.

#### <span id="page-18-0"></span>**4.1.2 Installation Procedure**

#### **General:**

- Orient the transmitter so that the cable grips face downward.
- Wiring routed through the cable grips shall be suitable for use in wet locations.
- In order to provide IP66 enclosure ratings, all cable glands or cable gland hole seals provided must be in place. Each cable gland must be filled using a UL rated cable marked "wet", "wet location" or "outdoor", measuring 6.6 mm (0,36") or larger diameter, employed within the specified strain relief clamping range. Do not use metal conduit.
- Tighten the screws of the front panel with a tightening torque of 2 Nm.

#### **For Pipe Mount:**

- Use only manufacturer-supplied components for pipe-mounting the transmitter and install per the supplied instructions. See [13 "Accessories and Spare Parts"](#page-92-2) for ordering information.
- Tighten the fixing screws with a tightening torque of 2 to 3 Nm.

#### **4.1.3 Assembly**

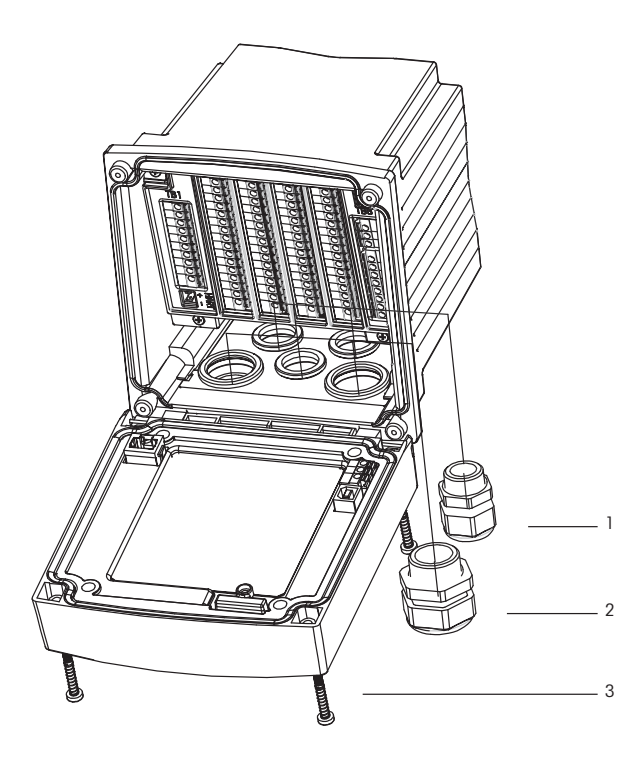

- 1: 3 M20x1.5 cable glands
- 2: 2 M25x1.5 cable glands
- 3: 4 screws

## **4.1.4 Dimension Drawings**

<span id="page-19-0"></span>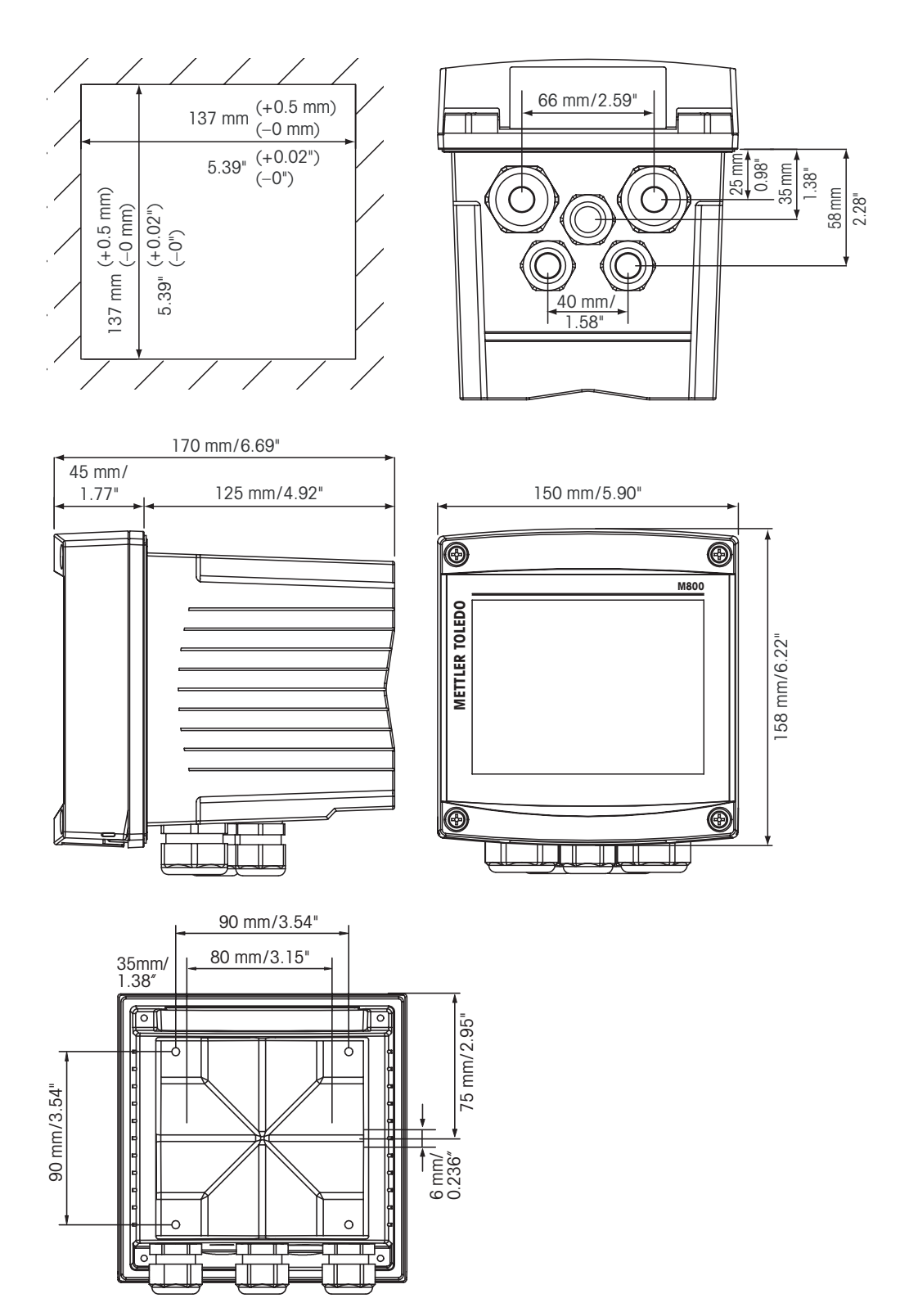

#### **4.1.5 Pipe Mounting**

<span id="page-20-0"></span>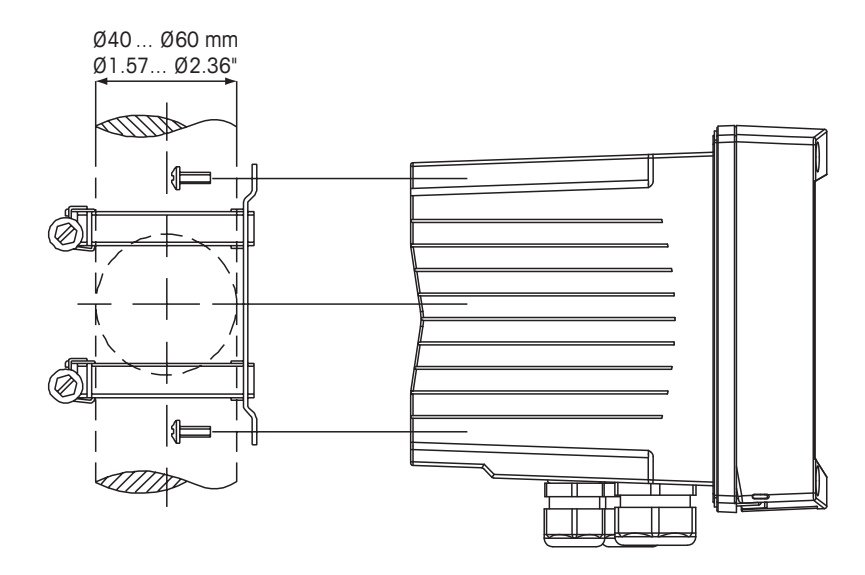

#### **4.1.6 Wall Mounting**

DANGER! Mortal danger by electric shock or risk of electrical shock: The maximum screw-in<br>depth of the mounting holes in the housing is 12 mm (0.47"). Do not exceed maximum screwin depth.

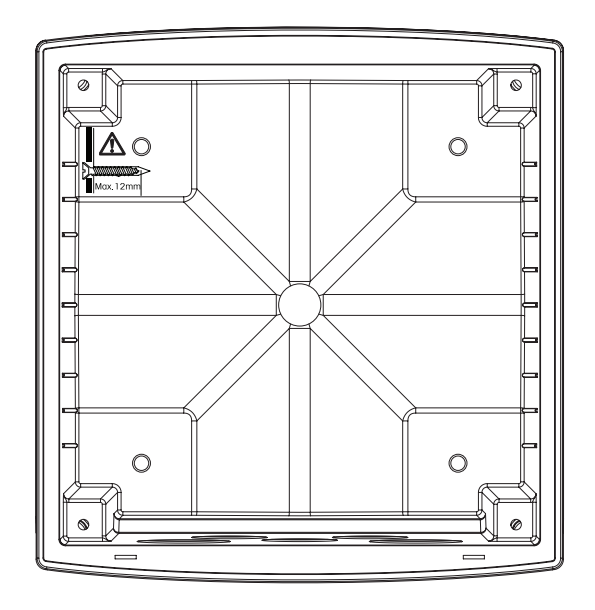

Wall mounting with wall mounting kit:

- 1. Mount wall mounting kit to the housing. Do not exceed maximum screw-in depth.
- 2. Mount wall mounting kit with the housing to the wall.

Attach to wall using appropriate mounting hardware for wall surface. Be sure it is level and securely fastened and the installation adheres to any and all clearance dimensions required for transmitter service and maintenance. Orient the transmitter so that the cable glands are facing downward.

#### **4.2 Connection of Power Supply**

All connections to the transmitter are made on the inside of all models.

Be sure power to all wires is turned off before proceeding with the installation.

All M800 Profinet and Ethernet/IP models are designed to operate from a 20–30 VDC or a 100 to 240 VAC power source. Refer to specifications for power requirements and ratings and size power wiring accordingly (16–24 AWG, wire cross-section between 0.2 mm<sup>2</sup> and 1.5 mm<sup>2</sup>).

One terminal is labeled **N (–)** for the Neutral wire and the other **L (+)** for the Line (or Load) wire. For DC power, use the polarity shown in parentheses.

The terminals are suitable for single wires and flexible leads with a wire cross-section from 0.2 mm<sup>2</sup> up to 1.5 mm<sup>2</sup>, (16-24 AWG).

#### **4.3 Terminal Definition**

#### **4.3.1 M800 Profinet and Ethernet/IP 1-Channel**

Power connections:

**N (–)** for Neutral and **L (+)** for Line for 20 to 30 VDC. **N** for Neutral and **L** for Line for 100 to 240 VAC.

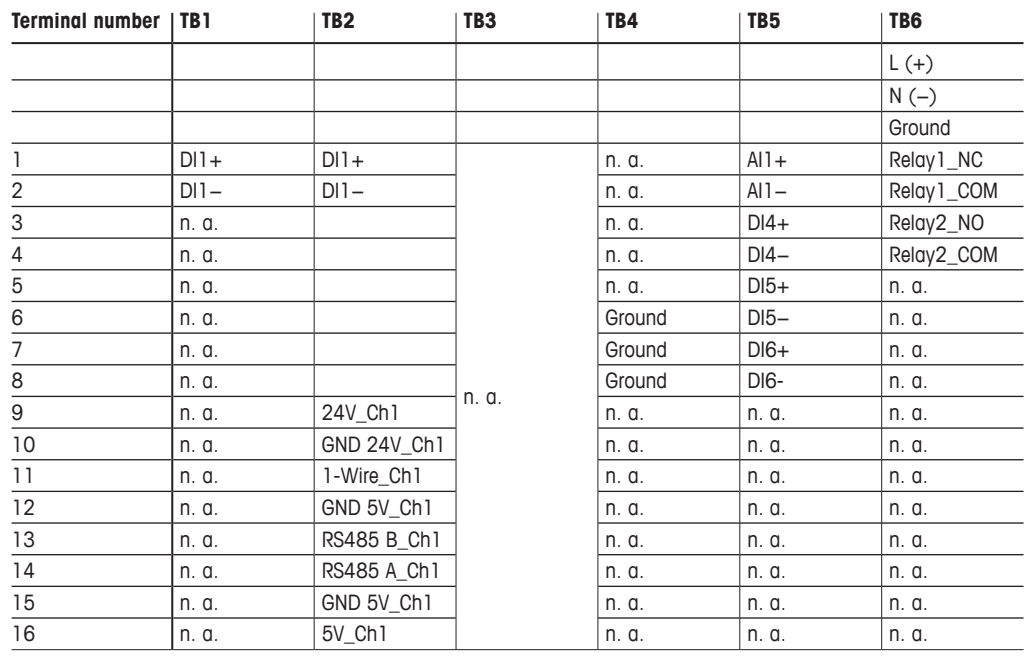

NO: Normally open (contact open if un-actuated).

NC: Normally closed (contact closed if un-actuated).

n.a. Not available.

<span id="page-21-0"></span>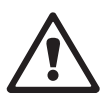

# <span id="page-22-0"></span>**4.3.2 M800 Profinet and Ethernet/IP 2-Channel**

Power connections:

**N (–)** for Neutral and **L (+)** for Line for 20 to 30 VDC. **N** for Neutral and **L** for Line for 100 to 240 VAC.

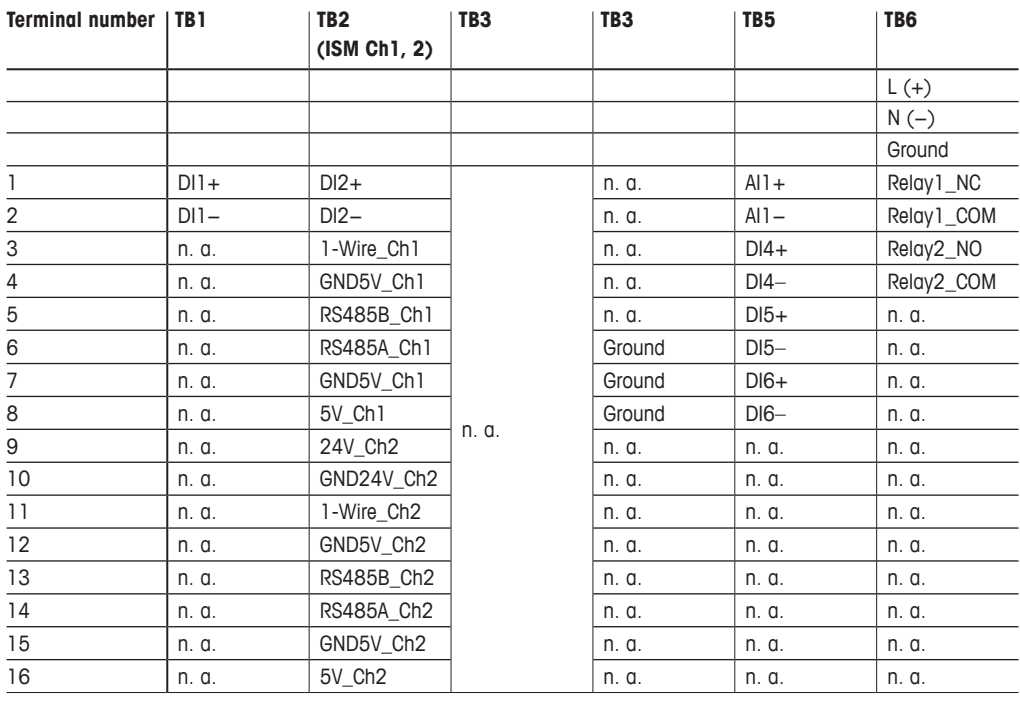

NO: Normally open (contact open if un-actuated).

NC: Normally closed (contact closed if un-actuated).

n.a. Not available.

### <span id="page-23-0"></span>**4.3.3 M800 Profinet and Ethernet/IP: TB2—Terminal**  Assignment for Optical Oxygen, CO<sub>2</sub> hi, UniCond 2-e, **UniCond 4-e and Turbidity ISM Sensors**

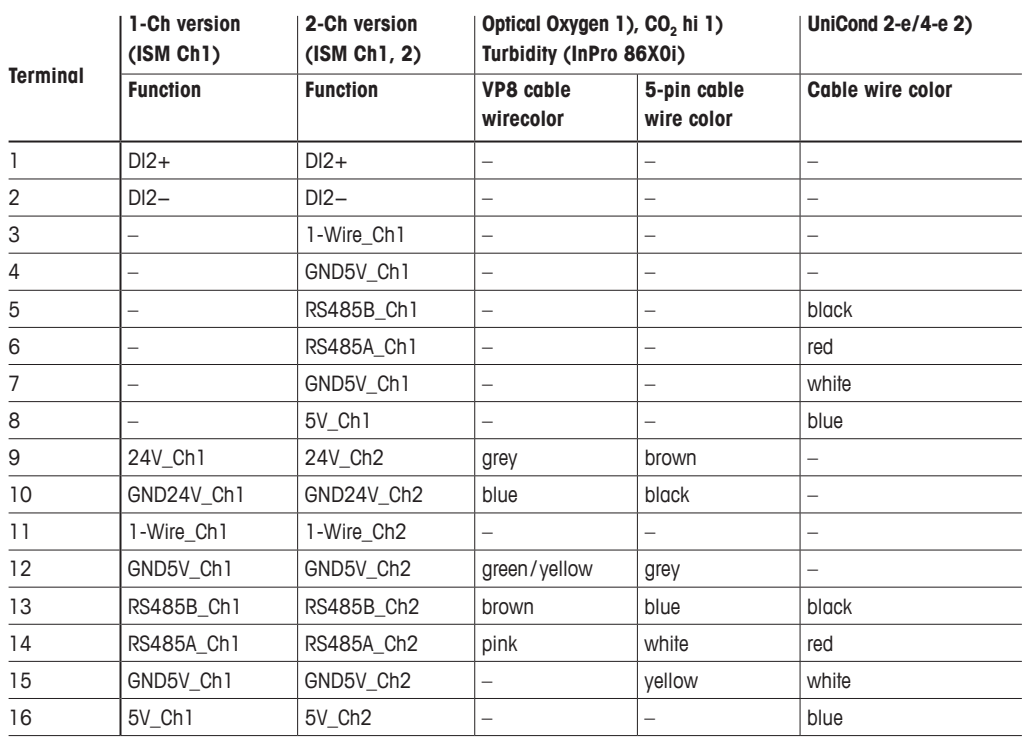

#### **4.3.4 M800 Profinet and Ethernet/IP: TB2—Terminal Assignment for pH, Amp. Oxygen, Cond 4-e, and CO<sup>2</sup> ISM Sensors**

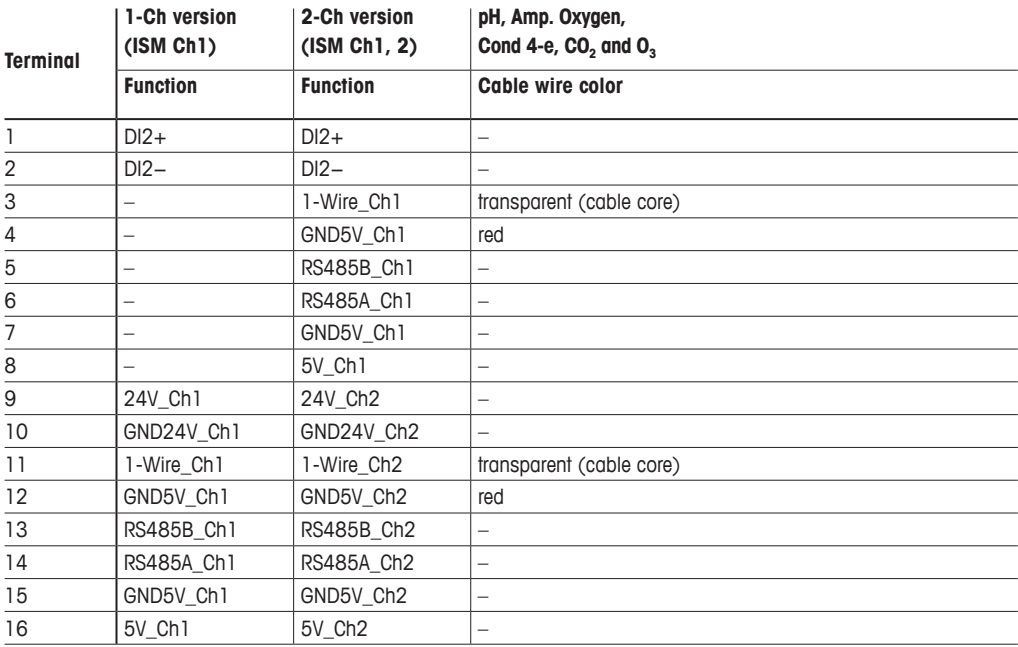

## <span id="page-24-0"></span>**4.3.5 Ethernet Cable Assignment**

The physical interface support RJ45 or M12 (included in delivery), the Ethernet cable assignment is below.

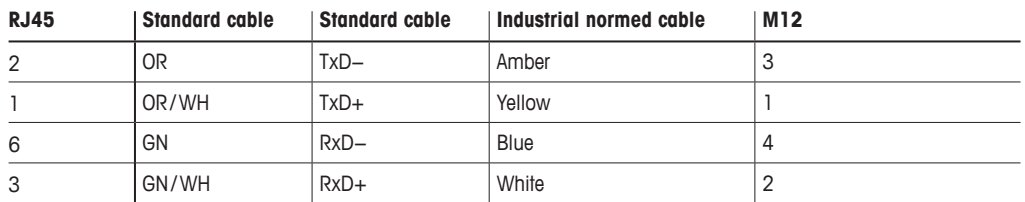

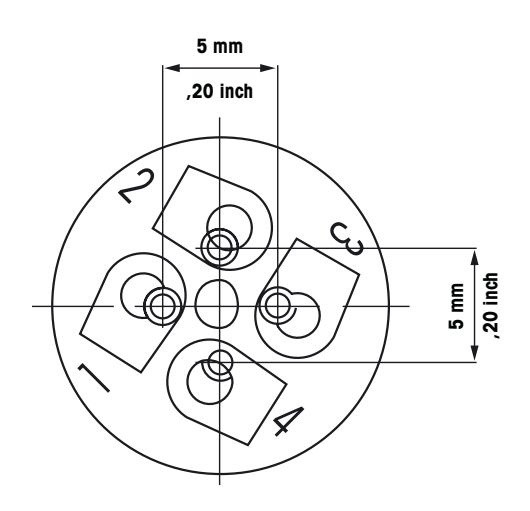

#### <span id="page-25-0"></span>**4.3.6 Connecting the Cable**

**Note:** The sensor, fieldbus and Ethernet cables must be shielded.

#### **4.3.6.1 Connect the M12 Cable**

1. Take out the Ethernet cable. Spare part number: 30530035.

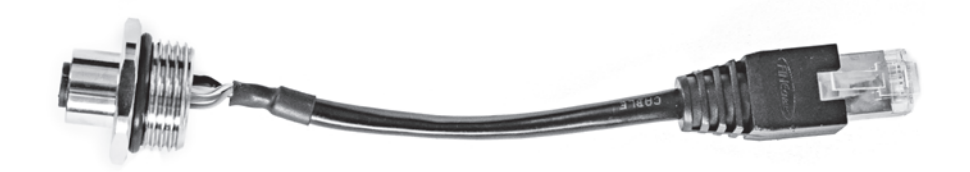

2. Route the cable in the housing (through the M20) as per the wiring diagram.

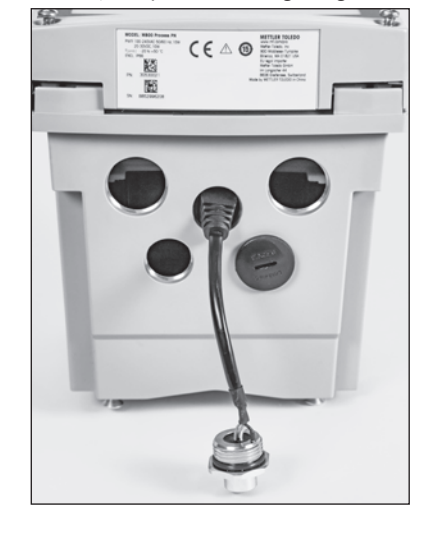

4. Attach the RJ45 connector (**1**) to the socket (**2**).

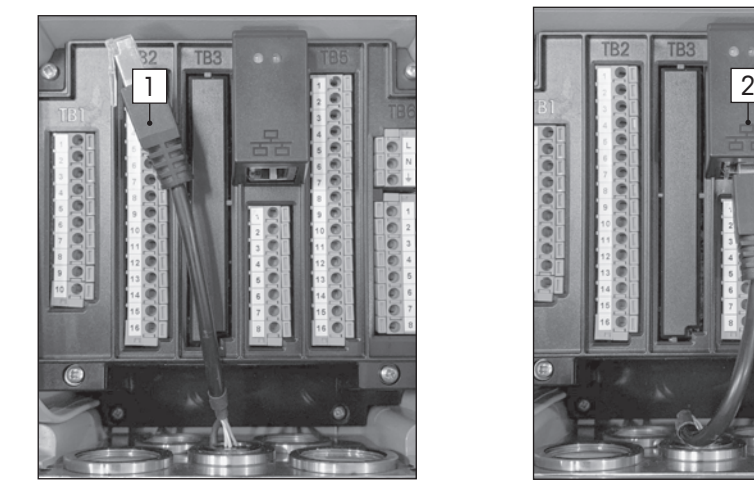

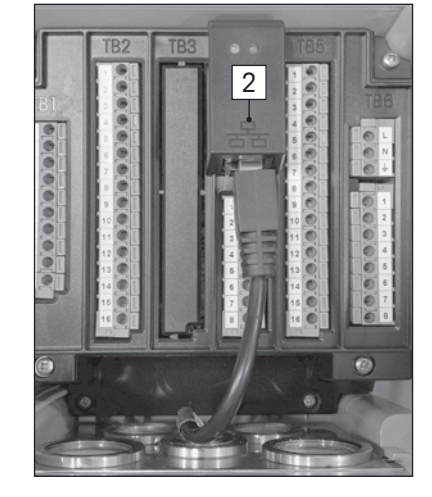

#### **4.3.6.2 Connect RJ45 Cable**

- 1. Release a suitable cable length.
- 2. Route the cable in the housing through M25 hole.
- 3. Insert the RJ45 connector to the socket.

3. Tighten the M12 (**1**) connector.

囿

1

# **5 Placing Transmitter in or out of Service**

<span id="page-26-0"></span>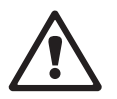

#### **5.1 Placing Transmitter in Service**

After connecting the transmitter to power supply circuit, it will be active as soon as the circuit is powered.

#### **5.2 Placing Transmitter out of Service**

First disconnect the unit from the main power source, then disconnect all remaining electrical connections. Remove the unit from the panel. Use the installations instruction in this manual as reference for dis-assembling mounting hardware.

All transmitter settings stored in memory are non volatile.

# **6 Guided Setup**

PATH: *o* / CONFIG / Guided Setup

h **NOTE:** Please do not use Guided Setup menu after configuration of the transmitter, because some of the settings will be set to default values again.

See the following explanation to get more details about the different settings for the guided setup.

Select the desired **Channel** for the guided setup and in the same line the parameter.

If Auto is selected, the transmitter automatically recognizes the type of sensor. The channel can also be fixed to a certain measurement parameter, depending on the type of transmitter. For detailed information refer to chapter [8.1.1 "Channel Setup"](#page-52-1).

Press the corresponding button for measurement **M1** to configure the measurement. For detailed information about the configuration options refer to chapter [8.1.1 "Channel Setup"](#page-52-1).

Assigning the corresponding **Set Point 'X'** to the measurement by pressing Yes. For detailed infor-mation about the configuration of the set point refer to chapter [8.2 "Set Points"](#page-62-1).

Select the **Type** for the setpoint.

The type of the setpoint can be High, Low, Between, Outside or Off. An "Outside" setpoint will cause an alarm condition whenever the measurement goes above its high limit or below its low limit. A "Between" setpoint will cause an alarm condition to occur whenever the measurement is between its high and low limits.

h **NOTE:** If the type of set point is not Off additional settings can be done. See the following description.

According to the selected type of set point, value(s) according to the limit(s) can be entered.

Select the desired relay that will be activated if the defined conditions are reached through the parameter **SP Relay**. If the chosen relay is used for another task, the transmitter shows a message on the screen that there is a Relay Conflict.

To escape the menu of the settings for Guided Setup press  $\pm$ . To return to the Menu Screen (see chapter [3.2 "Display"\)](#page-11-2) press  $\mathbb{A}$ . The transmitter will bring up the Save Changes dialog.

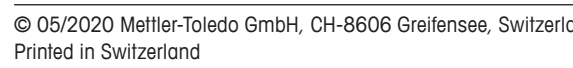

CHAN\_1 Auto i.<br>Kat Acces Mn V  $20000$ ⊐⊷ **AM** 

**CALCONFIGLORIDA Setu Set Point** High Typ 7.5000 pH Hø  $\overline{43}$ 

<span id="page-27-0"></span>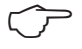

# <span id="page-28-0"></span>**7 Calibration**

For the menu structure refer to chapter [3.4.1 "Menu Structure"](#page-14-1).

 $PATH: \bigoplus$  / Cal

- **NOTE:** During calibration, the outputs for the corresponding channel will default to be held at their current values until 20 seconds after the calibration menu is exited. A flashing H appears in the upper right corner of the display while outputs are held. Refer to [8.2 "Set Points"](#page-62-1) to change the HOLD output status.
- h **NOTE:** ISM sensors: "Adjust" detects deviations and readjusts the sensor. Calibration is performed and calculated values are stored in the sensor. "Calibrate" detects deviations and does not readjust the sensor. Calibration is not performed, but calculated values are stored in the sensor.

#### <span id="page-28-1"></span>**7.1 Sensor Calibration**

PATH: 俗 / Cal / Calibrate Sensor

Select the desired channel (**Chan**) for calibration.

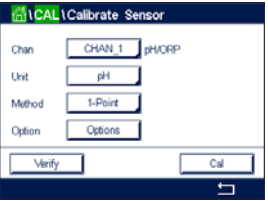

See the following explanation to get more details about the calibration options and procedure.

#### **7.2 Calibration of UniCond 2-e and UniCond 4-e Sensors**

#### <span id="page-28-2"></span>**7.2.1 Conductivity Calibration of UniCond 2-e and UniCond 4-e Sensors**

The M800 Profinet or Ethernet/IP Transmitter provides the ability to perform a one-point, twopoint or process conductivity or resistivity calibration for 2-e sensors and 4-e sensors.

**NOTE:** When performing calibration on a conductivity sensor, results will vary depending on the method, calibration apparatus and / or quality of reference standards used to perform the calibration.

**NOTE:** For measuring tasks the temperature compensation for the application as defined through the parameter settings for conductivity will be considered and not the temperature compensation selected through the calibration procedure (see also chapter [8.1.4.1 "Conductivity](#page-55-1)  [Settings";](#page-55-1) PATH: *<a>* / CONFIG / Meas / Parameter Setting).

Enter the menu Calibrate Sensor (see chapter [7.1 "Sensor Calibration"](#page-28-1); PATH:  $\mathbb{A}/\mathbb{C}$ al / Calibrate Sensor) and choose the desired channel for calibration.

<span id="page-29-0"></span>**CALICAL** Calibrate S CHAN 1 UniCond2r  $S/cm$ 1-Point

The following menus can be called up:

**Unit:** Choose between the units for conductivity (S/cm) and resistivity (Ω-cm).

**Method:** Select the desired calibration procedure. Available are 1-point, 2-point or process calibration.

**Options:** The desired compensation mode for the calibration process can be selected.

Choices are "None", "Standard", "Linear 25°C" and "Linear 20°C".

None does not make any compensation of the measured conductivity value. The uncompensated value will be displayed and proceeded.

Standard compensation includes compensation for non-linear high purity effects as well as conventional neutral salt impurities and conforms to ASTM standards D1125 and D5391.

Linear 25 °C compensation adjusts the reading by a coefficient or factor expressed as %/ °C (deviation from 25 °C). Use only if the solution has a well-characterized linear temperature coefficient. The factory default setting is 2.0%/ °C. 2,4818 Mohm-cm.)

Linear 20°C compensation adjusts the reading by a coefficient or factor expressed as %/°C (deviation from 20°C). Use only if the solution has a well-characterized linear temperature coefficient. The factory default setting is 2.0%/ °C.

**NOTE:** If compensation mode "Linear 25 °C" or "Linear 20 °C" has been chosen, the coefficient for the adjustment of the reading can be modified. In this case an additional input field will be displayed.

The changes are valid until the calibration mode has been escaped. After the values defined in the configuration menu are valid again.

#### **7.2.1.1 One-Point Calibration**

Select calibration procedure 1-Point (see chapter 7.2.1 "Conductivity Calibration of UniCond 2-e [and UniCond 4-e Sensors"](#page-28-2)). With 2-e sensors or 4-e sensors a one-point calibration is always performed as a slope calibration. The following procedure shows the calibration with a 2-e sensor. The calibration with a 4-e sensor works respectively.

Press the button Cal for starting calibration.

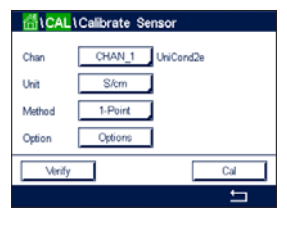

Place the electrode in the reference solution and press the Next button.

<span id="page-30-0"></span>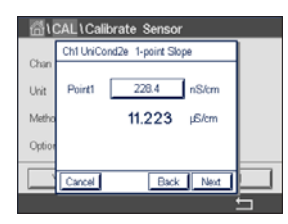

The second value displayed on the screen is the value being measured by the transmitter and sensor in units selected by the user.

Press the input field for **Point 1** to enter the value for the calibration point. The transmitter displays a keypad for modifying the value. Press the  $\leftarrow$  button and the transmitter will take over the value.

h **NOTE:** To select another unit for the entered value on the keypad press the U button. To return

The screen shows the entered value for the reference solution  $(1<sup>st</sup>$  line) and the measured value

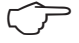

**MICALICalibrate Sensor**  $11.20$  $\Box$ uSkn Unit 11.223 µS/cm u Back | Ne

**International** Ch1 U 0.0998 Uri  $-0.0000$ Office world Red The display shows the value for the slope and the offset as the result of the calibration.

The calibration values are stored in the calibration history and taken over (press button SaveCal) or discarded (press button Cancel).

Use the Back button to go one step back in the calibration procedure.

Press the Next button to start the calculation of the calibration results.

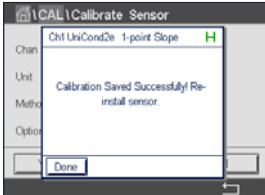

If "SaveCal" is chosen, the message "Calibration Saved Successfully!" is displayed. In either case you will see the message "Please re-install sensor". After pressing the Done button the transmitter returns to the calibration menu for the sensor.

#### **7.2.1.2 Two-Point Calibration**

again press the 0–9 button.

of the transmitter (2<sup>nd</sup> line).

Select calibration procedure 2-Point. With 4-e sensors a two-point calibration is always performed as an offset and slope calibration. The following procedure shows the calibration with a 4-e sensor.

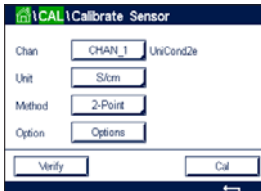

Press the button Cal for starting calibration.

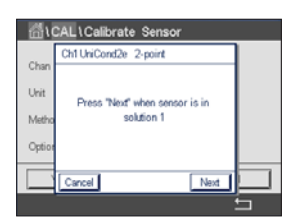

Place the electrode in the first reference solution and press the Next button.

**CAUTION:** Rinse sensors with a high-purity water solution between calibration points to prevent contamination of the reference solutions.

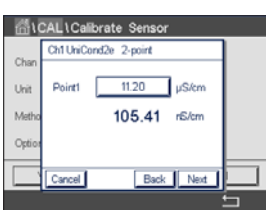

The second value displayed on the screen is the value being measured by the transmitter and sensor in the units selected by the user.

Press the input field for **Point 1** to enter the calibration point. The transmitter displays a keypad for modifying the value. Press the  $\leftarrow$  button to accept the value.

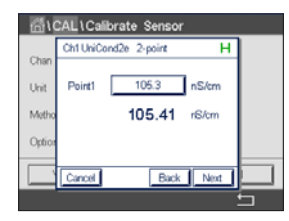

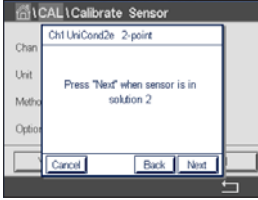

**NOTE:** To select another unit for the entered value on the keypad press the U button. To return again press the 0–9 button.

> The screen shows the entered value for the first reference solution ( $1<sup>st</sup>$  line) and the measured value of the transmitter (2<sup>nd</sup> line).

Press the Next button to go on with the calibration.

Place the electrode in the second reference solution and press the Next button.

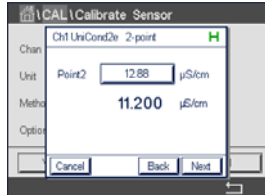

The second value displayed on the screen is the value being measured by the transmitter and sensor in the units selected by the user.

Press the input field for **Point 2** to enter the calibration point. The transmitter displays a keypad for modifying the value. Press the  $\leftarrow$  button to accept the value.

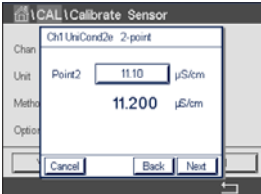

**NOTE:** To select another unit for the entered value on the keypad press the U button. To return again press the 0–9 button.

The screen shows the entered value for the second reference solution ( $1<sup>st</sup>$  line) and the measured value of the transmitter (2<sup>nd</sup> line).

Press the Next button to start the calculation of the calibration results.

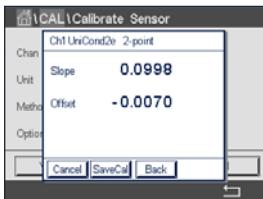

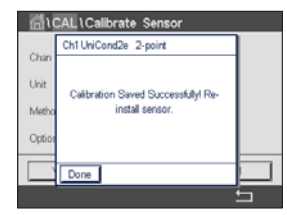

The display shows the value for the slope and the offset as the result of the calibration.

The calibration values are stored in the calibration history. To save (press button SaveCal) or to discard (press button Cancel).

Use the Back button to go one step back in the calibration procedure.

If "SaveCal" is chosen, the message "Calibration Saved Successfully!" is displayed. In either case you will see the message "Please re-install sensor". After pressing the Done button the transmitter returns to the calibration menu for the sensor.

#### **7.2.1.3 Process Calibration**

Select calibration procedure Process (see chapter [7.2.1 "Conductivity Calibration of UniCond 2-e](#page-28-2) [and UniCond 4-e Sensors"\)](#page-28-2). With 2-e sensors or 4-e sensors a process calibration is always performed as a slope calibration. The following procedure shows the calibration with a 2-e sensor. The calibration with a 4-e sensor works respectively.

Press the button Cal for starting calibration.

<span id="page-32-0"></span>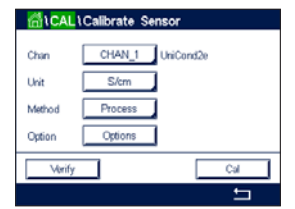

3.281 uS/cm

Take a sample and press the  $\leftarrow$  button to store the current measuring value. To show the ongoing calibration process, P is blinking in the Start and Menu screen if the related channel is selected in the display.

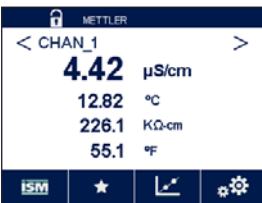

After determining the conductivity value of the sample, press the calibration icon in the Menu Screen (see chapter [3.4.2.1 "Enter the Main Menus"\)](#page-15-1) again.

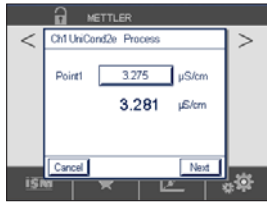

Press the input field for **Point 1** and enter the conductivity value of the sample. Press the Next button to start the calculation of the calibration results.

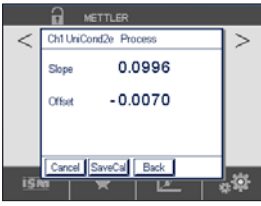

The display shows the value for the slope and the offset as the result of the calibration.

The calibration values are stored in the calibration history. To save (press button SaveCal) or to discard (press button Cancel).

Use the Back button to go one step back in the calibration procedure.

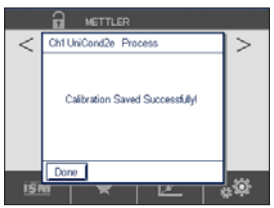

If "SaveCal" is chosen, the message "Calibration Saved Successfully!" is displayed. After pressing the Done button the transmitter returns to the Menu Screen.

#### <span id="page-32-1"></span>**7.2.2 Temperature Calibration of UniCond 2-e Sensors and UniCond 4-e Sensors**

The transmitter provides the ability to perform a one-point or two-point calibration for the temperature sensor of the UniCond 2-e and UniCond 4-e.

Enter the menu Calibrate Sensor (see chapter [7.1 "Sensor Calibration"](#page-28-1); PATH:  $\mathbb{A}/\mathbb{C}$ al / Calibrate Sensor) and choose the desired channel for calibration.

<span id="page-33-0"></span>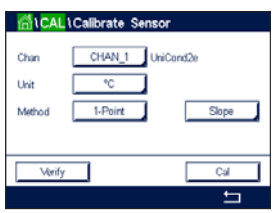

The following menus can be called up:

**Unit:** Choose between the units °C and °F.

**Method:** Select the desired calibration procedure. Available are 1-point and 2-point calibration.

#### **7.2.2.1 One-Point Calibration**

Select calibration procedure 1-Point. With 2-e sensors or 4-e sensors a one-point temperature calibration can be performed as a slope or offset calibration. The following procedure shows the calibration with a 2-e sensor. The calibration with a 4-e sensor works respectively.

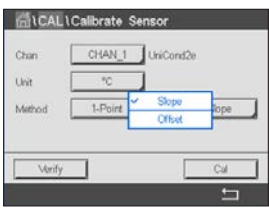

Press the right input field for the parameter **Method**. Choose Slope or Offset calibration through pressing the corresponding field.

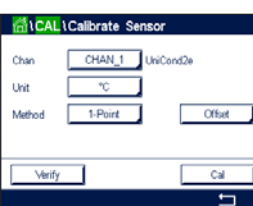

Press the button Cal for starting calibration.

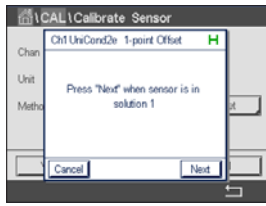

Place the electrode in the reference solution and press the Next button.

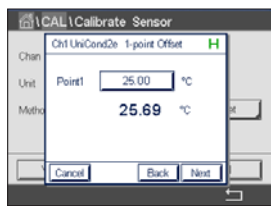

The second value displayed on the screen is the value being measured by the transmitter and sensor.

Press the input field for **Point 1** to enter the value for the calibration point. The transmitter displays a keypad for modifying the value. Press the  $\leftarrow$  button to accept the value.

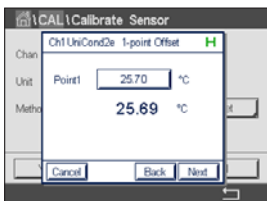

The screen shows the entered value for the reference solution  $(1<sup>st</sup>$  line) and the measured value of the transmitter (2<sup>nd</sup> line).

Press the Next button to start the calculation of the calibration results.

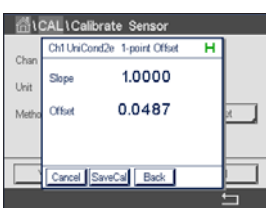

The display shows the value for the slope and the offset as the result of the calibration.

The calibration values are stored in the calibration history. To save (press button SaveCal) or to discard (press button Cancel).

Use the Back button to go one step back in the calibration procedure.

<span id="page-34-0"></span>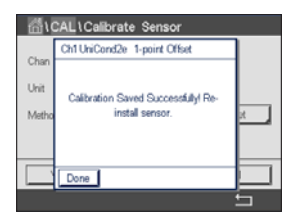

If "SaveCal" is chosen, the message "Calibration Saved Successfully!" is displayed. In either case you will see the message "Please re-install sensor". After pressing the Done button the transmitter returns to the calibration menu for the sensor.

#### **7.2.2.2 Two-Point Calibration**

Select calibration procedure 2-Point (see chapter [7.2.2 "Temperature Calibration of UniCond 2-e](#page-32-1)  [Sensors and UniCond 4-e Sensors"\)](#page-32-1). With 2-e sensors or 4-e sensor a two-point calibration is always performed as an offset and slope calibration. The following procedure shows the calibration with a 2-e sensor. The calibration with a 4-e sensor works respectively.

UniCord<sup>2</sup> Cha CHAN 1

Press the button Cal for starting calibration.

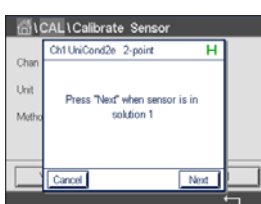

Al I Calibrata Su **Chill** 25.70 **TEG** 4.99 Back Next

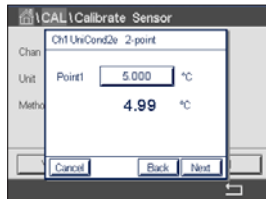

Press the input field for **Point 1** to enter the calibration point. The transmitter displays a keypad for modifying the value. Press the  $\leftarrow$  button and to accept the value.

The screen shows the entered value for the first reference solution ( $1<sup>st</sup>$  line) and the measured value of the transmitter (2<sup>nd</sup> line).

Press the Next button to go on with the calibration.

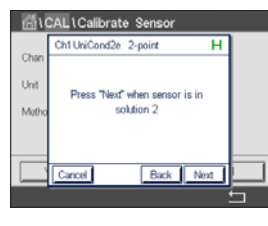

Place the electrode in the second reference solution and press the Next button.

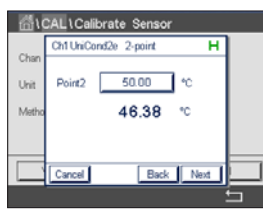

The second value displayed on the screen is the value being measured by the transmitter and sensor in the units selected by the user.

Press the input field for **Point 2** to enter the calibration point. The transmitter displays a keypad for modifying the value. Press the  $\leftarrow$  button and to accept the value.

The second value displayed on the screen is the value being measured by the transmitter and

sensor in the units selected by the user.

Place the electrode in the first reference solution and press the Next button.

<span id="page-35-0"></span>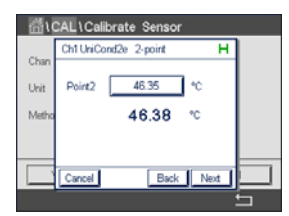

0.9991 0.9123 Office cel SaveCal Back The screen shows the entered value for the second reference solution ( $1<sup>st</sup>$  line) and the measured value of the transmitter (2<sup>nd</sup> line).

Press the Next button to start the calculation of the calibration results.

The display shows the value for the slope and the offset as the result of the calibration.

The calibration values are stored in the calibration history. To save (press button SaveCal) or to discard (press button Cancel).

Use the Back button to go one step back in the calibration procedure.

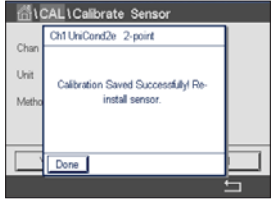

If "SaveCal" is chosen, the message "Calibration Saved Successfully!" is displayed. In either case you will see the message "Please re-install sensor". After pressing the Done button the transmitter returns to the calibration menu for the sensor.

#### **7.3 Calibration of Cond 4-e Sensors**

PATH: 俗 / Cal / Calibrate Sensor

The M800 Profinet or Ethernet/IP Transmitter provides the ability to perform a one-point, twopoint or process conductivity or resistivity calibration for 4-e sensors.

- h **NOTE:** When performing calibration on a conductivity sensor, results will vary depending on the method, calibration apparatus and/ or quality of reference standards used to perform the calibration.
- **NOTE:** For measuring tasks the temperature compensation for the application as defined through the parameter settings for conductivity will be considered and not the temperature compensation selected through the calibration procedure (see also chapter [8.1.4.1 "Conductivity](#page-55-1)  [Settings"\)](#page-55-1).

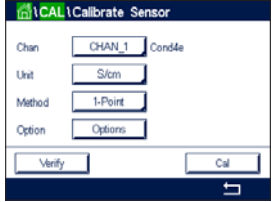

The following menus can be called up:

**Unit:** Between the units for conductivity and resistivity can be chosen. **Method:** Select the desired calibration procedure, 1-point, 2-point or process calibration. **Options:** Select the desired temperature compensation mode for the calibration process.

**NOTE:** If compensation mode "Linear 25 °C" or "Linear 20 °C" has been chosen, the coefficient for the adjustment of the reading can be modified.

The changes are valid until the calibration mode has been exited. After the values defined in the configuration menu are valid again.
# **7.3.1 One-Point Calibration**

With 4-e sensors a one-point calibration is always performed as a slope calibration. The following procedure shows the calibration with a 4-e sensor.

Press the button Cal for starting calibration.

Place the electrode in the reference solution and press the Next button.

Enter the value for the calibration point (**Point 1**).

Press the Next button to start the calculation of the calibration results.

The display shows the value for the slope and the offset as the result of the calibration.

For ISM sensors press the Adjust button to perform the calibration and store the calculated values in the sensor. Press the Calibrate button to store the calculated values in the sensor. Calibration is not performed. Press the Cancel button to terminate the calibration.

If "Adjust", "Calibrate" or "SaveCal" is chosen, the message "Calibration Saved Successfully!" is displayed. In either case you will see the message "Please re-install sensor".

# **7.3.2 Two-Point Calibration**

With 4-e sensors a two-point calibration is always performed as an offset and slope calibration. The following procedure shows the calibration with a 4-e sensor.

Press the button Cal for starting calibration.

Place the electrode in the first reference solution and press the Next button.

**CAUTION:** Rinse sensors with a high-purity water solution between calibration points to prevent contamination of the reference solutions.

Enter the value for the first calibration point (**Point 1**).

Press the Next button to go on with the calibration.

Place the electrode in the second reference solution and press the Next button.

Enter the value for the second calibration point (**Point 2**).

Press the Next button to start the calculation of the calibration results.

The display shows the value for the slope and the offset as the result of the calibration.

For ISM sensors press the Adjust button to perform the calibration and store the calculated values in the sensor. Press the Calibrate button to store the calculated values in the sensor. Calibration is not performed. Press the Cancel button to terminate the calibration.

If "Adjust", "Calibrate" or "SaveCal" is chosen, the message "Calibration Saved Successfully!" is displayed. In either case you will see the message "Please re-install sensor".

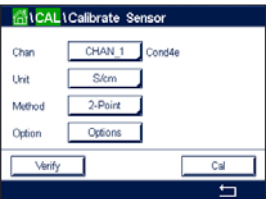

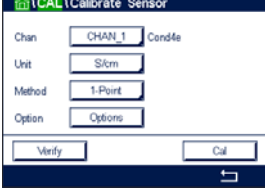

# **7.3.3 Process Calibration**

With 4-e sensors a process calibration is always performed as a slope calibration. The following procedure shows the calibration with a 4-e sensor.

SICAL Collecto Sanc CHAN 1 Condia .<br>Liuk

Press the button Cal for starting calibration.

Take a sample and press the  $\leftarrow$  button to store the current measuring value. To show the ongoing calibration process, P is blinking in the Start and Menu screen if the related channel is selected in the display.

After determining the conductivity value of the sample, press the calibration icon in the Menu Screen again.

Enter the conductivity value of the sample. Press the Next button to start the calculation of the calibration results.

The display shows the value for the slope and the offset as the result of the calibration.

For ISM sensors press the Adjust button to perform the calibration and store the calculated values in the sensor. Press the Calibrate button to store the calculated values in the sensor. Calibration is not performed. Press the Cancel button to terminate the calibration.

If "Adjust", "Calibrate" or "SaveCal" is chosen, the message "Calibration Saved Successfully!" is displayed. In either case you will see the message "Please re-install sensor".

# **7.4 pH Calibration**

PATH: 6 / Cal / Calibrate Sensor

For pH sensors, the M800 Profinet or Ethernet/IP Transmitter features one-point, two-point or process calibration with 9 preset buffer sets or manual buffer entry. Buffer values refer to 25°C. To calibrate the instrument with automatic buffer recognition, you need a standard pH buffer solution that matches one of these values. Please select the correct buffer table before using automatic calibration (see chapter [16 "Buffer Tables"](#page-94-0)). The stability of the sensor signal during calibration can be checked by the user or automatically by the transmitter (see chapter 8.1.4.2 ["pH Settings"](#page-56-0)).

**NOTE:** For dual membrane pH electrodes (pH/pNa) only buffer Na+ 3.9M (see chapter 16.2.1 ["Mettler-pH/pNa Buffers \(Na+ 3.9M\)"](#page-99-0)) is available.

The following menus can be called up: **Unit:** Select pH.

**Method:** Select the desired calibration procedure, 1-point, 2-point or process calibration.

**Options:** The buffer used for the calibration and the required stability of the sensor signal during the calibration can be selected (see also chapter [8.1.4.2 "pH Settings"\)](#page-56-0). The changes are valid until the calibration mode has been escaped. After the values defined in the configuration menu are valid again.

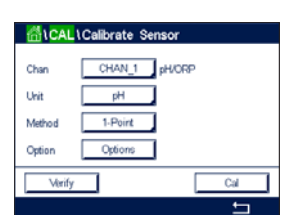

# **7.4.1 One-Point Calibration**

With pH sensors a one-point calibration is always performed as an offset calibration.

Press the button Cal for starting calibration.

Place the electrode in the buffer solution and press the Next button.

The display shows the buffer the transmitter has recognized **Point 1** and the measured value.

The transmitter checks the stability of the measuring signal and proceeds as soon as the signal is sufficiently stable.

h **NOTE:** If **option** Stability is set to Manual press 'Next' after the measuring signal is stable enough to go on with the calibration.

The transmitter shows the value for the slope and the offset as the result of the calibration.

For ISM sensors press the Adjust button to perform the calibration and store the calculated values in the sensor. Press the Calibrate button to store the calculated values in the sensor. Calibration is not performed. Press the Cancel button to terminate the calibration.

If "Adjust", "Calibrate" or "SaveCal" is chosen, the message "Calibration Saved Successfully!" is displayed. In either case you will see the message "Please re-install sensor".

# **7.4.2 Two-Point Calibration**

With pH sensors a two-point calibration is always performed as calibration of slope and offset.

Press the Cal button to start calibration.

Place the electrode in buffer solution 1 and press the Next button.

The display shows the buffer the transmitter has recognized **Point 1** and the measured value.

The transmitter checks the stability of the measuring signal and proceeds as soon as the signal is sufficiently stable.

h **NOTE:** If **option** Stability is set to Manual press 'Next' after the measuring signal is stable enough to go on with the calibration.

The transmitter prompts you to place the electrode in the second buffer solution.

Press the Next button to proceed with the calibration.

The display shows the buffer the transmitter has recognized **Point 2** and the measured value.

The transmitter checks the stability of the measuring signal and proceeds as soon as the signal is sufficiently stable.

h **NOTE:** If **option** Stability is set to Manual press 'Next' after the measuring signal is stable enough to go on with the calibration.

The transmitter shows the value for the slope and the offset as the result of the calibration.

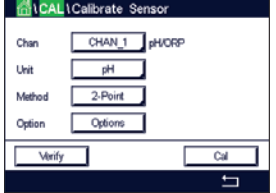

**MICAL ICalificate Se** 

 $7<sub>arc</sub>$ CHAN 1 pH

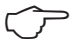

For ISM sensors press the Adjust button to perform the calibration and store the calculated values in the sensor. Press the Calibrate button to store the calculated values in the sensor. Calibration is not performed. Press the Cancel button to terminate the calibration.

If "Adjust", "Calibrate" or "SaveCal" is chosen, the message "Calibration Saved Successfully!" is displayed. In either case you will see the message "Please re-install sensor".

#### **7.4.3 Process Calibration**

With pH sensors a process calibration is always performed as an offset calibration.

Press the Cal button to start calibration.

Take a sample and press the  $\leftarrow$  button to store the current measuring value. To show the ongoing calibration process, P is blinking in the Start and Menu Screen if the related channel is selected in the display.

After determining the pH value of the sample, press the calibration icon in the Menu Screen again.

Enter the pH value of the sample. Press the Next button to start the calculation of the calibration results.

The display shows the value for the slope and the offset as the result of the calibration.

For ISM sensors press the Adjust button to perform the calibration and store the calculated values in the sensor. Press the Calibrate button to store the calculated values in the sensor. Calibration is not performed. Press the Cancel button to terminate the calibration.

If "Adjust", "Calibrate" or "SaveCal" is chosen, the message "Calibration Saved Successfully!" is displayed. In either case you will see the message "Please re-install sensor".

# **7.5 ORP Calibration of pH Sensors**

PATH: 6 / Cal / Calibrate Sensor

For pH sensors with solution ground based on ISM technology the M800 Profinet or Ethernet/IP Transmitter gives the option to make, in addition to the pH calibration, an ORP calibration.

**NOTE:** In case of choosing ORP calibration the parameters defined for pH (see chapter 8.1.4.2) ["pH Settings"](#page-56-0)) will not be considered. For pH sensors, the M800 Profinet or Ethernet/IP Transmitter features one-point calibration for ORP.

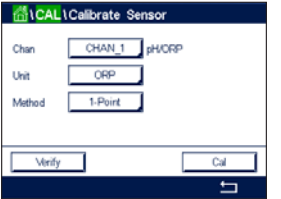

The following menus can be called up: **Unit:** Select ORP through pressing the corresponding field. **Method:** 1-Point calibration is displayed.

Press the button Cal for starting calibration.

Enter the value for calibration point 1 (**Point 1**).

Press the Next button to start the calculation of the calibration results.

The display shows the value for the slope and the offset as the result of the calibration.

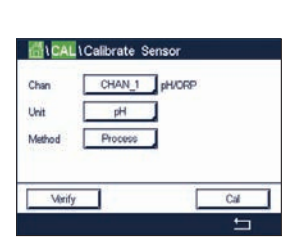

For ISM sensors press the Adjust button to perform the calibration and store the calculated values in the sensor. Press the Calibrate button to store the calculated values in the sensor. Calibration is not performed. Press the Cancel button to terminate the calibration.

If "Adjust", "Calibrate" or "SaveCal" is chosen, the message "Calibration Saved Successfully!" is displayed. In either case you will see the message "Please re-install sensor".

# **7.6 Calibration of Amperometric Oxygen Sensors**

PATH: H / Cal / Calibrate Sensor

The M800 Profinet or Ethernet/IP provides the ability to perform a one-point or process calibration for amperometric oxygen sensors.

h **NOTE:** Before air calibration, for highest accuracy, enter the barometric pressure and relative humidity, as described in chapter [8.1.4.3 "Settings for Oxygen Measurement Based on](#page-57-0)  [Amperometric Sensors".](#page-57-0)

**BIOAL** Colleges Co CHAN 1 TOOK  $14.41$ 1. Point

The following menus can be called up:

**Unit:** Between several units for DO and  $O<sub>2</sub>$  gas can be chosen.

**Method:** Select the desired calibration procedure, 1-point or process calibration.

**Options:** In case the method 1-point has been chosen the calibration pressure, relative humidity and - for slope calibration - the stability mode for the sensor signal during the calibration can be selected. For the method Process the values for the process pressure, calibration pressure and the parameter ProcCalPress can be modified. See also chapter [8.1.4.3](#page-57-0)  ["Settings for Oxygen Measurement Based on Amperometric Sensors"](#page-57-0). The changes are valid until the calibration mode has been escaped. After the values defined in the configuration menu are valid again.

# **7.6.1 One-Point Calibration**

A one-point calibration of oxygen sensors is always either a one-point slope (i.e. with air) or a zero (offset) calibration. A one-point slope calibration is done in air and a one-point offset calibration is done at 0 ppb oxygen. A one-point zero dissolved oxygen calibration is available but not normally recommended since zero oxygen is very hard to achieve. A zero-point calibration is only recommended if high accuracy at low oxygen level (below 5% air) is needed.

Choose Slope or Offset calibration through pressing the corresponding field.

Press the button Cal for starting calibration.

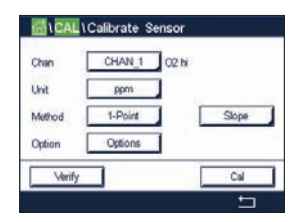

h **NOTE:** If the polarization voltage for the measuring mode and calibration mode is different, the transmitter will wait 120 seconds before starting the calibration. In this case the transmitter will also go after the calibration for 120 seconds to the HOLD Mode, before returning to the measuring mode again.

Place the sensor in air or the calibration gas and press the Next button.

Enter the value for the calibration point (**Point 1**).

The transmitter checks the stability of the measuring signal and proceeds as soon as the signal is sufficiently stable.

- **NOTE:** If **option** Stability is set to Manual press 'Next' after the measuring signal is stable enough to go on with the calibration.
- **NOTE:** For an offset calibration the Auto mode is not available. If Auto mode has been chosen and afterwards slope calibration has been changed to offset calibration, the transmitter will perform the calibration in Manual mode.

The transmitter shows the value for the slope and the offset as the result of the calibration.

For ISM sensors press the Adjust button to perform the calibration and store the calculated values in the sensor. Press the Calibrate button to store the calculated values in the sensor. Calibration is not performed. Press the Cancel button to terminate the calibration.

If "Adjust", "Calibrate" or "SaveCal" is chosen, the message "Calibration Saved Successfully!" is displayed. In either case you will see the message "Please re-install sensor".

#### **7.6.2 Process Calibration**

A process calibration of oxygen sensors is always either a slope or an offset calibration.

Choose Slope or Offset calibration through pressing the corresponding field.

**SICALICAR**  $CHAN + TCDN$ 

Press the Cal button to start calibration.

Take a sample and press the  $\leftarrow$  button to store the current measuring value. To show the ongoing calibration process, P is blinking in the Start and Menu screen if the related channel is selected in the display.

After determining the oxygen value of the sample, press the calibration icon in the Menu Screen again.

Enter the oxygen value of the sample. Press the Next button to start the calculation of the calibration results.

The display shows the value for the slope and the offset as the result of the calibration.

For ISM sensors press the Adjust button to perform the calibration and store the calculated values in the sensor. Press the Calibrate button to store the calculated values in the sensor. Calibration is not performed. Press the Cancel button to terminate the calibration.

If "Adjust", "Calibrate" or "SaveCal" is chosen, the message "Calibration Saved Successfully!" is displayed.

#### **7.7 Calibration of Optical Oxygen Sensors**

#### PATH: 俗 / Cal / Calibrate Sensor

Oxygen calibration for optical sensors can be performed as a two-point, process or, depending on the sensor model connected to the transmitter, also as a one-point calibration.

h **NOTE:** Before air calibration, for highest accuracy, enter the barometric pressure and relative humidity, as described in chapter [8.1.4.4 "Settings for Oxygen Measurement Based on](#page-58-0)  [Optical Sensors"](#page-58-0).

The following menus can be called up:

**Unit:** Between several units can be chosen. The units are displayed during the calibration. **Method:** Select the desired calibration procedure, 1-point, 2-point or process calibration. **Options:** In case the method 1-point has been chosen the calibration pressure, relative humidity

and the stability mode for the sensor signal during the calibration can be selected. For the method Process the values for the process pressure, calibration pressure, the parameter ProcCalPress and the mode of the process calibration can be modified. See also chapter [8.1.4.4 "Settings for Oxygen Measurement Based on Optical Sensors"](#page-58-0). The changes are valid until the calibration mode has been escaped. After the values defined in the configuration menu are valid again.

# **7.7.1 One-Point Calibration**

Typically a one-point calibration is done in air. Nevertheless other calibration gases and solutions are possible.

The calibration of an optical sensor is always a calibration of the phase of the fluorescence signal towards the internal reference. During a one-point calibration the phase in this point is measured and extrapolated over the measuring range.

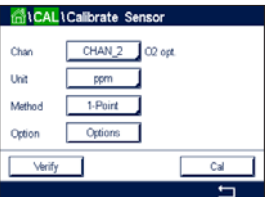

Press the button Cal for starting calibration.

Place the sensor in air or the calibration gas and press the Next button.

Enter the value for the calibration point (**Point 1**).

The transmitter checks the stability of the measuring signal and proceeds as soon as the signal is sufficiently stable.

**NOTE:** If **option** Stability is set to Manual press 'Next' after the measuring signal is stable enough to go on with the calibration.

The transmitter shows the value for the phase of the sensor at 100% air (P100) and at 0% air (P0) as the result of the calibration.

Press the Adjust button to perform the calibration and store the calculated values in the sensor. Press the Calibrate button to store the calculated values in the sensor. Calibration is not performed. Press the Cancel button to terminate the calibration.

If "Adjust" or "Calibrate" are chosen, the message "Calibration Saved Successfully!" is displayed. In either case you will see the message "Please re-install sensor".

**Mation** 

Ontion

Stone Loadbrate Over

 $\overline{1,0}$ 

Options

 $\sqsupset$  or and

 $\overline{c}$ si

# **7.7.2 Two-Point Calibration**

The calibration of an optical sensor is always a calibration of the phase of the fluorescence signal towards the internal reference. A two-point calibration is a combination of first a calibration in air (100%) where a new phase P100 is measured and then a calibration in nitrogen (0%) where a new phase P0 is measured. This calibration routine gives the most accurate calibration curve over the whole measuring range.

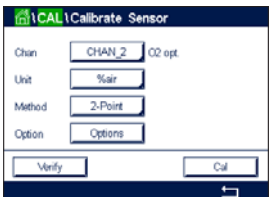

Press the Cal button to start calibration.

Place the sensor in air or the calibration gas and press the Next button.

Enter the value for the first calibration point (**Point 1**).

The transmitter checks the stability of the measuring signal and proceeds as soon as the signal is sufficiently stable.

h **NOTE:** If **option** Stability is set to Manual press 'Next' after the measuring signal is stable enough to go on with the calibration.

The transmitter prompts you to change the gas.

Press the Next button to proceed with the calibration.

The transmitter checks the stability of the measuring signal and proceeds as soon as the signal is sufficiently stable.

h **NOTE:** If **option** Stability is set to Manual press 'Next' after the measuring signal is stable enough to go on with the calibration.

The transmitter shows the value for the phase of the sensor at 100% air (P100) and at 0% air (P0) as the result of the calibration.

Press the Adjust button to perform the calibration and store the calculated values in the sensor. Press the Calibrate button to store the calculated values in the sensor. Calibration is not performed. Press the Cancel button to terminate the calibration.

If "Adjust" or "Calibrate" are chosen, the message "Calibration Saved Successfully!" is displayed. In either case you will see the message "Please re-install sensor".

# **7.7.3 Process Calibration**

Press the Cal button to start calibration.

Take a sample and press the  $\leftarrow$  button to store the current measuring value. To show the ongoing calibration process, P is blinking in the start and Menu Screen if the related channel is selected in the display.

After determining the oxygen value of the sample, press the calibration icon in the Menu Screen.

Enter oxygen value of the sample. Press the Next button to start the calculation of the calibration results.

The display shows now the values for the phase of the sensor at 100% air (P100) and at 0% (P0) air.

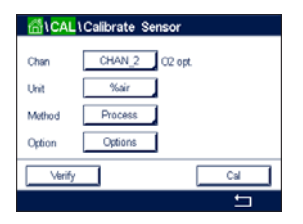

Press the Adjust button to perform the calibration and store the calculated values in the sensor. Press the Calibrate button to store the calculated values in the sensor. Calibration is not performed. Press the Cancel button to terminate the calibration.

h **NOTE:** If for process calibration Scaling has been chosen (see chapter [8.1.4.4 "Settings for](#page-58-0)  [Oxygen Measurement Based on Optical Sensors"](#page-58-0)) the calibration values are not stored in the calibration history.

If "Adjust" or "Calibrate" are chosen, the message "Calibration Saved Successfully!" is displayed.

#### **7.8 Calibration of Dissolved Carbon Dioxide Sensors**

For dissolved carbon dioxide ( $CO<sub>2</sub>$ ) sensors, the M800 Profinet or Ethernet/IP Transmitter features one-point, two-point or process calibration. For the one-point or two-point calibration the solution with  $pH = 7.00$  and/or  $pH = 9.21$  of the Mettler - 9 standard buffer can be used (see also chapter [8.1.4.5 "Dissolved Carbon Dioxide Settings"\)](#page-59-0) or the buffer value can be entered manually.

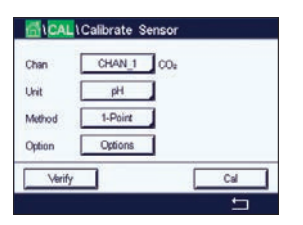

The following menus can be called up:

**Unit:** Between several units for partial pressure, and dissolved carbon dioxide can be selected. **Method:** Select the desired calibration procedure, 1-point or process calibration.

**Options:** The buffer used for the calibration and the required stability of the sensor signal during the calibration can be selected (see also chapter [8.1.4.5 "Dissolved Carbon Dioxide](#page-59-0) 

[Settings"](#page-59-0)). The changes are valid until the calibration mode has been escaped. After the values defined in the configuration menu are valid again.

#### **7.8.1 One-Point Calibration**

With CO<sub>2</sub> sensors a one-point calibration is always performed as an offset calibration.

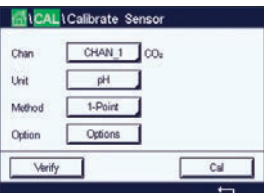

Press the button Cal for starting calibration.

Place the electrode in the buffer solution and press the Next button.

The display shows the buffer the transmitter has recognized **Point 1** and the measured value.

The transmitter checks the stability of the measuring signal and proceeds as soon as the signal is sufficiently stable.

h **NOTE:** If **option** Stability is set to Manual press 'Next' after the measuring signal is stable enough to go on with the calibration.

The transmitter shows the value for the slope and the offset as the result of the calibration.

Press the Adjust button to perform the calibration and store the calculated values in the sensor. Press the Calibrate button to store the calculated values in the sensor. Calibration is not performed. Press the Cancel button to terminate the calibration.

If "Adjust" or "Calibrate" are chosen, the message "Calibration Saved Successfully!" is displayed. In either case you will get the message "Please re-install sensor".

#### **7.8.2 Two-Point Calibration**

With CO<sub>2</sub> sensors a two-point calibration is always performed as calibration of slope and offset.

Press the Cal button to start calibration.

Place the electrode in buffer solution 1 and press the Next button.

The display shows the buffer the transmitter has recognized **Point 1** and the measured value.

The transmitter checks the stability of the measuring signal and proceeds as soon as the signal is sufficiently stable.

h **NOTE:** If **option** Stability is set to Manual press 'Next' after the measuring signal is stable enough to go on with the calibration.

The transmitter prompts you to place the electrode in the second buffer solution.

Press the Next button to proceed with the calibration.

The display shows the buffer the transmitter has recognized **Point 2** and the measured value.

The transmitter checks the stability of the measuring signal and proceeds as soon as the signal is sufficiently stable.

**NOTE:** If **option** Stability is set to Manual press 'Next' after the measuring signal is stable enough to go on with the calibration.

The transmitter shows the value for the slope and the offset as the result of the calibration.

Press the Adjust button to perform the calibration and store the calculated values in the sensor. Press the Calibrate button to store the calculated values in the sensor. Calibration is not performed. Press the Cancel button to terminate the calibration.

If "Adjust" or "Calibrate" are chosen, the message "Calibration Saved Successfully!" is displayed. In either case you will see the message "Please re-install sensor".

# **7.8.3 Process Calibration**

With CO<sub>2</sub> sensors a process calibration is always performed as an offset calibration.

Press the Cal button to start calibration.

Take a sample and press the  $\leftarrow$  button to store the current measuring value. To show the ongoing calibration process, P is blinking in the Start and Menu Screen if the related channel is selected in the display.

After determining the corresponding value of the sample, press the calibration icon in the Menu Screen again.

Enter the value of the sample. Press the Next button to start the calculation of the calibration results.

The display shows the value for the slope and the offset as the result of the calibration.

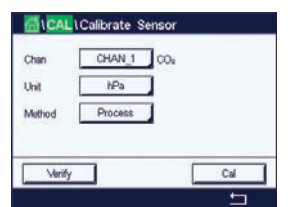

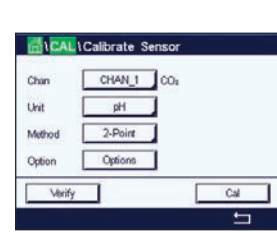

Press the Adjust button to perform the calibration and store the calculated values in the sensor. Press the Calibrate button to store the calculated values in the sensor. Calibration is not performed. Press the Cancel button to terminate the calibration. If "Adjust" or "Calibrate" are chosen, the message "Calibration Saved Successfully!" is displayed.

# **7.9 Calibration of Thermal Conductivity CO<sub>2</sub> (CO<sub>2</sub> High) Sensors**

PATH: 6 / Cal / Calibrate Sensor

The M800 Profinet or Ethernet/IP provides the ability to perform a one-point calibration using a reference gas (CO<sub>2</sub>) with a known carbon dioxide partial pressure value. It offers also to perform a process calibration based on a analyzed process sample.

**NOTE:** The sensor is designed to measure CO<sub>2</sub> partial pressure or concentration values accurately in liquid phase only! In gas phase the sensor will only show correct  $CO<sub>2</sub>$  gas partial pressure values in the 1-point calibration menu.

CHAN  $2$  OO<sub>2</sub> hi  $13a$ 

The following menus can be called up:

**Unit:** Between the units of CO<sub>2</sub> pressure or concentration can be chosen. **Method/Options:** Select the desired calibration procedure, 1-point or process calibration and stability option (manual/auto).

In case the method 1-point has been chosen only the calibration pressure and the option stability mode for the sensor signal during the calibration can be selected (Sensor expects to be in a calibration gas).

For the method Process only concentration values can be chosen as pressure or concentration values (Sensor expects to be in liquids).

**NOTE:** With reference Gas (CO<sub>2</sub>) use 1-point calibration. With liquids use process calibration. When changing MembraCap always first perform a 1-point gas calibration. The changes are valid until the calibration mode has been exited. After the values defined in the Configuration menu are valid again.

# **7.9.1 One-Point Calibration**

With the thermal conductivity sensor a one-point calibration is always performed as a slope calibration. Press the button Cal for starting calibration.

Expose the TC-Sensor to a reference gas of a known  $CO<sub>2</sub>$  concentration and press the Next button.

Enter the value for the calibration point (**Point 1**) in mbar or hPa.

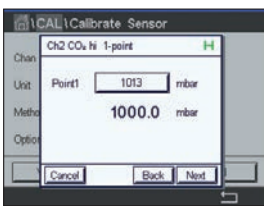

Printed in Switzerland

Press the Next button to start the calculation of the calibration results.

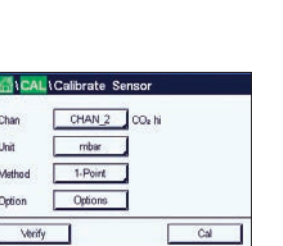

 $\vec{r}$  in the  $\overline{1000}$ 

Next<sub>1</sub>

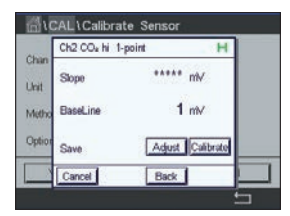

The display shows the value for the slope and the baseline as the result of the calibration. Press the Adjust button to perform the calibration and store the calculated values in the sensor. Press the Calibrate button to store the calculated values in the sensor. Calibration is not performed. Press the Cancel button to terminate the calibration.

If "Adjust" or "Calibrate" are chosen, the message "Calibration Saved Successfully!" is displayed.

# **7.9.2 Process Calibration**

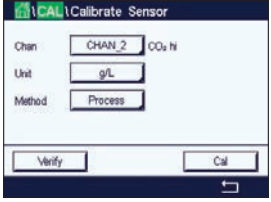

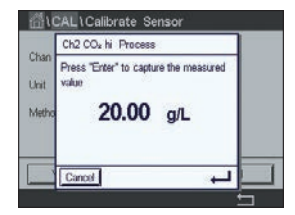

With the thermal conductivity sensor a process calibration is always performed as a slope calibration.

Choose process calibration and desired unit in the calibration menu.

Press the button Cal for starting calibration.

Take a sample and press the  $\leftarrow$  button to store the current measuring value. To show the ongoing calibration process, P is blinking in the Start and Menu screen if the related channel is selected on the display.

After determining the CO<sub>2</sub> value of the sample, press the calibration icon in the Menu Screen again. Enter the  $CO<sub>2</sub>$  value of the sample.

Press the Next button to start the calculation of the calibration results.

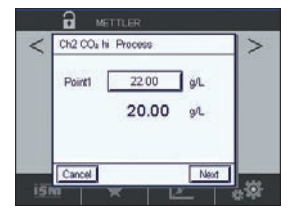

The display shows the value for the slope and the baseline as the result of the calibration.

Press the Adjust button to perform the calibration and store the calculated values in the sensor. Press the Calibrate button to store the calculated values in the sensor. Calibration is not performed. Press the Cancel button to terminate the calibration.

If "Adjust" or "Calibrate" are chosen, the message "Calibration Saved Successfully!" is displayed.

# **7.10 Turbidity Calibration**

Enter the menu Calibrate Sensor (see chapter [7.1 "Sensor Calibration"](#page-28-0); PATH: *M* / Cal / Calibrate Sensor).

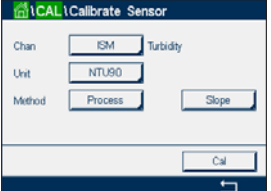

The following menus can be called up: **Unit:** Several units for Turbidity can be chosen. **Method:** Select Process calibration.

# **7.10.1 Process Calibration**

Select calibration procedure Process. A process calibration is performed as a slope or offset calibration.

Press the Cal button for starting calibration.

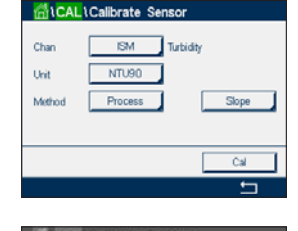

20.000 NTU90

Uni

Take a sample and press the  $\leftarrow$  button to store the current measuring value. To show the ongoing calibration process, P is blinking in the Start and Menu screen if the related channel is selected in the display.

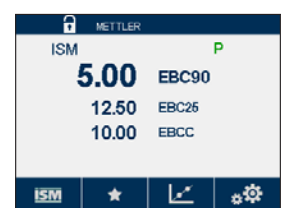

After determining the turbidity value of the sample, press the calibration icon in the Menu Screen (see chapter [3.4.2.1 "Enter the Main Menus"](#page-15-0)) again.

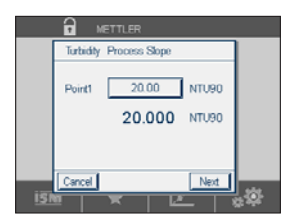

Press the input field for **Point 1** and enter the turbidity value of the sample. Press the Next button to start the calculation of the calibration results.

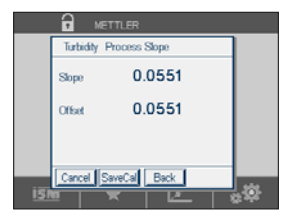

The display shows the value for the slope and the offset as the result of the calibration.

Press the SaveCal button to save the calibration. Press the Cancel button to terminate the calibration. Use the Back button to go one step back in the calibration procedure.

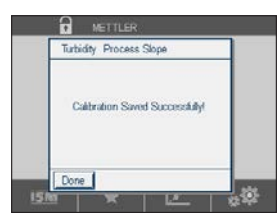

If "SaveCal" is chosen, the message "Calibration Saved Successfully!" is displayed. After pressing the Done button the transmitter returns to the Menu Screen.

#### **7.11 Sensor Verification**

Enter the menu Calibrate Sensor (see chapter [7.1 "Sensor Calibration"](#page-28-0); PATH:  $\mathbb{A}$  / Cal / Calibrate Sensor) and choose the desired channel for verification.

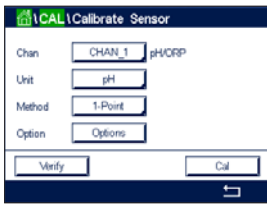

Press the Verify button to start verification.

The measured signal of the primary and the secondary measurement in basic (mostly electrical) units are shown. The meter calibration factors are used when calculating these values.

Press the  $\leftarrow$  button and the transmitter returns to the calibration menu.

# **7.12 UniCond 2-e Electronics Calibration**

The M800 Profinet or Ethernet/IP provides the ability to calibrate or verify the electronic circuits of Unicond 2-e conductivity sensors. Unicond 2-e sensors have 3 resistance range circuits that require individual calibration. These measuring circuits are calibrated using the Thornton ISM Conductivity Sensor Calibration Module part number 58 082 305 and supplied Y-connector. Before calibration, remove the sensor from the process, rinse with deionized water and allow to completely dry. Power the transmitter and sensor at least 10 minutes prior to calibration to assure stable operating temperature of the circuitry.

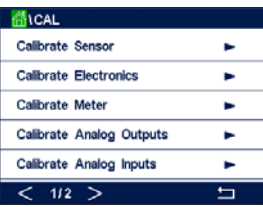

Press the Cal button.

Enter menu Calibrate Electronics.

Press the Chan X button and select the desired channel for calibration.

Choose **Verify** or **Cal**.

Reference Thornton ISM Conductivity Sensor Calibration Module (part number 58 082 305) for detailed calibration and verification instructions.

# **7.13 Meter Calibration**

Although it is not normally necessary to perform meter re-calibration unless extreme conditions cause an out of spec operation shown by Calibration Verification, periodic verification/re-calibration may be necessary to meet Q.A. requirements. The frequency calibration requires a twopoint calibration. It is recommended that point one be at the low end of the frequency range and point two at the high end.

Press the Cal button.

Enter menu Calibrate Meter.

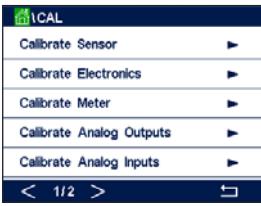

#### <span id="page-50-0"></span>**7.13.1 Voltage**

Voltage calibration is performed as a two-point calibration.

Press the input field in the second line to select Temperature.

Press the Cal button.

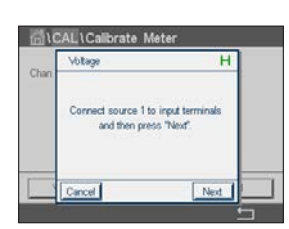

**SICAL Calibrate Mete** 

Ow

Analog Q2 hi

Connect source 1 to input terminals. Press the Next button to start the calibration process.

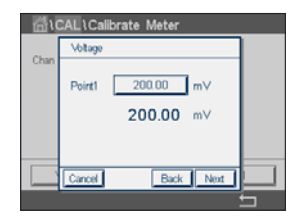

Press input field for Point 1 to enter the calibration point. The transmitter displays a keypad for modifying the value. Press the  $\leftarrow$  button to accept the value.

The second line shows the current value.

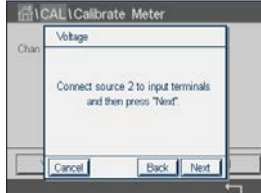

Connect source 2 to input terminals.

Press the Next button to continue.

Repeat the calibration procedure for Point 2 and Point 3 as for Point 1.

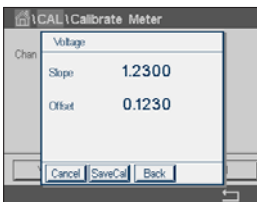

The display shows the result of the calibration.

Press the SaveCal button to save the calibration. Press the Cancel button to terminate the calibration. Use the Back button to go one step back in the calibration procedure.

If "SaveCal" is chosen, the message "Calibration Saved Successfully!" is displayed. After pressing the Done button the transmitter returns to the Menu Screen.

# **7.13.2 Current**

Current calibration is performed as a two-point calibration.

Perform current calibration according to section [7.13.1 "Voltage"](#page-50-0).

#### **7.13.3 Rg**

Rg Diagnostic calibration is performed as a two-point calibration.

Perform current calibration according to section [7.13.1 "Voltage"](#page-50-0).

# **7.13.4 Rr**

Rr Diagnostic calibration is performed as a two-point calibration.

Perform current calibration according to section [7.13.1 "Voltage"](#page-50-0).

# **7.14 Analog Input Calibration**

PATH: **俗 / CAL / Calibrate Analog Inputs** 

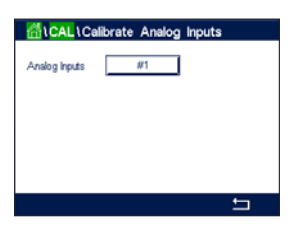

Each analog input can be calibrated at 4 and 20 mA. Select the input signal for calibration by pressing the #1 button.

Connect an 4 mA signal to the analog input terminals. Press the Next button.

Enter the right value for the input signal (**Point 1**).

Press the Next button to go on with the calibration.

Connect an 20 mA signal to the analog input terminals. Press the Next button.

Enter the right value for the input signal (**Point 2**)

Press the Next button to go on with the calibration.

The display shows the calibration slope and zero point as the result of the input signal calibration.

Selecting Cancel will discard the entered values. Pressing SaveCal will making the entered values the current ones.

If "SaveCal" is chosen, "Calibration Saved Successfully" is displayed.

# **7.15 Maintenance**

PATH: H / CAL / Maintenance

The different channels of the M800 Profinet and Ethernet/IP Transmitter can be switched manually into HOLD state. Furthermore a cleaning cycle can be started/ stopped manually.

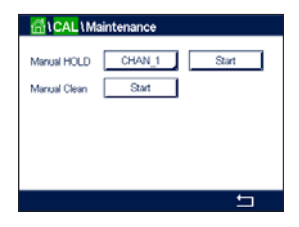

Select the channel, which should be set to HOLD manually.

Press Start button for **Manual HOLD** to activate the HOLD state for the selected channel. To deactivate the HOLD state again, press the Stop button, which is now displayed instead of the Start button.

Press the Start button for **Manual Clean** to switch the cleaning relay to the state for starting a cleaning cycle. To switch back the relay press the Stop button, which is now displayed instead of the Start button.

# **8 Configuration**

For the menu structure refer to chapter [3.4.1 "Menu Structure"](#page-14-0).

# **8.1 Measurement**

PATH: 俗 / CONFIG / Meas

# <span id="page-52-0"></span>**8.1.1 Channel Setup**

PATH: 倚 / CONFIG / Meas / Channel Setup

Select the **Channel** for the setup through pressing the button #1 for channel 1, #2 for channel 2 etc.

Press the right input field in the line of the setting for **Channel**. A parameter for the corresponding channel is chosen through pressing the according field.

If Auto is selected, transmitter automatically recognizes the type of sensor. The channel can also be fixed to a certain measurement parameter, depending on the type of transmitter.

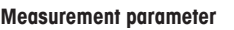

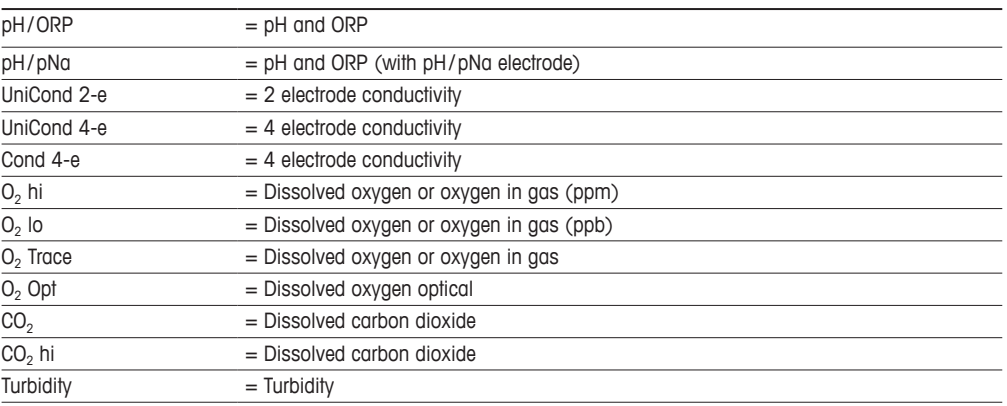

Enter the name with a maximum length of 6 characters for the channel through pressing the input field in the line **Descriptor**. The name of the channel will always be displayed, if the channel has to be selected. The name will also be displayed on the Start Screen and Menu Screen if the Display Mode (see chapter [8.1.3 "Display Mode"\)](#page-54-0) has been set to 1-Channel or 2-Channel.

Choose one of the measurements **M1 to M6** (e.g. for measuring value M1 the left button, for measuring M2 the right button in the corresponding line).

Select in the input field for **Measurement** the desired parameter to show.

**NOTE:** Beside the parameters pH, O<sub>2</sub>, T, etc. also the ISM values DLI, TTM and ACT can be linked to the measurements.

Choose **Range factor** of the measuring value. Not all parameters allow a modification of the range.

The menu **Resolution** allows the setting of the resolution for the measurement. The accuracy of the measurement is not effected by this setting. Possible setting are 1, 0.1, 0.01, 0.001.

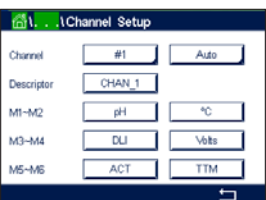

Selected the menu **Filter**. The averaging method (noise filter) for the measurement can be selected. The options are None (default), Low, Medium, High and Special.

None = no averaging or filtering

 $Low = equivalent to a 3 point moving average$ 

Medium  $=$  equivalent to a 6 point moving average

High  $=$  equivalent to a 10 point moving average

Special = averaging depending on signal change

(normally High averaging, but Low averaging for large changes in input signal)

#### **8.1.2 Derived Measurements**

The M800 Profinet and Ethernet/IP enables the setup of derived measurements (total, difference, ratio) based on two measuring values like pH, conductivity, etc. To get the derived measurements, first set up the two primary measurements, which will be used to calculate the derived measurement. Define the primary measurements as if they were stand-alone readings. Then choose the corresponding unit for the derived measurement for the first channel. The transmitter will display an additional menu **Other Channel** to select the second channel with the corresponding measurement.

There are three additional derived measurements available for configuration with two conductivity sensors: %Rej (% Rejection), pH Cal (Calculated pH) and  $CO<sub>2</sub>$  Cal (Calculated  $CO<sub>2</sub>$ ).

# **8.1.2.1 % Rejection Measurement**

For reverse osmosis (RO) applications, percent rejection is measured with conductivity to determine the ratio of impurities removed from product or permeate water to the total impurities in the incoming feed water. The formula for obtaining Percent Rejection is:

#### **[1 − (Product/ Feed)] × 100 = % Rejection**

Where Product and Feed are the conductivity values measured by the respective sensors. Figure A shows a diagram of an RO installation with sensors installed for Percent Rejection.

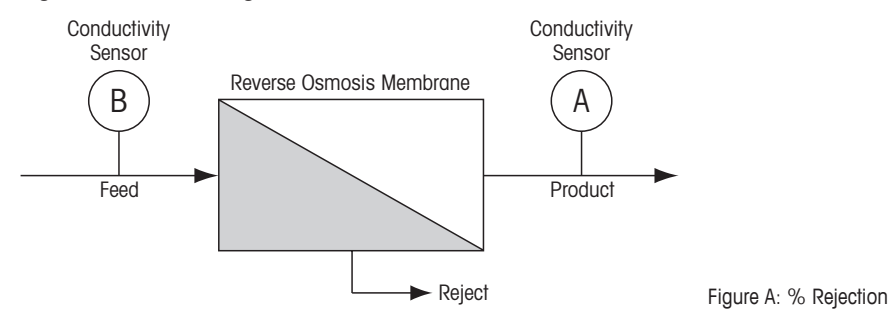

**NOTE:** The product monitoring sensor must be on the channel that will measure percent rejection. If the product conductivity sensor is installed in channel 1, then percent rejection must be measured in channel 1.

# **8.1.2.2 Calculated pH (Power Plant Applications Only)**

Calculated pH may be obtained very accurately from specific and cation conductivity values on power plant samples when the pH is between 7.5 and 10.5 due to ammonia or amines and

when the specific conductivity is significantly greater than the cation conductivity. This calculation is not suitable where significant levels of phosphates are present. The M800 Profinet or Ethernet/IP uses this algorithm when pH Cal is selected as a measurement.

The calculated pH must be configured on the same channel as specific conductivity. For example, set up measurement M1 on CHAN\_1 to be specific conductivity, measurement M1 on CHAN 2 to be cation conductivity, measurement M2 on CHAN 1 to be calculated pH and measurement M3 on CHAN 1 to be temperature. Set the temperature compensation mode to "Ammonia" for measurement M1 on CHAN\_1 and to "Cation" for measurement M1 on CHAN\_2.

**NOTE:** If operation goes outside the recommended conditions, a glass electrode pH measurement is needed to obtain an accurate value. On the other hand, when sample conditions are within the ranges noted above, the calculated pH provides an accurate standard for one-point trim calibration of the electrode pH measurement.

# **8.1.2.3 Calculated CO<sub>2</sub> (Power Plant Applications Only)**

Carbon dioxide may be calculated from cation conductivity and degassed cation conductivity measurements on power plant samples using tables from ASTM Standard D4519. The M800 Profinet or Ethernet/IP has these tables stored in memory, which it uses when units of  $CO<sub>2</sub>$  CAL are selected.

The calculated  $CO<sub>2</sub>$  measurement must be configured to the same channel as cation conductivity. For example, set up measurement M1 on CHAN\_1 to be cation conductivity, measurement M1 on CHAN\_2 to be degassed cation conductivity, measurement M2 on CHAN\_1 to be calculated  $CO<sub>2</sub>$  and measurement M2 on CHAN  $\,2$  to be temperature. Set the temperature compensation mode to "Cation" for both conductivity measurements.

# <span id="page-54-0"></span>**8.1.3 Display Mode**

PATH: *<a>* / CONFIG / Meas / Display Mode

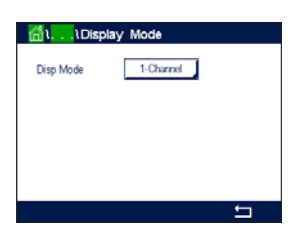

Press the input field in the line of the setting for **Disp Mode** and choose the measuring values, which are displayed on the Start Screen and Menu Screen.

Choose between the display of the measuring values for 1-Channel, or 2-Channel.

h **NOTE:** If 1-Channel or 2-Channel has been chosen the measuring values, that will be displayed are defined in the menu Channel Setup (see chapter [8.1.1 "Channel Setup"](#page-52-0)). If 1-Channel has been chosen, M1 to M4 of every channel will be displayed. In case of 2-Channel M1 and M2 of every channel will be displayed.

Select the **Page** of the Start Screen or Menu Screen the measuring value will be displayed.

Choose the **Line** of the according page the measuring value will be displayed.

Select the **Channel** which should be displayed in the according line of the page through pressing the corresponding field.

Choose the measured value of the selected channel which should be displayed through the parameter **Measure**.

#### **8.1.4 Parameter Related Settings**

PATH: *6* / CONFIG / Meas / Parameter Setting

Measuring and calibration parameters can be set for the parameters pH, conductivity, oxygen, and flow.

**A IParameter Setting** CHAN 1 PHORP Channel  $MT-9$ **Buffer Tab** Mediu  $\overline{70}$  $n<sup>2</sup>$ STC pH/Y  $0.00$ 

**IParameter Setting** CHAN 1 Cond4e M  $Skm$ 

Access the menu **Channel** and select the channel.

Depending on the selected channel and assigned sensor the measuring and calibration parameters are displayed.

See the following explanation to get more details about the different parameter settings.

#### **8.1.4.1 Conductivity Settings**

Select measurement (M1– M6). For more information regarding measurements see chapter [8.1.1 "Channel Setup".](#page-52-0)

If the selected measurement can be temperature compensated, the compensation method may be selected.

**NOTE:** During calibration, the compensation method must also be selected. (see chapter 7.2) ["Calibration of UniCond 2-e and UniCond 4-e Sensors"](#page-28-1) and chapter [7.3 "Calibration of](#page-35-0)  [Cond 4-e Sensors"\)](#page-35-0).

Press **Compen.** to select the desired temperature compensation method. Choices are "None", "Standard", "Linear 25°C", "Linear 20°C".

None does not make any compensation of the measured conductivity value. The uncompensated value will be displayed and proceeded.

Standard compensation includes compensation for non-linear high purity effects as well as conventional neutral salt impurities and conforms to ASTM standards D1125 and D5391.

Linear 25 °C compensation adjusts the reading by a coefficient or factor expressed as %/ °C (deviation from 25°C). Use only if the solution has a well-characterized linear temperature coefficient. The factory default setting is 2.0%/ °C.

Linear 20 °C compensation adjusts the reading by a coefficient or factor expressed as %/ °C (deviation from 20°C). Use only if the solution has a well-characterized linear temperature coefficient. The factory default setting is 2.0%/ °C.

h **NOTE:** If compensation mode "Linear 25°C" or "Linear 20°C" has been chosen, the coefficient for the adjustment of the reading can be modified. In this case an additional input field will be displayed.

Press the input field for **Coef**. and adjust the coefficient or factor for the compensation.

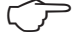

**NOTE:** Beside the measurement values pH, O<sub>2</sub>, T, etc. also the ISM values DLI, TTM and ACT can be displayed.

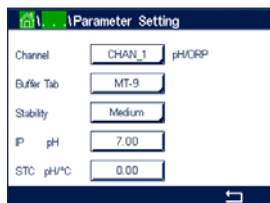

# <span id="page-56-0"></span>**8.1.4.2 pH Settings**

If a pH sensor is connected to the selected channel while during the channel setup (see chapter [8.1.1 "Channel Setup"\)](#page-52-0) Auto has been chosen the parameters Buffer Tab, Stability, IP, STC and calibration temperature as well as the displayed units for slope and/or zero point can be set or adjusted. The same parameters will be displayed if during the channel setup not Auto but pH/ORP has been set.

Select the buffer through the parameter **Buffer Tab**.

For automatic buffer recognition during calibration, select the buffer solution set that will be used: Mettler-9, Mettler-10, NIST Tech, NIST Std = JIS Std, HACH, CIBA, MERCK, WTW, JIS Z 8802 or None. See [16 "Buffer Tables"](#page-94-0) for buffer values. If the auto buffer feature will not be used or if the available buffers are different from those above, select None.

- 
- **NOTE:** For dual membrane pH electrodes (pH/pNa) buffer Na+ 3.9M (see chapter 16.2.1 "Mettler-pH/ [pNa Buffers \(Na+ 3.9M\)"](#page-99-0).

Select the required **Stability** of the measuring signal during the calibration procedure. Choose manual if the user will decide when a signal is stable enough to complete the calibration. Select Low, Medium or Strict if an automatic stability control of the sensor signal during calibration through the transmitter should be done.

If the parameter stability is set to medium (default) the signal deviation has to be less than 0.8 mV over a 20 second interval to be recognized by the transmitter as stable. The calibration is done using the last reading. If the criteria is not met within 300 seconds then the calibration times out and the message "Calibration Not Done" is displayed.

Adjust the parameter **IP pH**.

**IP** is the isothermal point value (Default = 7.000 for most applications). For specific compensation requirements or non standard inner buffer value, this value can be changed.

Adjust the value of the parameter **STC pH/ °C**.

STC is the solution temperature coefficient in units of  $pH$ /°C referenced to the defined temperature. (Default =  $0.000$  pH/ $^{\circ}$ C for most applications). For pure waters, a setting of −0.016 pH/ °C should be used. For low conductivity power plant samples near 9 pH, a setting of -0.033 pH/°C should be used.

If the value for STC is  $\neq$  0.000 pH/ $^{\circ}$ C an additional input field for the reference temperature will be displayed.

The value for **pH Ref Temperature** indicates to which temperature the solution temperature compensation is referenced. The displayed value and the output signal is referenced to this temperature. Most common reference temperature is 25°C.

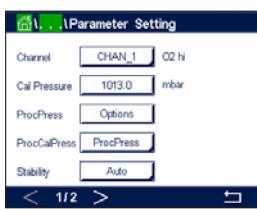

# <span id="page-57-0"></span>**8.1.4.3 Settings for Oxygen Measurement Based on Amperometric Sensors**

If an amperometric oxygen sensor is connected to the selected channel while during the channel setup (see chapter [8.1.1 "Channel Setup"](#page-52-0)) Auto has been chosen the parameters CalPressure, ProcPressure, ProcCalPress, Stability, Salinity, RelHumidity, UpolMeas and UpolCal can be set or adjusted. The same parameters will be displayed if during the channel setup not Auto but  $O<sub>2</sub>$  hi,  $O_2$  lo or  $O_2$  trace has been set.

Enter the value for the calibration pressure through the parameter **CalPressure**.

**NOTE:** For a modification of the unit for the calibration pressure press U on the displayed keypad.

Press the Option button for the parameter **ProcPressure** and select the how to get applying process pressure through choosing the **Type**.

The applied process pressure can be entered by choosing Edit or measured over the analog input of the transmitter by choosing Ain 1.

If Edit has been chosen an input field for entering the value manually is displayed on the screen. In case that Ain 1 has been selected two input fields are displayed to enter the start value (4 mA) and the end value (20 mA) of the range for the 4 to 20 mA input signal.

For the algorithm of the process calibration the applied pressure has to be defined. Select the pressure through the parameter **ProcCalPress**. For the process calibration the value of the process pressure (ProcPress) or the calibration pressure (CalPress) can be used.

Select the required **Stability** of the measuring signal during the calibration procedure. Choose Manual if the user will decide when a signal is stable enough to complete the calibration. Select Auto and an automatic stability control of the sensor signal during calibration through the transmitter will be done.

Additional settings can be done by navigating to the next page of the menu.

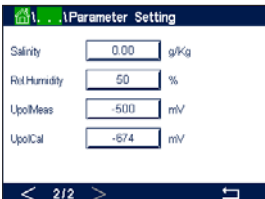

The **Salinity** of the measured solution can be modified.

In addition the relative humidity (button **Rel.Humidity**) of the calibration gas can also be entered. The allowed values for relative humidity are in the range 0% to 100%. When no humidity measurement is available, use 50% (default value).

The polarization voltage of amperometric oxygen sensors in the measuring mode can be modified through the parameter **UpolMeas**. For entered values 0 mV to −550 mV the connected sensor will be set to a polarization voltage of −500mV. If the entered value is less then −550 mV, the connected sensor will set to a polarization voltage of −674 mV.

The polarization voltage of amperometric oxygen sensors for calibration can be modified through the parameter **UpolCal**. For entered values 0 mV to −550 mV the connected sensor will be set to a polarization voltage of −500mV. If the entered value is less then −550mV, the connected sensor will set to a polarization voltage of −674mV.

h **NOTE:** During a process calibration, the polarization voltage UpolMeas, defined for the measuring mode, will be used.

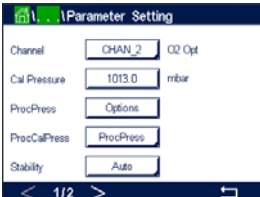

#### **NOTE:** If a one-point calibration is executed, the transmitter sends the polarization voltage, valid for the calibration, to the sensor. If the polarization voltage for the measuring mode and calibration mode is different, the transmitter will wait 120 seconds before starting the calibration. In this case the transmitter will also go after the calibration for 120 seconds to the HOLD Mode, before returning to the measuring mode again.

# <span id="page-58-0"></span>**8.1.4.4 Settings for Oxygen Measurement Based on Optical Sensors**

If an optical oxygen sensor is connected to the selected channel while during the channel setup (see chapter [8.1.1 "Channel Setup"](#page-52-0)) Auto has been chosen the parameters CalPressure, Proc-Pressure, ProcCalPress, Stability, Salinity, RelHumidity, Sample Rate, LED Mode and Toff can be set or adjusted. The same parameters will be displayed if during the channel setup not Auto but Optical  $O<sub>2</sub>$  has been set.

Enter the value for the calibration pressure through the parameter **CalPressure**.

Press the button Option for the parameter **ProcPress** and select the how to get applying process pressure through pressing the according button in the line **Type**.

The applied process pressure can be entered by choosing Edit or measured over the analog input of the transmitter by choosing AIN 1.

If Edit has been chosen an input field for entering the value manually is displayed on the screen. In case that AIN 1 has been selected two input fields are displayed to enter the start value (4mA) and the end value (20 mA) of the range for the 4 to 20 mA input signal.

For the algorithm of the process calibration the applied pressure has to be defined. Select the pressure through the parameter **ProcCal**. For the process calibration the value of the process pressure (ProcPress) and the value of the calibration pressure (CalPress) can be used. Select between Scaling and Calibration for the process calibration. If Scaling has been chosen, the calibration curve of the sensor will be untouched, but the output signal of the sensor will be scaled. In case of calibration value  $\langle 1\% \rangle$ , the offset of the sensor output signal will be modified during scaling, for value >1% the slope of the sensor output will be adjusted. For further information about scaling refer to the sensor manual.

Selecting the required **Stability** of the measuring signal during the calibration procedure. Choose Manual if the user will decide when a signal is stable enough to complete the calibration. Select Auto and an automatic stability control of the sensor signal during calibration through the transmitter will be done.

Additional settings can be done by navigating to the next page of the menu.

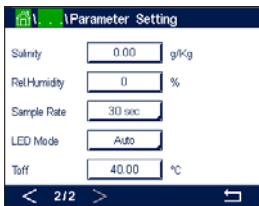

The **Salinity** of the measured solution can be modified.

In addition the relative humidity (button **Rel.Humidity**) of the calibration gas can also be entered. The allowed values for relative humidity are in the range 0% to 100%. When no humidity measurement is available, use 50% (default value).

Adjust the required **Sample Rate** of the optical sensor during measurement. The time interval from one measuring cycle of the sensor to the next can be adjusted i.e. adapted to the application. A higher value will increase the life time of the OptoCap of the sensor.

Select the **LED Mode** of the sensor. There are the following options.

Off: LED is permanently switched off.

On: LED is permanently switched on.

Auto: The LED is switched on as long as the measured media temperature is smaller then Toff (see next value) or switched off through a digital input signal (see chapter [8.8 "Digital Inputs"](#page-70-0)).

**NOTE:** If the LED is switched off, no oxygen measurement is performed.

Enter the limit for the measuring temperature to switch off the LED of the sensor automatically for the M800 Profinet or Ethernet/IP Transmitter through the parameter **Toff**.

If the media temperature is higher then Toff, the LED will switched off. The LED will be switched on as soon as the media temperature falls below Toff −3 K. This function give the option to increase the lifetime of the OptoCap by switching off the LED during SIP or CIP cycles.

**NOTE:** This function is only active if the LED Mode is set to "Auto".

# <span id="page-59-0"></span>**8.1.4.5 Dissolved Carbon Dioxide Settings**

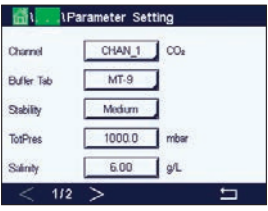

If an dissolved carbon dioxide sensor is connected to the selected channel while during the chan-nel setup (see chapter [8.1.1 "Channel Setup"\)](#page-52-0) Auto or  $CO<sub>2</sub>$  has been chosen, the buffer used for calibration and the parameters stability, salinity, HCO<sub>3</sub>, TotPres can be set resp. adjusted.

Select the buffer through the parameter **Buffer Tab**. For automatic buffer recognition during calibration, select buffer solution Mettler-9 if it will be used. If the auto buffer feature will not be used or if the available buffer are different from Mettler-9 select None.

Select the required **Stability** of the measuring signal during the calibration procedure. Choose manual if the user will decide when a signal is stable enough to complete the calibration. Select Low, Medium or Strict if an automatic stability control of the sensor signal during calibration through the transmitter should be done.

If the unit for the measured dissolved carbon dioxide is %sat, the pressure during the calibration resp. measurement has to be considered. This will be done by setting the parameter **TotPres**.

If another unit then %sat has been selected, the result will not be influenced by this parameter.

The **Salinity** describes the total amount of solved salts in the CO<sub>2</sub> electrolyte of the sensor connected to the transmitter. It is a sensor specific parameter. The default value (28.00 g/L) is valid for the InPro 5000i. Do not change this parameter if the InPro 5000i will be used.

Additional settings can be done by navigating to the next page of the menu.

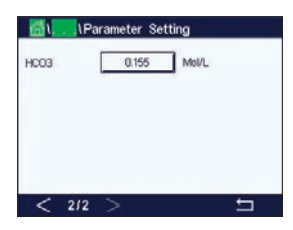

The parameter **HCO<sub>3</sub>** describes the concentration of hydrogen carbonate in the CO<sub>2</sub> electrolyte of the sensor connected to the transmitter. It is also a sensor specific parameter. The default value 0.050 Mol/ L is valid for the InPro 5000i. Do not change this parameter if the InPro 5000i will be used.

# **8.1.4.6 Settings for Thermal Conductivity Dissolved CO<sub>2</sub> Measurement (CO<sub>2</sub> hi)**

If during the channel setup (see chapter  $8.1.1$  "Channel Setup") the parameter  $CO<sub>2</sub>$  hi has been chosen, the parameters stability (manual/auto) and  $CO<sub>2</sub>$  solubility ( $CO<sub>2</sub>$ -solubility and Temperature Factor), be set resp. adjusted.

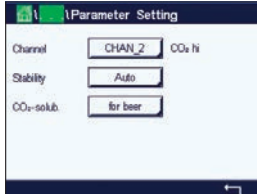

Select the required **Stability** of the measuring signal during the calibration procedure. Choose manual if the user will decide when a signal is stable enough to complete the calibration. Select Auto if an automatic stability control of the sensor signal during calibration through the transmitter should be done.

The sensor offers a choice of CO<sub>2</sub> Solubility's for measurement in beer, water and cola. The cola setting is to be used with carbonated soft drinks. For other beverages the user has the possibility to enter individual values for  $CO<sub>2</sub>$  solubility and temperature factors.

Default values for measurement in beer (valid for temperatures −5 … 50°C):  $CO<sub>2</sub>$  solubility (A): 1.420 g/L Temp. factor (B): 2485

Values for pure water:  $CO<sub>2</sub>$  solubility (A): 1.471 g/L Temp. factor (B): 2491

Values for cola:  $CO<sub>2</sub>$  solubility (A): 1.345 g/L Temp. factor (B): 2370

h **NOTE:** The sensor is delivered factory calibrated and is set up to measure in beer as the default.

For beverages where the user knows the exact  $CO<sub>2</sub>$  solubility and the temperature factor the values can be changed **individually**.

If the user desires to evaluate the solubility (CO<sub>2</sub>-solub.) and temperature factors (Temp.-Factor) they can be evaluated with the following formulas:

 $HCO_2 = A \times exp (B \times (1 / T - 1 / 298.15))$ 

 $cCO<sub>2</sub> = HCO<sub>2</sub> \times pCO<sub>2</sub>$ 

 $HCO<sub>2</sub>$ : Calculated  $CO<sub>2</sub>$  Solubility (Henry constant) at measured process temp.

A: Solubility of  $CO<sub>2</sub>$  (g/L at  $25^{\circ}$ C)

B: Temperature factor (valid for −5 … 50°C)

 $cCO<sub>2</sub>$ : Calculated  $CO<sub>2</sub>$  concentration in g/L or V/V

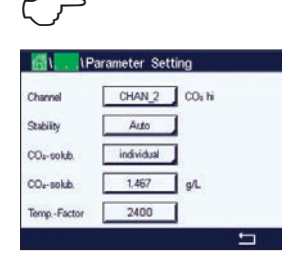

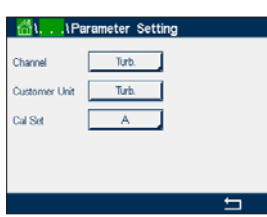

# **8.1.4.7 Settings for Turbidity Sensors (InPro 8000 Series)**

The following menus can be called up:

**Chanel:** Turb. for turbidity sensors (InPro 8000 Series) is chosen.

- **Customer unit:** Enter customer-specific unit or description with maximum 6 characters. Default is "Turb.". The entered unit is selectable in the unit measurement list in the measurement screen in the Channel Setup menu.
- **Cal Set:** Select Cal Set A, B or C for current measurement calculation. In the Cal Set the calculation factors are stored.In the Digital Inputs menu you can assign a Cal Set to a digital input using the Mode and Digital Inputs parameter.

# **8.1.4.8 Settings for Turbidity Sensors**

The following menus can be called up:

**Chanel:** ISM for turbidity sensors is chosen.

**Concentration:** Enter value for Concentration.

**Color Corr:** Activate (On) or deactivate (Off) the color correction for turbidity sensors.

# **8.1.5 Concentration Curve Table**

To specify a concentration curve for customer-specific solutions, up to 5 concentration values can be edited in a matrix together with up to 5 temperatures. To do so the desired values are edited under the concentration curve table menu. Beside the temperature values, the conductivity and concentration values for the corresponding temperature are edited. The concentration curve can be selected resp. used in combination with conductivity sensors.

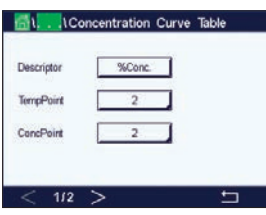

Enter the name with a maximum length of 6 characters for the concentration curve through pressing the input field in the line **Descriptor**.

Enter the amount of desired temperature points (**TempPoint**) and concentration points (**ConcPoint**).

The different values can be entered by navigating to the next page of the menu.

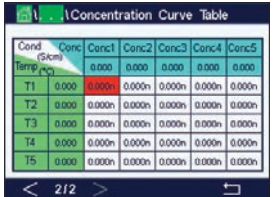

Enter the values for temperature (**T1…T5**), concentration (**Conc1…Conc5**) and the corresponding conductivity through pressing the according input field. The unit for the value of the conductivity can be adjusted as well in the according input field.

- h **NOTE:** The values for the temperature have to increase from T1 to T2 to T3, etc. The values for the concentration have to increase from Conc1 to Conc2 to Conc3, etc.
- **NOTE:** The conductivity values at the different temperatures have to increase or decrease from Conc1 to Conc2 to Conc3, etc. Maxima and /or minima are not permitted. If the conductivity values at T1 are increasing with the different concentrations, they have to increase also at the other temperatures. If the conductivity values at T1 are decreasing with the different concentrations, they have to decrease also at the other temperatures.

#### **8.2 Set Points**

PATH: 俗 / CONFIG / Set Points

See the following explanation to get more details about the different settings for the set points.

Press the input field in the line of the setting for **Set Point** and select the desired set point for configuration through pressing the button #1 for set point 1, #2 for set point 2 etc.

Press the related button for the assignment of the channel (**Chan**). Select the channel, which has to be linked to the set point.

Press the button for the assignment of the measuring parameter—based on the selected channel—that has be linked to the set point.

Mx in the display indicates the measurement assigned to the set point. (see chapter 8.1.1 ["Channel Setup"\)](#page-52-0).

**NOTE:** Beside the parameters pH, O<sub>2</sub>, T, mS/cm, %EP WFI etc. also the ISM values DLI, TTM and ACT can be linked to the set point.

The **Type** of the setpoint can be High, Low, Between, Outside or Off. An "Outside" setpoint will cause an alarm condition whenever the measurement goes above its high limit or below its low limit. A "Between" setpoint will cause an alarm condition to occur whenever the measurement is between its high and low limits.

h **NOTE:** If the type of set point is not Off additional settings can be done. See the following description.

According to the selected type of setpoint, value(s) regarding the limit(s) can be entered.

Additional settings can be done by navigating to the next page of the menu.

Once configured a relay could be activated if a sensor **Out of Range** condition is detected on the assigned input channel.

To select the desired relay that will be activated if the defined conditions are reached press the input field in the line for the setting of **SP Relay**. If the chosen relay is used for another task, the transmitter shows the message on the screen that there is a Relay Conflict.

The operation mode of the relay can be defined.

Relay contacts are in normal mode until the associated setpoint is exceeded, then the relay is activated and the contact states change. Select Inverted to reverse the normal operating state of the relay (i.e. normally open contacts are in a closed state, and normally closed contacts are in an open state, until the setpoint is exceeded).

Enter the **Delay** time in seconds. A time delay requires the setpoint to be exceeded continuously for the specified length of time before activating the relay. If the condition disappears before the delay period is over, the relay will not be activated.

Enter the value for the **Hysteresis**. A hysteresis value requires the measurement to return within the setpoint value by a specified percentage before the relay is deactivated.

For a high setpoint, the measurement must decrease more than the indicated percentage below the setpoint value before the relay is deactivated. With a low setpoint, the measurement must rise at least this percentage above the setpoint value before the relay is deactivated. For exam-

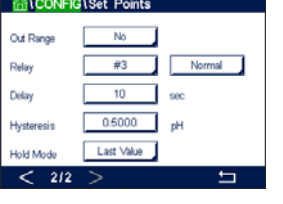

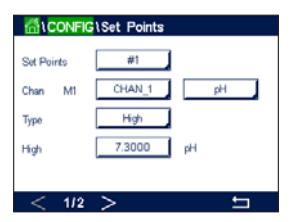

ple, with a high setpoint of 100, when this value is exceeded, the measurement must fall below 90 before the relay is deactivated.

Enter the relay **HOLD Mode** of "Off", "Last Value" or "On". This is the state of the relay during HOLD status.

#### <span id="page-63-0"></span>**8.3 ISM Setup**

PATH: *<a>* / CONFIG / ISM Setup

See the following explanation to get more details about the different parameter settings for the ISM Setup.

#### **8.3.1 Sensor Monitor**

If a pH/ORP,  $O_2$  hi,  $O_2$  lo,  $O_2$  trace,  $O_3$  or  $O_2$  optical sensor is connected to the selected channel while during the channel setup (see [8.1.1 "Channel Setup"](#page-52-0)) Auto has been chosen the parameter Sensor Monitor can be set or adjusted. The menu Sensor Monitor will also be displayed if during the channel setup not Auto but one of the mentioned sensors has been set.

Press the button Sensor Monitor.

Enter the value for the initial Time To Maintenance interval (**TTM Initial**) in days. The initial value for TTM can be modified according to the application experience.

For pH/ORP sensor the timer estimates when the next cleaning cycle should be performed to keep the best possible measurement performance. The timer is influenced by significant changes on the DLI parameters.

For amperometric oxygen and ozone sensors, the time to maintenance indicates a maintenance cycle for the membrane and electrolyte.

Press the input field for **TTM Reset**. Select Yes if Time To Maintenance (TTM) for the sensor should be reset to the initial value.

Time To Maintenance needs to be reset after the following operations.

pH sensors: manual maintenance cycle on the sensor.

Oxygen or ozone sensor: manual maintenance cycle on the sensor or exchanging of the membrane of the sensor.

**NOTE:** The menu TTM Initial and TTM Reset is for  $O<sub>2</sub>$  optical sensors not available.

h **NOTE:** By connecting a sensor, the actual value for TTM of the sensor is read out from the sensor.

Enter the **ACT Initial** value in days. The new value will be loaded down to the sensor after saving the changes.

The Adaptive Calibration Timer (ACT) estimates when the next calibration should be performed to keep the best possible measurement performance. The timer is influenced by significant changes on the DLI parameters. The ACT will be reset to its initial value after a successful calibration. The initial value for the ACT can be modified according to the application experience and loaded down to the sensor.

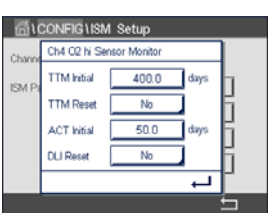

**MALCONFIGUSM Setup** 

**SM Para** 

CHAN\_1 pH/ORE

sor Monito SIP Cycle Limit AutoClave Cycle Limit

**NOTE:** By connecting a sensor, the actual value for the ACT of the sensor is read out from the sensor.

Press the input field for **DLI Reset**. Select Yes if Dynamic Lifetime Indicator (DLI) for the sensor should be reset to the initial value. The reset will be done after saving the changes.

The DLI allows an estimation, when the pH electrode, the inner body of an amperometric oxygen or ozone sensor or the OptoCap of an optical oxygen sensor is at the end of his lifetime, based on the actual stress he is exposed to. The sensor permanently takes the averaged stress of the past days into consideration and is able to increase /decrease the lifetime accordingly.

The following parameters affect the lifetime indicator:

#### **Dynamic parameters: Static parameters:**

- 
- pH or oxygen value Zero and Slope
- 
- 

- Temperature Calibration history
	-
- Glass impedance (only pH) Phase 0 and phase 100 (only optical DO)
- Reference impedance (only pH) Illumination time (only optical DO)
	- Sampling rate (only optical DO)
	- CIP/SIP/Autoclaving cycles

The sensor keeps the information stored in the built in electronics and can be retrieved via a transmitter or the iSense asset management suite.

For amperometric oxygen sensors, the DLI is related to the inner-body of the sensor. After exchanging the inner-body perform DLI Reset.

For optical DO sensors the lifetime indicator is related to the OptoCap. After exchanging the OptoCap perform DLI Reset.

- **NOTE:** By connecting a sensor, the actual values for the DLI of the sensor are read out from the sensor.
- h **NOTE:** The menu DLI Reset for pH sensors not available. If the actual value for the DLI of a pH sensor is 0 the sensor has to be replaced.

#### **8.3.2 CIP Cycle Limit**

If a pH/ORP, oxygen or conductivity sensor is connected to the selected channel during the channel setup (see chapter [8.1.1 "Channel Setup"](#page-52-0)) Auto has been chosen the parameter CIP Cycle Limit can be set or adjusted. The menu CIP Cycle Limit will also be displayed if during the channel setup not Auto but one of the mentioned sensors has been set.

Press the button CIP Cycle Limit.

ONFIGUSM S Ch4 O2 hi CIP Cycle Lim

Press the button in the input field for the parameter **Max Cycles** and enter the value for the maximum CIP cycles. The new value will be written to the sensor after saving the changes.

The CIP cycles are counted by the transmitter. If the limit (value for Max Cycles) is reached, an alarm can be indicated and set to a certain output relays.

If the Max Cycles setting is on 0, the counter functionality is turned off.

**NOTE:** In case of an optical oxygen sensor, the value for Max Cycles will also be written to the sensor. The M800 Profinet or Ethernet/IP Transmitter uploads the value Max Cycles from an optical oxygen sensor after the connection.

Press the button in the input field for the parameter **Temp** and enter the temperature, which has to be exceeded, that the a CIP cycle will be counted.

CIP Cycles will be automatically recognized by the transmitter. Since CIP cycles will vary in intensity (duration and temperature) for each application the algorithm of the counter recognizes an increase of the measurement temperature above the level defined through the value for Temp. If the temperature does not decrease below the defined temperature level  $-10^{\circ}$ C within the next 5 minutes after the first temperature was reached, the counter in question will be incremented by one and also locked for the next two hours. In the case the CIP would last longer than two hours the counter would be incremented by one once more.

Press the input field for **Reset**. Select Yes if CIP counter for the sensor should be reset to 0. The reset will be done after saving the changes.

If an oxygen sensor is connected, the reset should be performed after the following operations:

- Optical sensor: exchanging of the OptoCap,
- Amperometric sensor: exchanging of the inner-body of the sensor.
- h **NOTE:** For pH/ORP sensor the menu Reset is not available. A pH/ORP sensor should be replaced if the number for Max Cycles has been exceeded.

#### **8.3.3 SIP Cycle Limit**

If a pH/ORP, oxygen or conductivity sensor is connected to the selected channel during the channel setup (see chapter [8.1.1 "Channel Setup"](#page-52-0)) Auto has been chosen the parameter SIP Cycle Limit can be set or adjusted. The menu SIP Cycle Limit will also be displayed if during the channel setup not Auto but one of the mentioned sensors has been set.

Press the button SIP Cycle Limit.

Press the button in the input field for the parameter **Max Cycles** and enter the value for the maximum SIP cycles. The new value will be written to the sensor after saving the changes.

The SIP cycles are counted by the transmitter. If the limit (value for Max Cycles) is reached, an alarm can be indicated and set to a certain output relays.

If the Max Cycles setting is on 0, the counter functionality is turned off.

**NOTE:** In case of an optical oxygen sensor, the value for Max Cycles will also be written to the sensor. The M800 Profinet or Ethernet/IP Transmitter uploads the value Max Cycles from an optical oxygen sensor after the connection.

Press the button in the input field for the parameter **Temp** and enter the temperature, which has to be exceeded, that the a SIP cycle will be counted.

SIP Cycles will be automatically recognized by the transmitter. Since SIP cycles will vary in intensity (duration and temperature) for each application the algorithm of the counter recognizes an increase of the measurement temperature above the level defined through the value for Temp. If the temperature does not decrease below the defined temperature level – 10°C within the next

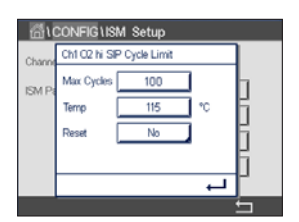

5 minutes after the first temperature was reached, the counter in question will be incremented by one and also locked for the next two hours. In the case the SIP would last longer than two hours the counter would be incremented by one once more.

Press the input field for **Reset**. Select Yes if SIP counter for the sensor should be reset to 0. The reset will be done after saving the changes.

If an oxygen sensor is connected, the reset should be performed after the following operations:

- Optical sensor: exchanging of the OptoCap,
- Amperometric sensor: exchanging of the inner-body of the sensor.
- h **NOTE:** For pH/ORP sensor the menu Reset is not available. A pH/ORP sensor should be replaced if the number for Max Cycles has been exceeded.

# **8.3.4 AutoClave Cycle Limit**

If a pH/ORP, amperometric oxygen or, depending on the model, optical oxygen sensor is connected to the selected channel during the channel setup (see chapter [8.1.1 "Channel Setup"](#page-52-0)) Auto has been chosen the parameter AutoClave Cycle Limit can be set or adjusted. The menu AutoClave Cycle Limit will also be displayed if during the channel setup not Auto but one of the mentioned sensors has been set.

Press the button AutoClave Cycle Limit.

Press the button in the input field for the parameter **Max Cycles** and enter the value for the maximum AutoClave cycles. The new value will be written to the sensor after saving the changes.

If the Max Cycles setting is on 0, the counter functionality is turned off.

Since during the autoclaving cycle the sensor is not connected to the transmitter, you will be asked after every sensor connection, whether the sensor was autoclaved or not. According to your selection, the counter will be incremented or not. If the limit (value for Max Cycles) is reached, an alarm can be indicated and set to a certain output relay.

h **NOTE:** In case of an optical oxygen sensor, the value for AutoClave Max will be written to the sensor. The M800 Profinet or Ethernet/IP Transmitter uploads the value Max Cycles from an optical oxygen sensor after plugging in.

Press the input field for **Reset**. Select Yes if the AutoClave counter for the sensor should be reset to 0. The reset will be done after saving the changes.

If an oxygen sensor is connected, the reset should be performed after the following operations:

- Optical sensor: exchanging of the OptoCap,
- Amperometric sensor: exchanging of the inner-body of the sensor.
- h **NOTE:** For pH/ORP sensor the menu Reset is not available. A pH/ORP sensor should be replaced if the number for Max Cycles has been exceeded.

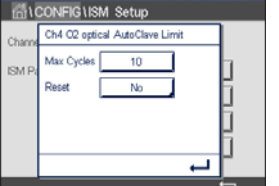

# **8.3.5 DLI Stress Adjustment**

If a pH/ORP is connected to the selected channel during the channel setup (see chapter [8.1.1](#page-52-0)  ["Channel Setup"\)](#page-52-0) Auto has been chosen the parameter DLI Stress Adjustment can be adjusted. With this setting the user can adjust the sensor sensitivity to the stress of his specific application for the DLI calculation.

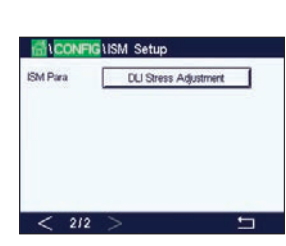

See chapter [8.3 "ISM Setup".](#page-63-0)

Press the button **DLI Stress Adjustment**.

Select between low/medium/high for the **Type** of DLI Stress Adjustment:

- LOW: DLI extended (−30% sensitivity),
- MEDIUM: standard DLI (default),
- HIGH: DLI reduced (+30% sensitivity).

Press  $\leftarrow$  to accept the setting.

# **8.3.6 SAN Cycle Parameters**

If an ozone sensor is connected, values for the following SAN Cycle Parameters can be set, Max Cycles (the maximum number of sanitization cycles), Conc. Max (the maximum allowed  $O<sub>3</sub>$  concentration), Conc. Min (the minimum allowed  $O<sub>3</sub>$  concentration), Cycle Time (length of cycle), and Reset.

Press the button SAN Cycle Parameters.

 $212$ ロ Press the input field next to Max Cycles and enter the value for the maximum SAN cycles. Press  $\leftarrow$  to accept the value. The new value will be written to the sensor after saving the changes.

The SAN cycles are counted by the transmitter. If the limit (value for Max Cycles) is reached, an alarm can be configured. If the Max Cycles setting  $= 0$ , the counter functionality is turned off.

Press the input field next to Conc. Max and enter the ozone concentration above which a sanitization cycle is to be detected. Press  $\leftarrow$  to accept the value.

Press the input field next to Conc. Min. Enter the value for the ozone concentration below which a sanitization cycle is no longer detected. Press  $\leftarrow$  to accept the value

Press the input field next to Cycle Time. Enter the value for the time, the ozone concentration has to be higher then the Conc. Min value after the Conc. Max value has been exceeded to count a sanitization cycle. Press  $\leftarrow$  to accept the value.

Press the input field next to Reset. Select Yes to reset the sanitization counter to zero. This is typically performed after sensor replacement. The reset will be done after saving the changes

Press  $\leftarrow$  to exit the menu SAN Cycle Parameters.

# **8.3.7 Reset Counters for UniCond 2-e Sensors**

For UniCond 2-e sensors, the following counters can be reset: High Temp and High Conductivity.

Press the button Reset Counters.

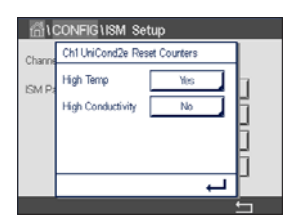

Select Yes for the desired counter to be reset and press enter. The reset will be done after saving the changes.

Press  $\leftarrow$  to exit the menu Reset Counters.

# **8.3.8 Set Calibration Interval for UniCond 2-e Sensors**

For UniCond 2-e sensor the Cal Interval (calibration interval) can be set.

Press the button Cal Interval.

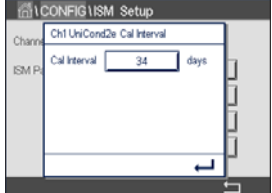

Press the input field next to **Cal Interval** and enter the value for the calibration interval. Based on this value the Time To Calibration (TTCal) will be calculated by the transmitter. Press  $\leftarrow$  to accept the value. The new value will be written to the sensor after saving the changes.

Press  $\leftarrow$  to exit the menu Cal Interval.

# **8.4 General Alarm**

PATH: 6 / CONFIG / General Alarm

See the following explanation to get more details about the different settings for General Alarm.

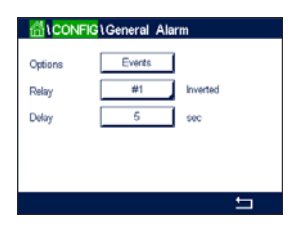

Press the button Event in the line of the settings for **Option** and select the events, that should be considered for an alarm.

To activate a relay if the defined conditions are reached press the input field in the line for the settings of **Relay**. Only relay 1 can be assigned to general alarm. For general alarms the operation mode of the assigned relay is always inverted.

Enter the **Delay** time in seconds. A time delay requires the setpoint to be exceeded continuously for the specified length of time before activating the relay. If the condition disappears before the delay period is over, the relay will not be activated.

# **8.5 ISM/Sensor Alarm**

PATH: 6 / CONFIG / ISM / Sensor Alarm

See the following explanation to get more details about the different settings for ISM/ Sensor Alarm.

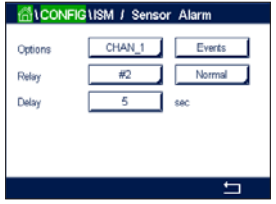

Select the channel by pressing the related button in the line of the settings for **Option**.

Depending on the selected channel or assigned sensor the **Events** that will be considered for generating an alarm can be selected. Some alarms will be considered in any case and not have to be selected or deactivated.

To select the desired relay that will be activated if an event has taken place press the input field in the line for the settings for **Relay**.

The operation mode of the relay can be defined.

Relay contacts are in normal mode until one of the selected events has taken place. Then the relay is activated and the contact states change. Select Inverted to reverse the normal operating state of the relay (i.e. normally open contacts are in a open state, and normally closed contacts are in a closed state if an event has taken place).

Enter the **Delay** time in seconds. A time delay requires the event to be occurred continuously for the specified length of time before activating the relay. If the condition disappears before the delay period is over, the relay will not be activated.

#### **8.6 Clean**

PATH: *M* / CONFIG / Clean

See the following explanation to get more details about the different settings for Clean.

Enter the cleaning **Interval** time in hours. The cleaning interval can be set from 0.000 to 99,999 hours. Setting it to 0 turns the clean cycle off.

Enter the **Clean Time** in seconds. The clean time can be 0 to 9,999 seconds and must be smaller than the cleaning interval.

**Assign** the channel(s) for cleaning cycles. The assigned channels will be in HOLD state during the cleaning cycle.

Choose a **Relay**. Relay contacts are in normal mode until the cleaning cycle starts, then the relay is activated and the contact states change. Select Inverted to reverse the normal operating state of the relay (i.e. normally open contacts are in a open state, and normally closed contacts are in a closed state when the cleaning cycle starts).

# **8.7 Display Setup**

PATH: *6* / CONFIG / Display Setup

See the following explanation to get more details about the different settings for Display Setup.

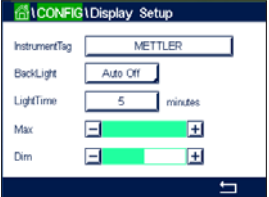

Enter the name for the M800 Profinet or Ethernet/IP Transmitter (**Instrument Tag**). The instrument tag will also be displayed on the line at the top of the Start Screen and Menu Screen.

Use **BackLight** to switch off or dim the transmitter screen after a defined time period without interaction. The transmitter screen will automatically come back after pressing the display.

Enter the **Light Time** in minutes. The light time is the time period without interaction before the transmitter screen will be dimmed or switched off.

**NOTE:** In case of an unacknowledged warning or alarm the transmitter screen will not be dimmed or switched off even if the light time has been elapsed.

> The parameter **Max** allows the setting of the backlight during operation. With the parameter **Dim**  the backlight of the transmitter screen during the dimmed state can be adjusted. Press the + or − buttons in the corresponding line to adjust the parameters.

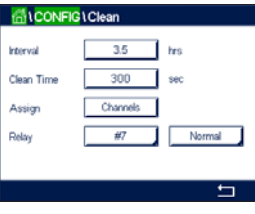

# <span id="page-70-0"></span>**8.8 Digital Inputs**

PATH: **合 / CONFIG / Digital Inputs** 

See the following explanation to get more details about the different settings for the digital inputs.

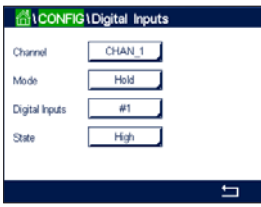

Press the related button for the assignment of the **Channel** (Chan\_). Select the channel, which has to be linked to the digital input signal.

Press the input field in the line of the setting for **Mode** and select the impact of an active digital input signal. Choose 'HOLD' to lead the assigned channel in HOLD state. If an optical DO sensor is connected, the digital input signal can be used for LED controlling.

Press the related button for the assignment of the **Digital Inputs** (#1 for DI1, #2 for DI2 etc.) and select the digital input signal, which has to be linked to the channel.

An additional setting can be done, it a digital input signal has been selected.

Press the input field in the line for the setting of the **State** and select if the digital input is active at high or low level of the voltage input signal.

# **8.9 System**

PATH: *l* / CONFIG / System

See the following explanation to get more details about the different settings for the System.

Select the desired **Language**. The following languages are available: English, French, German, Italian, Spanish, Portuguese, Russian, Chinese, Korean or Japanese.

#### Enter **Date & Time**.

The automatic change-over from summertime to wintertime and vice-versa frees the users from having to correct the time twice a year.

The winter to summer time-change is carried out automatically using the 12-month clock integrated in the transmitter. The date for the time-change can be set with the parameter **Summer**.

Provided it is a Sunday, the time-change would take place on the day that equates with the value, otherwise on the following Sunday. The winter/summer time-change takes place at 02:00 h.

The summer to winter time-change is carried out automatically using the 12-month clock integrated in the transmitter. The date for the time-change can be set through the parameter **Winter**.

Provided it is a Sunday, the time-change would take place on the day that equates with the value, otherwise on the following Sunday. The winter/summer time-change takes place at 03:00 h.

The number of hours, the clock will be shifted through the winter to summer and summer to winter time-change can be chosen. Press the related button for the setting of the **Shift Hour**.

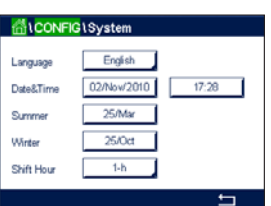

# **8.10 PID Controller**

PATH: 俗 / CONFIG / PID Controller

PID control is proportional, integral and derivative control action that can provide smooth regulation of a process. Before configuring the transmitter, the following process characteristics must be identified.

Identify the **control direction** of the process:

- **Conductivity:**
	- Dilution—direct acting where increasing measurement produces increasing control output such as controlling the feed of low conductivity diluting water to rinse tanks, cooling towers or boilers,
	- Concentrating—reverse acting where increasing measurement produces decreasing control output, such as controlling chemical feed to attain a desired concentration.
- **Dissolved Oxygen:**
	- Deaeration—direct acting where increasing DO concentration produces increasing control output such as controlling the feed of a reducing agent to remove oxygen from boiler feedwater,
	- Aeration—reverse acting where increasing DO concentration produces decreasing control output, such as controlling an aerator blower speed to maintain a desired DO concentration in fermentation or wastewater treatment.
- **pH/ORP:** 
	- Acid feed only—direct acting where increasing pH produces increasing control output, also for ORP reducing reagent feed,
	- Base feed only—reverse acting where increasing pH produces decreasing control output, also for ORP oxidizing reagent feed,
	- Both acid and base feed—direct and reverse acting.

Identify the **control output type** based on the control device to be used:

- Pulse frequency—used with pulse input metering pump,
- Pulse length—used with solenoid valve,
- Analog—used with current input device such as electric drive unit, analog input metering pump or current-to-pneumatic (I/P) converter for pneumatic control valve.

Default control settings provide linear control, which is appropriate for conductivity, dissolved oxygen. Therefore, when configuring PID for these parameters (or simple pH control) ignore settings of deadband and corner points in the tuning parameter section below. The non-linear control settings are used for more difficult pH/ORP control situations.

If desired, identify the non-linearity of the pH/ORP process. Improved control can be obtained if the non-linearity is accommodated with an opposing non-linearity in the controller. A titration curve (graph of pH or ORP vs. reagent volume) made on a process sample provides the best information. There is often a very high process gain or sensitivity near the setpoint and decreasing gain further away from the setpoint. To counteract this, the instrument allows for adjustable non-linear control with settings of a deadband around the setpoint, corner points further out and proportional limits at the ends of control as shown in the figure below.
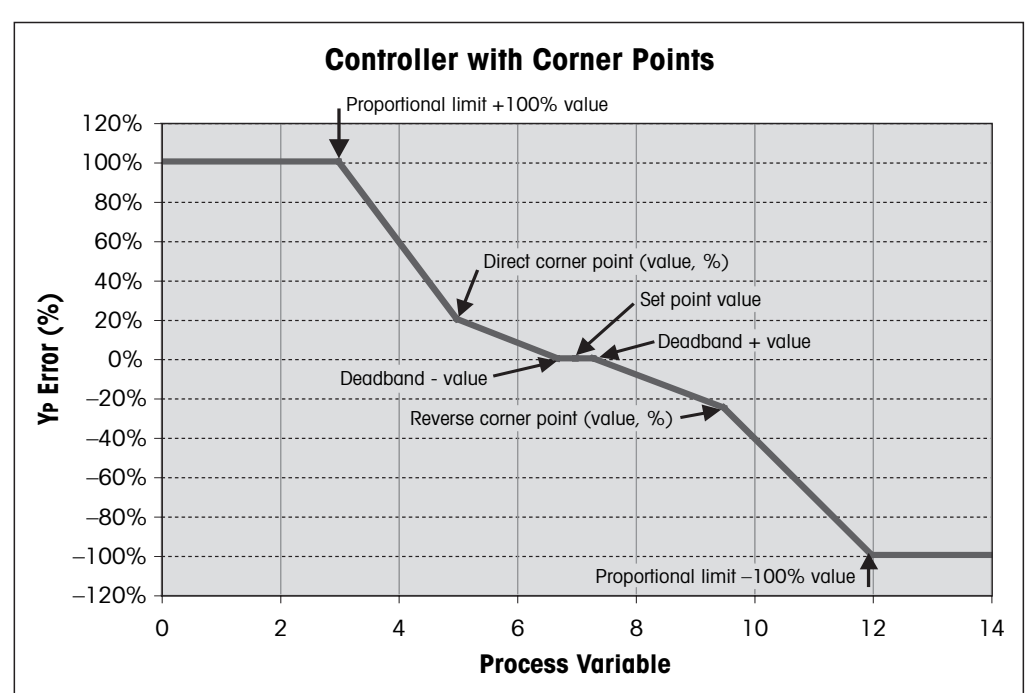

Determine the appropriate settings for each of these control parameters based on the shape of the pH process titration curve.

See the following explanation to get more details about the different settings for PID Controller.

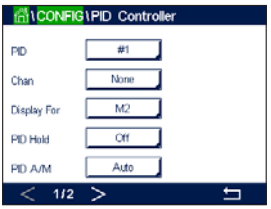

The M800 Profinet or Ethernet/IP Transmitter provides to 2 PID controllers. Press the input field in the line of the setting for **PID** and select the desired PID controller for configuration through pressing the button #1 for PID controller 1 and #2 for PID controller 2.

Press the related button for the assignment of the channel (**Chan**). Select the channel, which has to be linked to the PID Controller. To deactivate the PID controller press None.

Press the button for the assignment of the measuring parameter— based on the selected channel— that has be linked to the PID controller. Choose the measuring parameter by pressing the according field. Mx in the display indicates the measurement assigned to the PID Controller. (see chapter [8.1.1 "Channel Setup"\)](#page-52-0).

The M800 Profinet or Ethernet/IP Transmitter offers the display of control output (%PID) of the PID controller in the Start Screen and Menu Screen. Press the related button for **Display For** and select the line, the control output should be displayed by pressing the corresponding field.

**NOTE:** The control output of the PID controller will be displayed instead of the measurement, that has been defined to be shown in the corresponding line (see chapter [8.1.1 "Channel Setup"](#page-52-0)).

Select with the parameter **PID HOLD** the state of the control output for the PID controller if the transmitter is in HOLD mode. Off means that the control output will be 0%PID if the transmitter is in HOLD mode. If Last Value has been chosen, the value for the control output signal before the transmitter went into HOLD mode will be used.

The parameter **PID A/M** allows selection of auto or manual operation for the PID controller. If auto has been chosen, the transmitter calculates the output signal based on the measured value and the settings of the parameters for the PID controller. In the case of manual operation, the transmitter shows in the Menu Screen at the line where the output signal is displayed two additional arrow buttons. Press the arrows buttons to increase or decrease the PID output signal.

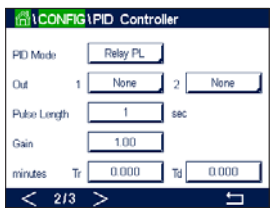

**NOTE:** If Manual has been chosen the values for the time constants, gain, corner points, proportional limits, setpoint and deadband do not have any influence on the output signal.

Additional settings can be done by navigating to the next page of the menu.

The **PID Mode** assigns a relay for PID control action. Based on the control device being used, select one of the three options Relay PL, Relay PF and Aout through pressing the corresponding field.

Relay PL: If using a solenoid valve, select Relays PL (Pulse Length). Relay PF: If using a pulse input metering pump, select Relays PF (Pulse Frequency).

Link the output signal **Out1, 2** of the PID controller to the desired output of the transmitter. Press the related button for Out 1 and Out 2 and select the corresponding number for the output through pressing the according field. #1 means relay 1 or Aout 1, #2 means relay 2 our Aout 2 etc.

h **NOTE:** Take care if reed type relays are linked to the controlling function. The reed type relays could be used for pulse frequency control devices and light duty applications. The current is limited to 0.5 amps and 10 watts (see also chapter [14.1 "Electrical Specifications"](#page-92-0)). Do not connect to this relays higher current devices.

If the PID Mode is set to Relay PL, the Puls Length for the output signal of the transmitter can be adjusted. Press the button for **Pulse Length** and the transmitter displays a keypad for modifying the value. Enter the new value in the unit seconds according to the table below and press  $\leftarrow$ .

h **NOTE:** A longer pulse length will reduce wear on the solenoid valve. The % "on" time in the cycle is proportional to the control output.

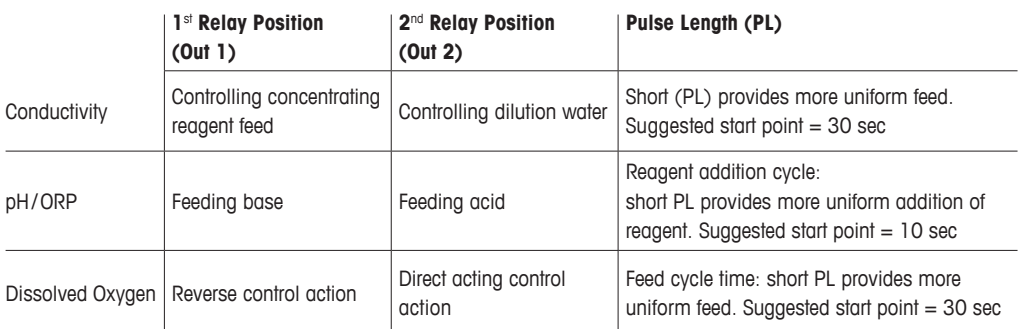

If the PID Mode is set to Relay PF, the Pulse Frequency for the output signal of the transmitter can be adjusted. Press the button for **Pulse Freq** and enter the new value in the unit pulse /minute according to the table below.

**NOTE:** Set the pulse frequency to the maximum frequency allowed for the particular pump being used, typically 60 to 100 pulses /minute. Control action will produce this frequency at 100% output.

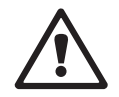

**CAUTION:** Setting the pulse frequency too high may cause the pump to overheat.

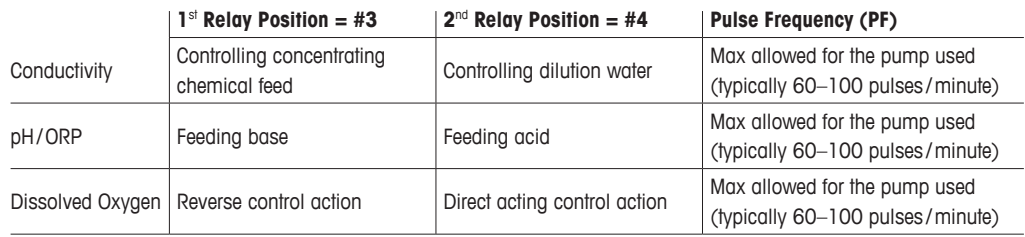

Press the input field for the parameter **Gain** to enter the gain of the PID controller as a unitless value. Gain represents the maximum value of the output signal of the PID controller in per cent (value 1 corresponds to 100%).

Press the corresponding input field in the line of **min** to adjust the Parameter integral or reset time **Tr** (left button) and /or rate of derivate time **Td** (right button).

h **NOTE:** Gain, integral and derivate time are usually adjusted later by trial end error on process response. It is recommended to start with the value  $Td = 0$ .

Further settings can be done by navigating to the next page of the menu.

The display shows PID controller curve with input buttons for the corner points, setpoint and proportional limit for 100%.

Press the button **CP** to enter the menu for adjusting the corner points.

Page 1 shows the Corner Limit Low settings. Press the corresponding button to modify the value for the process parameter and the related output signal in %.

Browse to page 2 and the Corner Limit High settings are displayed. Press the corresponding button to modify the value for the process parameter and the related output signal in %.

Press the button **SP** to enter the menu for adjusting the setpoint and the dead band.

Press the button **Lim** to enter the menu for adjusting the proportional limit high and the proportional limit low, the range over which control action is required.

#### **8.11 Service**

PATH: 俗 / CONFIG / Service

This menu is a valuable tool for troubleshooting and provides diagnostic functionality for the following items: Calibrate TouchPad, Read Analog Inputs, Set Relays, Read Relays, Read Digital Inputs, Memory, Display and optical DO sensors.

Select through the parameter **System** the desired item for diagnostic by pressing the according field.

Select through **Chan** the channel for diagnostic information of the sensor. This menu is only displayed if a sensor is connected.

The provided diagnostic functionality can now be called up through pressing the button **Diagnostic**.

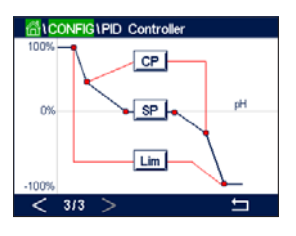

**A**icc

ut Diagnostic N 2 | Diagnostic

#### **8.11.1 Read Analog Inputs**

The menu shows the mA value of the analog input signals.

#### **8.11.2 Set Relay**

The menu allows the user to open or close each relay manually. If the menu is exited, the transmitter will switch the relay according to configuration.

#### **8.11.3 Read Relay**

The menu shows the state of every relay. On indicates the relay is closed, Off indicates that the relay is open.

#### **8.11.4 Read Digital Inputs**

The menu shows the state of the digital input signals.

#### **8.11.5 Memory**

If Memory is selected the transmitter will perform a memory test of all connected transmitter boards and ISM sensors.

#### **8.11.6 Display**

The transmitter shows every 5 seconds red, green, blue, grey and dark grey display and returns afterwards to the menu Service. If within the 5 seconds for every color the screen is pressed the transmitter will go to the next step.

#### **8.11.7 Calibrate TouchPad**

During the 4 calibrations steps, always press the center of the circle shown circle in the 4 corners of the display. The transmitter will show the calibration result.

#### **8.11.8 Channel Diagnostic**

If an error has occurred with the sensor, the corresponding messages are displayed.

#### **8.12 Technical Service**

PATH: 俗 / CONFIG / Technical Service

This menu is only intended for METTLER TOLEDO's service and is password-protected.

With this menu the calibration factors for the analog input and output signals can be shown.

Select through the parameter **Options** the signal(s), the calibration factors should be displayed for.

#### **8.13 User Management**

PATH: **俗 / CONFIG / User Management** 

This menu allows for the configuration of different user and administrator passwords, as well as setting up a list of allowed menus for the different users. The administrator has rights to access all menus. All default passwords for new transmitters are "00000000".

Press the input field in the line of **Protection** and select the desired kind of protection. The following options are available:

**Off:** No protection.

**Active:** Activation of the Menu Screen (see chapter [3.2.2 "Activation Menu Screen"\)](#page-11-0) has to be confirmed.

**Password:** Activation of the Menu Screen is only possible with a password.

Press the according button for **Option** to select the profile for the administrator (Admin) or one of the users.

h **NOTE:** The administrator always has the rights to access all menus. For different users the access rights can be defined.

Press the input button for **UserID** to enter the name for the user or administrator. The name for the user or administrator will be displayed if the protection via password is selected for activation of the Menu Screen.

For changing the password of the selected user or administrator press the input field for **Password**. Enter the old password in the field Old PW, the new one in the field New PW and confirm it in the field confirm PW. The default password is "00000000" for the administrator and all users.

If the profile for a user has been selected an additional input field to define the access rights will be displayed.

To assign access rights the according button for the menu has to pressed. In case of an assignment of the access rights,  $\Box$  is displayed in the related button.

#### **8.14 Reset**

PATH: **倚 / CONFIG / Reset** 

Depending on the transmitter version and configuration different options for a reset are available.

See the following explanation to get more details about the different option to reset data and/or configurations.

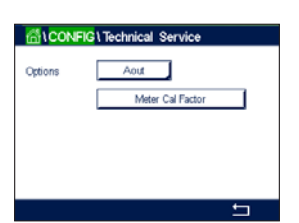

Oction **Doug** 

#### **8.14.1 System Reset**

This menu option allows the reset of the transmitter to the factory default settings (setpoints off, passwords, etc.). Furthermore the calibration factors for analog inputs, meter etc. can be set to the last factory values.

Press the input field for **Options** and select System.

Press the input field for **Items** (Configure button) and select the different parts of the configuration that will be reset.

If an item has been selected the Action menu is displayed. Press the Reset button.

#### **8.14.2 Reset Sensor Calibration for Optical DO Sensors**

If an optical oxygen sensor is connected to the transmitter, a menu is available that allows the reset of the calibration data of the sensor to the factory settings.

Press the input field for **Options** and select the channel the optical DO sensor is connected to.

Press the input field for **Items** (Configure button). Select SensorCal to Factory by pressing the according button.

If SensorCal to Factory has been selected the Action menu is displayed. Press the Reset button.

- **NOTE:** Through a reset of the calibration data the Adaptive Calibration Timer (see chapter 9.1) ["iMonitor"](#page-80-0)) will set to 0.
- **NOTE:** To ensure best measuring results, a new calibration of the sensor is recommended after a reset of the calibration data to factory settings. Depending on the application and sensor, the calibration should be performed as a one-point calibration or two-point calibration (see chapter [7.7 "Calibration of Optical Oxygen Sensors"\)](#page-42-0).

#### **8.14.3 Reset Sensor Calibration for UniCond 2-e Sensors**

For UniCond 2-e sensors, the SensorCal (sensor calibration) and ElecCal (sensor electronics calibration) can be restored to factory settings.

Press the input field for **Options** and select the channel the UniCond 2-e sensor is connected to.

Press the input field for **Item** (Configure button). Select SensorCal to Factory and/ or ElecCal to Factory by checking the adjacent box. Press  $\leftarrow$  enter to accept the value.

If an item has been selected the Action menu is displayed. Press the Reset button.

The transmitter will bring up the confirmation dialog. Select Yes and the reset will be executed. Press No to go back to menu Reset without performing the reset.

#### **8.14.4 •• Reset for CO<sub>2</sub> hi Measurement**

If a thermal conductivity dissolved  $CO<sub>2</sub>$  sensor is connected to the transmitter, a menu is available that allows the reset of the measurement circuit from the sensor.

Under the circumstances the sensor detects an error, the sensor will run into the sensor protection mode. The electronic measurement circuit will be shut down for sensor protection and needs to be restarted after the fixing of the failure for accurate  $CO<sub>2</sub>$  measurement.

Press the input field for **Options** and select the channel with the CO<sub>2</sub> sensor, which should be reset.

Press the input field for **Items** (Configure button). Select CO<sub>2</sub> Measurement by checking the adjacent box. Press  $\leftarrow$  to accept the value.

If CO<sub>2</sub> Measurement has been selected the Action menu is displayed. Press the Reset button.

The transmitter will bring up the confirmation dialog. Select Yes and the reset will be executed. Press No to go back to menu Reset without performing the reset.

#### **8.14.5 Reset for Turbidity Sensor**

If a turbidity sensor is connected to the transmitter, a menu is available that allows the reset of the calibration data of the sensor to the factory settings.

Press the input field for **Options**. Select Turb.

Press the input field for **Items** (Configure button). Activate the check box for the item to be reset. Press  $\leftarrow$  to accept the value.

If an item has been selected the Action menu is displayed. Press the Reset button.

#### **8.15 RS485 Output**

PATH: 6 / CONFIG / RS485 Output

This menu option allows measurement values of different channels to be printed or output for data log by external RS485. And the configuration data like printer line, prin-ter interval time and each line's measurement can be set by user.

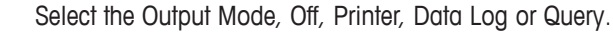

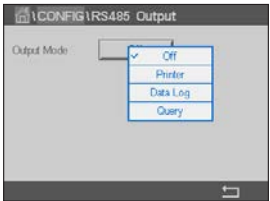

#### **8.15.1 Printer Output Configuration**

The Printer menu option allows configuring the M800 Profinet or Ethernet/IP RS485 output to send data to a suitable printer. The printer output may be configured to print up to 6 configure measurements on separate lines, for each available sensor input, including pulsed input channels. At each print cycle, the output will include a header line with data and time based on the transmitter internal clock, and one line for each configured measurement including channel, measurement descriptor, measurement value and unit of measure.

The output will appear as follows:

11/May/2012 15:36

- Ch Label Measurement
- 1 CHAN\_1 302 ppbC
- 2 CHAN\_2 0.54 uS / cm
- 3 CHAN\_3 7.15 pH

To configure the printer output, select option Printer for Output Mode. Configure the following options:

- **Lines to Print** will configure the number of measurements that will be printed for each print
- cycle. Enter the total number of measurements to be configured for output.
- **Output Time** defines the time in minutes between each print cycle. Output time may be set from 1 to 1,000 minutes.

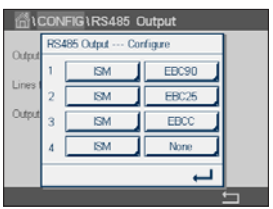

**ALCONFIGURS485 Output** 

Printer |

 $\overline{A}$ 

 $60$ Configure

Orbit Mod

**Lines to Print** 

Output Time

Once the output time and print lines have been established, press the Configure button to format the printer output. The number at the left of the window shows the order in which the lines will appear on the printer output. From the first dropdown, select the channel which the desired sensor is connected. This dropdown will list the labels associated with each channel as configured under Channel Setup. Using the second dropdown, select the unit associated with the measurement to be displayed. Note that if more than 4 lines of output has been selected, use the  $\lt$  and  $gt$  icons to navigate through the pages to be configured.

#### **ANCONFIGNRS485 Outpu** Colorado Ballisale Data Log i kuu  $\overline{1}$ Output Time 60 Configure | **Send Heade** No

#### **8.15.2 Data Log Configuration**

Select option Data Log for Output Mode. Configure the following options:

- **• Measures to Send** will configure the number of measurements that will be printed in one line. Enter the total number of measurements to be configured for output.
- **• Output Time** defines the interval time in seconds for minutes or outputting a whole line. Maximum time limit is one hour (3,600 sec).

If for **Send Header** Yes is chosen, a header will be sent to RS485 port once immediately. Default setting is No.

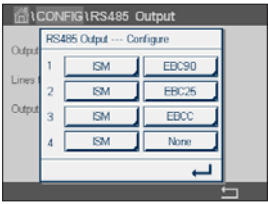

Once the output time and measures to send have been established, press the Configure button to format the output. The number at the left of the window shows the order in which the lines will appear on the output. From the first dropdown, select the channel which the desired sensor is connected. This dropdown will list the labels associated with each channel as configured under Channel Setup. Using the second dropdown, select the unit associated with the measurement to be displayed. Note that if more than 4 lines of output has been selected, use the <and> icons to navigate through the pages to be configured.

#### **8.16 USB Measurement Interface**

The user may access measurement values via the USB. The user provides a command and the transmitter responds using the following format.

Command: [0x02][0x02]"Dx"(x is the channel index: 1– 6) Response: "XXXXXXXXuuuuuu XXXXXXXXuuuuuu XXXXXXXXuuuuuu XXXXXXXXuuuuuu"<cr>

**NOTE:** The first instance of 0x02 is the ID for transmitter, which must be 0x02 only. The second instance of 0x02 is the length, which must be  $0x02$  only. The response provides M1 $-M4$ only. XXXXXXXX is measurement floating value in ASCII. uuuuuu is the unit in ASCII, if current unit is less than 6 characters, the format is right aligned, e.g. if unit is pH, response "pH".<cr> means carriage return (0x0D, 0x0A).

If the sending command is not correct an error message is generated. Error response format: "ERROR #xx"

xx is the error code 01: Invalid opcode ---- if it is not D. 02: Parameter error ---- if x is not 1-6. 07: Length error ---- if length is not 2.

### **9 ISM**

For the menu structure refer to chapter [3.4.1 "Menu Structure"](#page-14-0).

 $PATH: \bigoplus I$  / ISM

#### <span id="page-80-0"></span>**9.1 iMonitor**

PATH: 俗 / ISM / iMonitor

The iMonitor gives an overview of the current state of the complete loop at a glance.

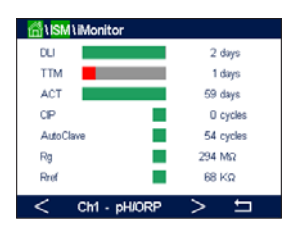

The iMonitor of the first channel is displayed on the screen. To browse through the iMonitor for the different channels press > at the bottom of the display.

The values DLI, TTM and ACT as well as TTCal in combination with UniCond 2-e sensors are shown as bar graph. If the values falls below 20% of the initial value the bar graph changes from green to yellow color. If the value falls below 10% the color changes to red.

For Cond 4-e sensors the days in operation of the sensor are displayed.

Furthermore SIP-, CIP-, AutoClave-, SAN-cycles as well as the values for Rg and Rref can be displayed and assigned to a colored button if the values are provided by the sensor.

The color for the related button of SIP-, CIP-, Autoclave- and SAN-cycles will change from green to yellow if less then 20% of the defined maximum quantity for the cycle remain and to red if less then 10% remain. For configuration of the maximum quantity see chapter [8.3 "ISM Setup".](#page-63-0)

The buttons for Rg and Rref change to yellow if the conditions for a warning messages are fulfilled and to red if the conditions for a alarm message are fulfilled. The buttons remain grey if the corresponding ISM alarm is not configured (see chapter [8.5 "ISM/Sensor Alarm"](#page-68-0)).

Depending on the measured parameter (connected sensor) the following data are available in the menu iMonitor:

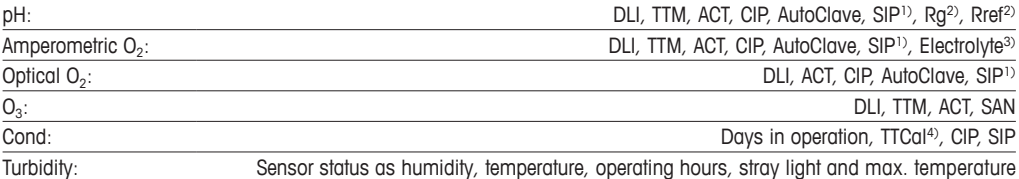

1) If AutoClave has not been activated (see chapter [8.5 "ISM/Sensor Alarm"](#page-68-0)).

2) If the alarm for Rg and/or Rref has been activated (see chapter [8.5 "ISM/Sensor Alarm"\)](#page-68-0).

3) If the alarm for Electrolyte Level Error has been activated (see chapter [8.5 "ISM/Sensor Alarm"](#page-68-0)).

4) If UniCond 2-e sensor is connected.

#### <span id="page-81-0"></span>**9.2 Messages**

PATH: *o* / ISM / Messages

The messages for occurred warnings and alarms are listed in this menu. Up to 100 entries will be listed.

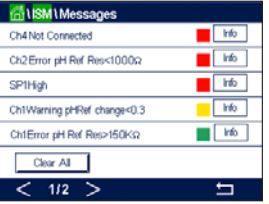

5 messages per page are listed. If more then 5 messages are available additional pages can be accessed.

Unacknowledged alarms or warming will be listed at the beginning. Then the acknowledged but still existing alarm or warning are listed. At the end of the list the already solved warning and alarms are described. Between these groups the messages are listed chronologically.

The state of the warning or alarm is indicated through the following signs:

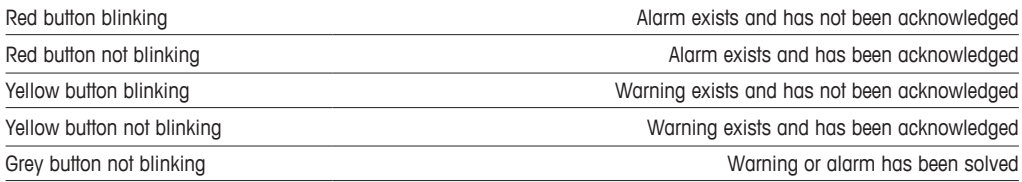

An unacknowledged warning or alarm will be acknowledged by pressing the **Info** button in the corresponding line.

For every message the corresponding **Info** button can be pressed. Message information, date and time the warning or alarm has been occurred and the status of the alarm or message are displayed.

If warning or alarm has already been solved the pull up window for the message shows an additional button to clear the message i.e. to delete it from the message list.

#### **9.3 ISM Diagnostics**

PATH: *o* / ISM / ISM Diagnostics

The M800 Profinet or Ethernet/IP Transmitter provides for all ISM sensors a diagnostic menu. Access the menu Channel and select the channel by pressing the related input field.

Depending on the selected channel and assigned sensor different diagnostic menus are displayed. See the following explanation to get more details about the different diagnostic menus.

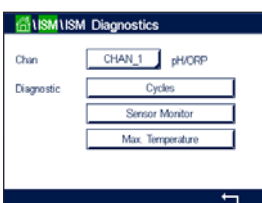

#### 9.3.1 **pH/ORP, Oxygen, O<sub>3</sub> and Cond 4-e Sensors**

If an pH/ORP, oxygen,  $O_3$  or Cond 4-e sensor is connected to the selected channel, the diagnostic menus cycles, sensor monitor and max. temperature are available.

Press the **Cycle** button and the information for CIP, SIP and Autoclave cycles of the connected sensor are displayed. The displayed information shows the amount of cycles the sensor has been exposed and the max. limitation for the corresponding cycle as defined in the menu ISM Setup (see chapter [8.3 "ISM Setup"\)](#page-63-0).

- h **NOTE:** For Cond 4-e and optical DO sensors, which are not autoclavable the menu AutoClave Cycles is not displayed.
- **NOTE:** For O<sub>3</sub> sensors the SAN cycles are displayed.

Press the **Sensor Monitor** button and the information for DLI, TTM and ACT of the connected sensor are displayed. The values DLI, TTM and ACT are shown as bar graph. If the values falls below 20% of the initial value the bar graph changes from green to yellow color. If the value falls below 10% the color changes to red.

h **NOTE:** For Optical DO sensors TTM does not exist.

h **NOTE:** For Cond 4-e sensors the operating hours are displayed.

Press the **Max. Temperature** button and the information about the maximum temperature, that the connected sensor has ever seen, together with a time stamp of this maximum is displayed. This value is stored on the sensor and cannot be changed. During autoclaving the max. temperature is not recorded.

h **NOTE:** For Optical DO sensors the max. temperature of the board and of the spot are displayed.

#### **9.3.2 UniCond 2-e and UniCond 4-e Sensors**

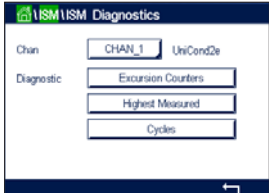

For UniCond 2-e and UniCond 4-e sensors, the following diagnostic Items can be viewed: Excursion Counters including High Temp and High Conductivity, Highest Measured including Highest Temp and Highest Cond, Cycles including CIP cycles and SIP Cycles.

#### **9.4 Calibration Data**

PATH: 6 / ISM / Calibration Data

The M800 Profinet or Ethernet/IP Transmitter provides a calibration history for all ISM sensors. Depending on the selected channel and assigned sensor different data is available for the calibration history.

See the following explanation to get more details about the different data available for the calibration history.

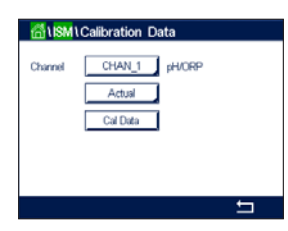

### **9.4.1 Calibration Data for All ISM Sensors Excluding UniCond 2-e and UniCond 4-e**

If an ISM sensor—excluding UniCond 2-e and UniCond 2-e—is connected to the selected channel between the calibration data set of:

- **Actual** (Actual adjustment): This is the actual calibration dataset which is used for the measurement. This dataset moves to Cal1 position after the next adjustment.
- **Factory** (Factory calibration): This is the original dataset, determined in the factory. This dataset remains stored in the sensor for reference and cannot be overwritten.
- **1.Adjust** (First adjustment): This is the first adjustment after the factory calibration. This dataset remains stored in the sensor for reference and cannot be overwritten.
- **Cal1**(last calibration/adjustment): This is the last executed calibration/adjustment data set. This dataset moves to Cal2 and then to Cal3 when a new calibration/adjustment is performed. Afterwards, the dataset is not available anymore. Cal2 and Cal3 acting in the same way as Cal1.

**Cal2** and **Cal3** can be chosen. For the selection of the calibration data set press the corresponding field.

**NOTE:** The amperometric oxygen sensor of Thornton and the O<sub>3</sub> sensor do not provide the data set Cal1, Cal2, Cal3 and 1.Adjust.

Press the **Cal Data** button and the corresponding calibration data set is displayed. Furthermore the time stamp for the calibration and the User ID is listed.

- h **NOTE:** This function requires the correct setting of date and time during calibration and/ or adjustment tasks (see chapter [8.9 "System"](#page-70-0)).
- h **NOTE:** Turbidity ISM sensors offer slope or offset process calibration only. The process calibration data is stored in Actual. Reset to factory data is performed in the Reset menu.

### **9.4.2 Calibration Data for UniCond 2-e and UniCond 4-e Sensors**

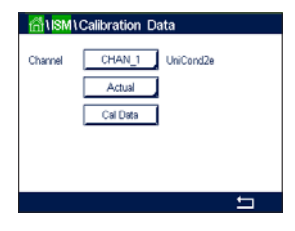

For UniCond 2-e and UniCond 4-e sensors the following three sets of calibration data may be selected:

- **Actual** (Actual calibration): This is the actual calibration dataset which is used for the measurement.
- **Factory** (Factory calibration): This is the original dataset, determined in the factory. This dataset remains stored in the sensor for reference and cannot be overwritten.
- **Cal1** (last calibration / adjustment): This is the original dataset, determined in the factory. This dataset remains stored in the sensor for reference and cannot be overwritten.

Press the Cal Data button and the corresponding calibration data set is displayed.

If the data set of the actual calibration has been chosen, on page 1, the date and time of the calibration, User ID, conductivity calibration constants, and reference conductivity values to calibrate are displayed. On page 2 the As-found conductivity values and the deviation from the reference are shown. On page 3 and 4 the same information for temperature is displayed. On page 5 the calibration cycles applied to the sensor and the next calibration date for conductivity (C) and temperature (T) are displayed.

If the dataset of the factory calibration has been chosen, on page 1, the date and time of the calibration, the conductivity calibration constants, and reference conductivity values used to calibrate are displayed. On page 2, the same values for temperature are shown.

Press  $\leftarrow$  to exit the menu Cal Data.

h **NOTE:** This function requires the correct setting of date and time during calibration and/ or adjustment tasks (see chapter [8.9 "System"](#page-70-0)).

#### **9.5 Sensor Info**

PATH: *M* / ISM / Sensor Info

The model, hardware and software version, last calibration date as well as the product and serial number of the ISM sensors, that are connected to the M800 Profinet or Ethernet/IP Transmitter can be displayed on the screen.

Enter Sensor Info.

The data of the first channel, a sensor is connected, are displayed on the screen. Press the input field in the line of Chan. To get the data of the desired sensor select the corresponding channel by pressing the according field.

The data Model, Cal Date (date of last adjustment), S/N (serial number), P/N (product number), SW Ver (software version) and HW Ver (hardware version) of the select sensor are displayed.

**NOTE:** If a UniCond 2-e sensor is connected the following data is also displayed, Temp Sens. (temperature sensor) Electrode (electrode material), Body /Ins Mat: (body and/ or insulator material), Inner: (inner electrode material), Outer (outer electrode material) Fitting: (fitting material), Class VI (FDA Class VI material).

To exit the menu Sensor Info press  $\leftarrow$ . To return to the Menu Screen press  $\mathbb{A}$ .

#### **9.6 HW/SW Version**

PATH: 6 / ISM / HW/SW Version

The hardware and software version as well as the product number and serial number of the M800 Profinet or Ethernet/IP Transmitter itself or the different boards, that are plugged in can be displayed on the screen.

The data of the transmitter is displayed on the screen. Press the input field in the line of **M800**. To select the data of the desired board or the transmitter itself press the corresponding field.

The data S/N (serial number), P/N (product number), SW Ver (software version) and HW Ver (hardware version) of the select board or transmitter are displayed.

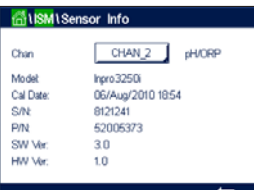

**CAISMILHAN I SW Verei** Lionn Transmitter 000000000  $SMI$ 58000802 n 23 n3 SW VA **HALVA** 

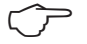

#### **9.7 Log Book**

PATH: nt / ISM / Sensor Info

The M800 Profinet or Ethernet/IP Transmitter provides a log book with 250 entries. The log book is managed as an ring buffer, i.e. entry 251 causes the erasing of entry no. 1 etc.

The entries show time stamp and action.

#### **MillisMilLog Book** S/Oct/2010 18:27 Log Boo 25/Oct/2010 16:27 ISM 25/Oct/2010 16:27 CAL - Save Adjust 25/Oct/2010 16:26 Calibrate Sensor 25/Oct/2010 16:26 CAL S/Oct/2010 16:25 Log Book  $1/15$  >

### **10 Wizards**

 $PATH: \bigoplus$  / WIZARD

The M800 Profinet or Ethernet/IP Transmitter allows set up of up to 4 wizards /favorites to ensure a quick access for frequently used functions.

#### **10.1 Set Wizard**

PATH: H / WIZARD / Set Wizard

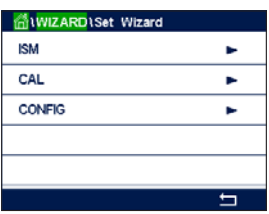

The main menus are displayed. Choose the menu, that contains the function, which should be defined as a wizard (favorite), e.g. ISM through pressing the corresponding arrow  $\blacktriangleright$  in the same line.

Choose the function, that should be set as a wizard by pressing the according button. A function, which is set as a wizard shows  $\bigstar$  icon.

**NOTE:** To delete the link to wizards, press the according button for the function. The wizard  $\star$ icon is not shown any more.

#### **10.2 Access to Wizards**

Access the menu Set Wizards. The wizards defined are listed on this page. Press the corresponding arrow  $\blacktriangleright$  for the function in the same line.

### **11 Maintenance**

#### **11.1 Front Panel Cleaning**

Clean the front panel with a damp soft cloth (water only, no solvents). Gently wipe the surface and dry with a soft cloth.

## **12 Troubleshooting**

If the equipment is used in a manner not specified by METTLER TOLEDO, the protection provided by the equipment may be void.

Review the table below for possible causes of common problems:

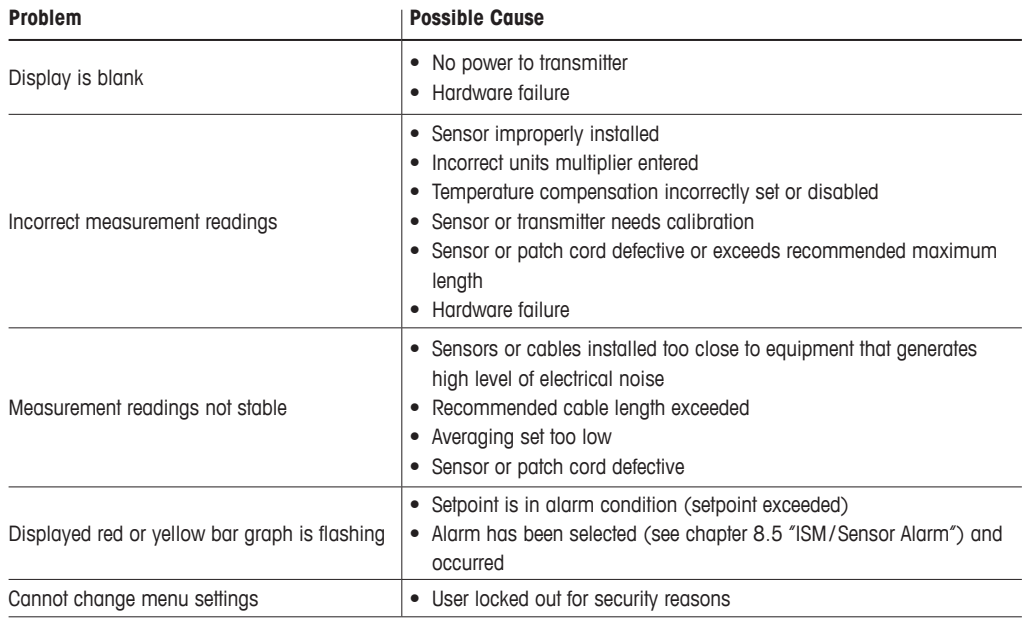

#### **12.1 Cond (resistive) Error Messages / Warning- and Alarm List for ISM Sensors**

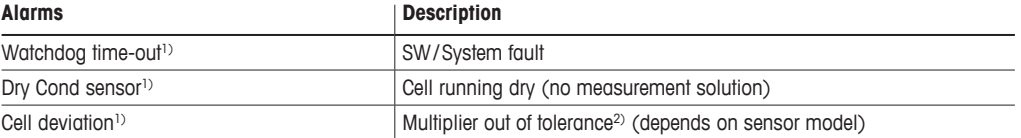

1) Activate this function in the transmitter settings (see chapter [8.4 "General Alarm"](#page-68-1) PATH: Menu/General Alarm).

2) For further information refer to the sensor documentation.

### **12.2 pH Error Messages /Warning- and Alarm List**

#### **12.2.1 pH Sensors Except Dual Membrane pH Electrodes**

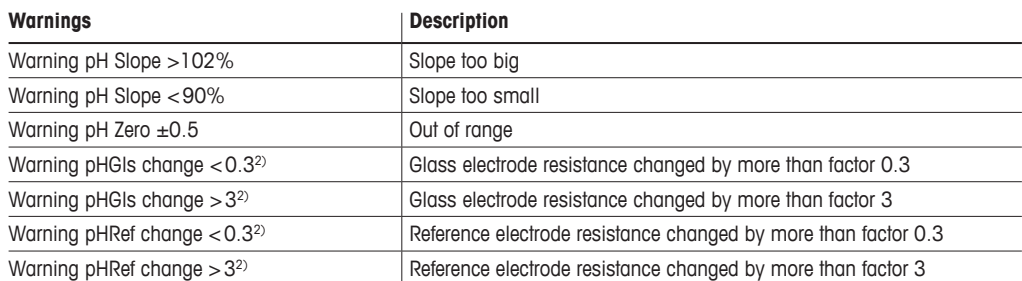

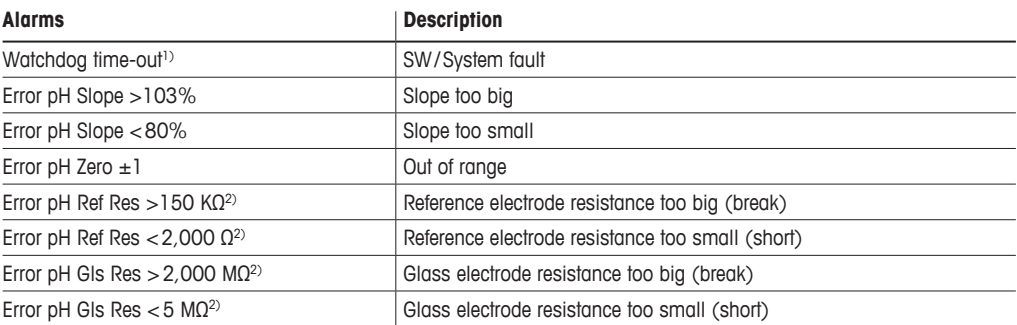

1) ISM sensors only.

2) Activate this function in the transmitter settings (see chapter [8.4 "General Alarm"](#page-68-1) PATH: Menu/General Alarm).

### **12.2.2 Dual Membrane pH Electrodes (pH/pNa)**

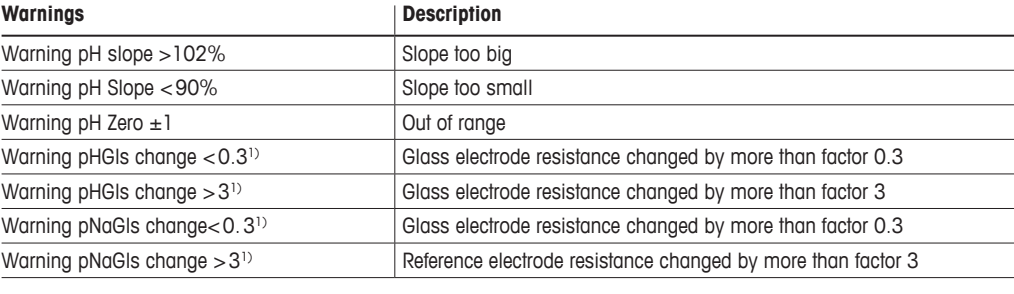

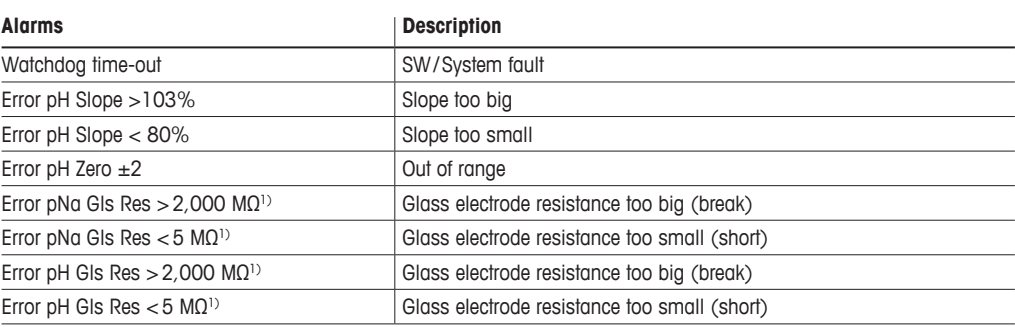

1) Activate this function in the transmitter settings (see chapter [8.4 "General Alarm"](#page-68-1) PATH: Menu/General Alarm).

### **12.2.3 ORP Messages**

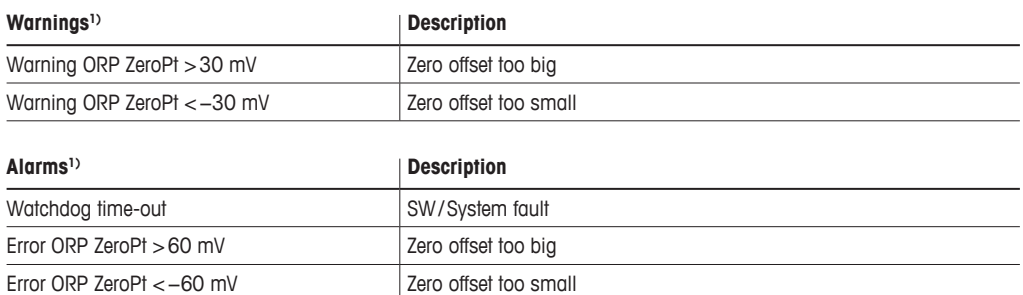

1) ISM sensors only.

### **12.3 Amperometric O<sub>2</sub> Error Messages/ Warning- and Alarm List**

#### **12.3.1 High Level Oxygen Sensors**

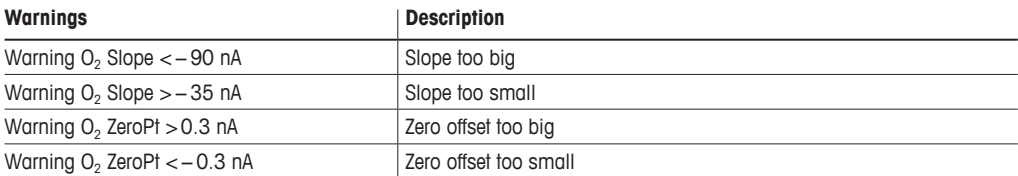

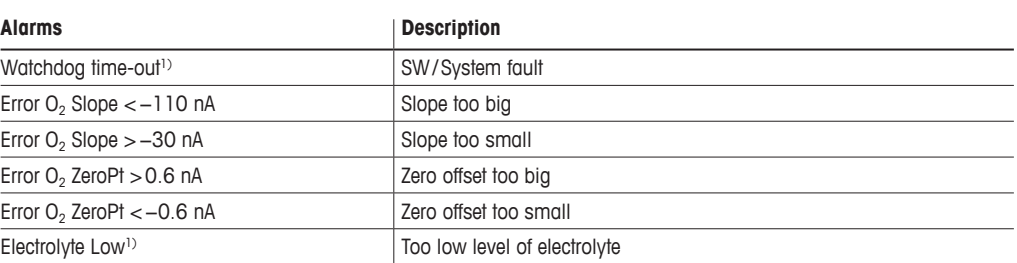

1) ISM sensors only.

### **12.3.2 Low Level Oxygen Sensors**

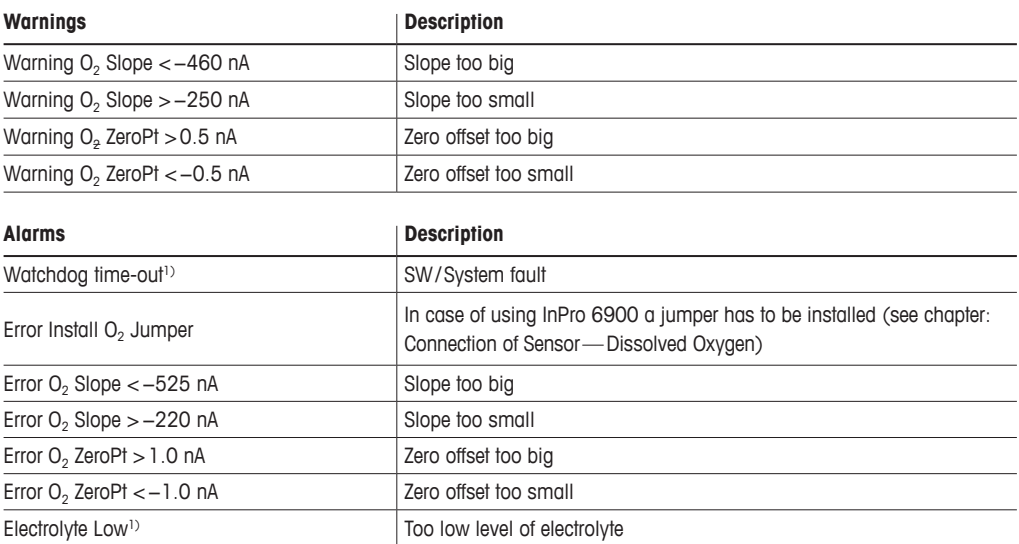

1) ISM sensors only.

### **12.3.3 Trace Oxygen Sensors**

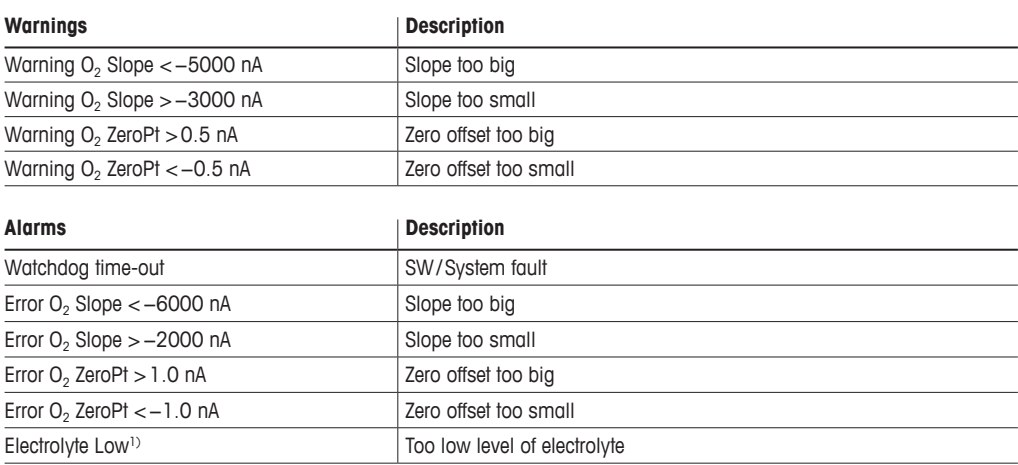

1) ISM sensors only.

#### **12.4 Warning- and Alarm Indication**

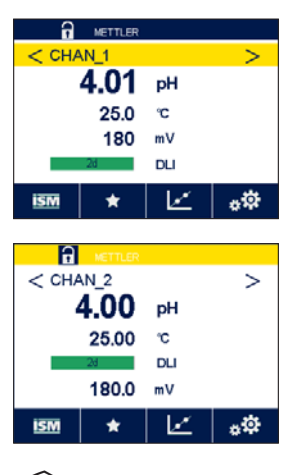

**M**IMessages Ch1Warning pHGis change<0.3 ChilError pH Gls Res<5M2

Ch1Change Sensor

Clear All

 $\overline{\phantom{a}}$   $\overline{\phantom{a}}$  $\sqrt{1 + 6}$ 

#### **12.4.1 Warning Indication**

It will be indicated through a yellow bar graph on the display if there are conditions, that have generate a warning. If the corresponding channel is shown on the current Menu Screen or Start Screen (see chapter [3.2 "Display"](#page-11-1)) the yellow bar graph is displayed in the line with the name of the channel. A warning message will be recorded and can be selected through the menu Messages (PATH: <sup>1</sup> / ISM / Messages; see also chapter [9.2 "Messages"\)](#page-81-0).

If a channel, that is not shown on the current Menu Screen or Start Screen has generated by a warning, a yellow bar graph is displayed on the head line of the display. A warning message will be recorded and can be selected through the menu Messages (PATH:  $\mathbb{A}$  / ISM / Messages; see also chapter [9.2 "Messages"](#page-81-0)).

- **NOTE:** If the warning has not been acknowledged the bar graph will blink. If the warning has already been acknowledged, the bar graph will be displayed continuously. See also chapter [9.2 "Messages"](#page-81-0). In the case of an unacknowledged warning or alarm the transmitter screen will not be dimmed or switched off even if the light time has been elapsed (see chapter [8.7 "Display Setup"](#page-69-0)).
- **NOTE:** If at the same time a channel has born an alarm and a warning indicated, the indication of the alarm will have higher priority. The alarm will be indicated (see chapter [12.4 "Warning](#page-90-0)[and Alarm Indication"\)](#page-90-0) on the Menu Screen or Start Screen, while the warning will not be shown.

Pressing the yellow bar graph on the Menu Screen will lead to the Messages. Refer to chapter [9.2](#page-81-0) ["Messages"](#page-81-0) for the description of the functionality for this menu.

**NOTE:** The detection of some warnings can be activated/deactivated through (de)activating the corresponding alarm. Refer to chapter 8.5 "ISM/ [Sensor Alarm"](#page-68-0).

<span id="page-90-0"></span>

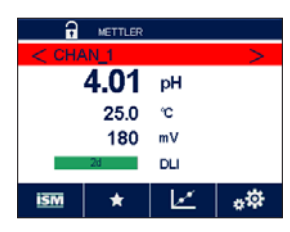

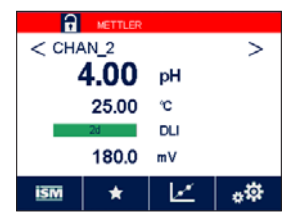

### **12.4.2 Alarm Indication**

It will be indicated through a red bar graph on the display if there are conditions, that have generated an alarm. If the corresponding channel is shown on the current Menu Screen or Start Screen (see chapter [3.2 "Display"\)](#page-11-1) the red bar graph is displayed in the line with the name of the channel. An alarm message will be recorded and can be selected through the menu Messages (PATH:  $\hat{\omega}$  / ISM / Messages; see also chapter [9.2 "Messages"\)](#page-81-0).

If a channel, that is not shown on the current Menu Screen or Start Screen has generated by an alarm, a red bar graph is displayed on the head line of the display. An alarm message will be recorded and can be selected through the menu Messages (PATH:  $\mathbb{A}$  / ISM / Messages; see also chapter [9.2 "Messages"](#page-81-0)).

- **NOTE:** If the alarm has not been acknowledged the bar graph will blink. If the alarm has already been acknowledged, the bar graph will be displayed continuously. See also chapter [9.2](#page-81-0)  ["Messages"](#page-81-0). In the case of an unacknowledged warning or alarm the transmitter screen will not be dimmed or switched off even if the light time has been elapsed (see chapter [8.7](#page-69-0)  ["Display Setup"\)](#page-69-0).
- **NOTE:** If at the same time a channel has born an alarm and a warning indicated, the indication of the alarm will have higher priority. The alarm will be indicated (see chapter [12.4](#page-90-0)  ["Warning- and Alarm Indication"](#page-90-0)) on the Menu Screen or Start Screen, while the warning will not be shown.

Pressing the red bar graph on the Menu Screen will lead to the Messages. Refer to chapter [9.2](#page-81-0)  ["Messages"](#page-81-0) for the description of the functionality for this menu.

- **MASSAGES** Ch1Warning oHGls change<0.3 ChilError pH Ref Res<10002  $\blacksquare$  $\blacksquare$  ho ChfWarning pHRef change<0.3  $\sqrt{1 + 6}$ ChilError oH Gls Res<5M2  $\blacksquare$  hfo ChfChange Senso Clear All
- h **NOTE:** The detection of some alarms can be activated/ deactivated. Refer therefore to chapter [8.5](#page-68-0) "ISM/ [Sensor Alarm"](#page-68-0).
- **NOTE:** Alarms which are caused by a violation of the limitation of a setpoint or the range (PATH:  $\hat{\mathbb{G}}$  / CONFIG / Set Points; see also chapter [8.2 "Set Points"](#page-62-0)) will also be indicated on the display and recorded through the menu Messages (PATH:  $\hat{m}$  / ISM / Messages; see also chapter [9.2 "Messages"](#page-81-0)).

### **13 Accessories and Spare Parts**

Please contact your local METTLER TOLEDO sales office or representative for details on additional accessories and spare parts.

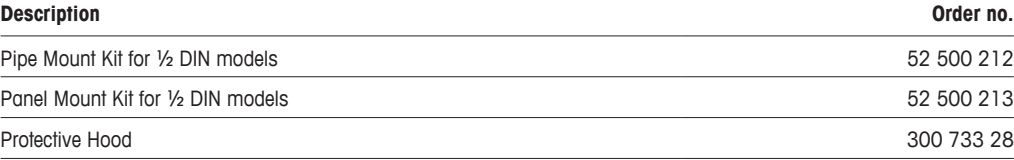

### **14 Specifications**

For sensor specification refer to sensor manual.

### <span id="page-92-0"></span>**14.1 Electrical Specifications**

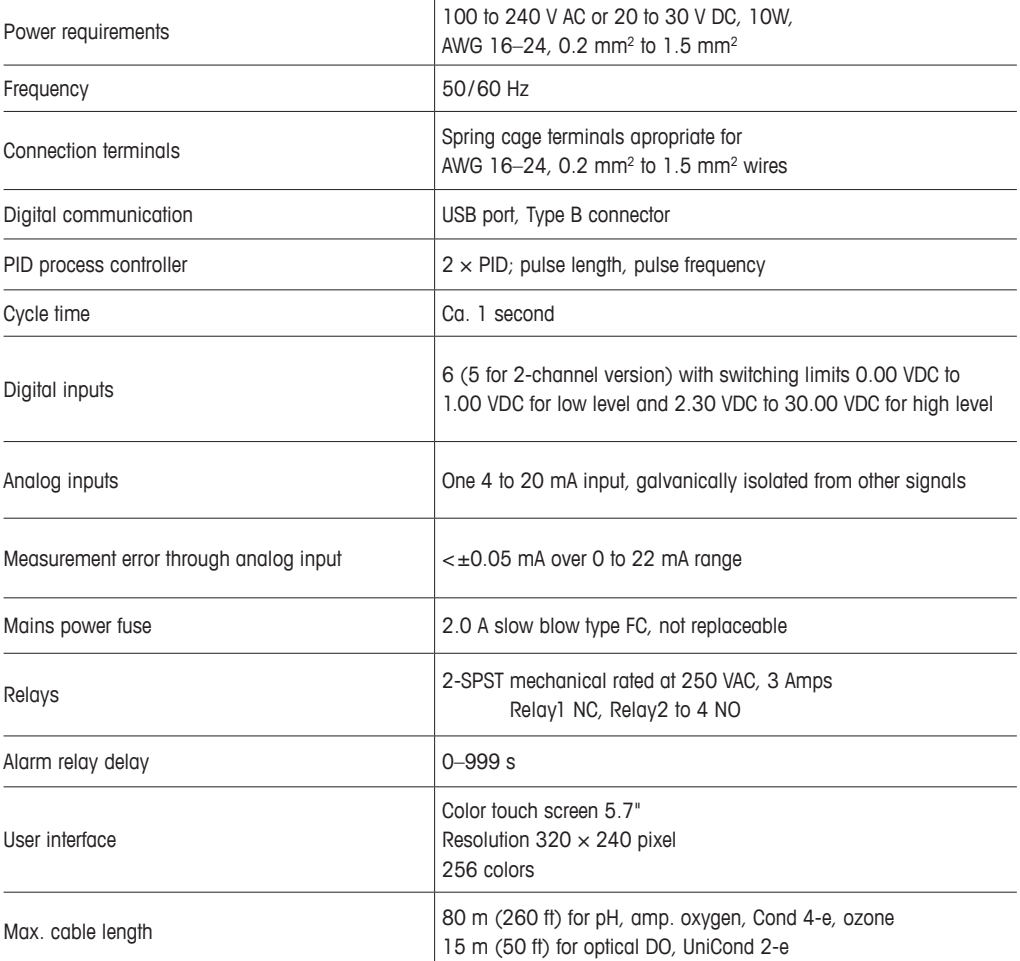

#### **14.2 Mechanical Specifications**

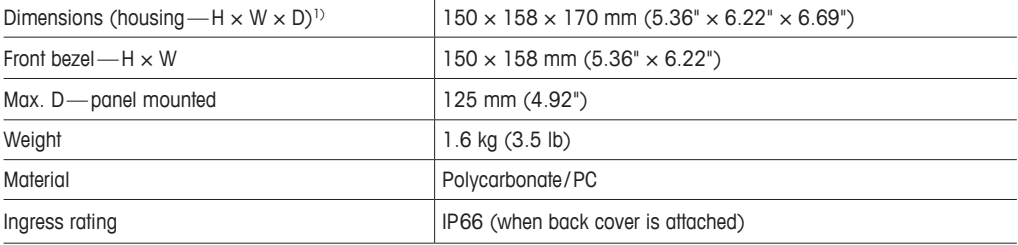

1)  $H =$  Height,  $W =$  Width,  $D =$  Depth

#### **14.3 Environmental Specifications**

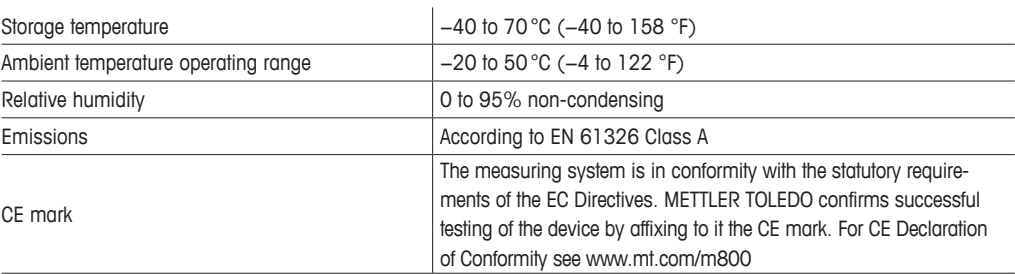

### **15 Warranty**

METTLER TOLEDO warrants this product to be free from significant deviations in material and workmanship for a period of one year from the date of purchase. If repair is necessary and not the result of abuse or misuse within the warranty period, please return by pre-paid freight and an amendment will be made without any charge. METTLER TOLEDO's Customer Service Dept. will determine if the product problem is due to deviations or customer abuse. Out-of-warranty products will be repaired on an exchange basis at cost.

The above warranty is the only warranty made by METTLER TOLEDO and is in lieu of all other warranties, expressed or implied, including, without limitation, implied warranties of merchantability and fitness for a particular purpose. METTLER TOLEDO shall not be liable for any loss, claim, expense or damage caused by, contributed to or arising out of the acts or omissions of the Buyer or Third Parties, whether negligent or otherwise. In no event shall METTLER TOLEDO's liability for any cause of action whatsoever exceed the cost of the item giving rise to the claim, whether based in contract, warranty, indemnity, or tort (including negligence).

# **Buffer Tables**

M800 Profinet or Ethernet/IP Transmitter have the ability to do automatic pH buffer recognition. The following tables show different buffers that are automatically recognized.

### **16.1 Standard pH Buffers**

#### **16.1.1 Mettler-9**

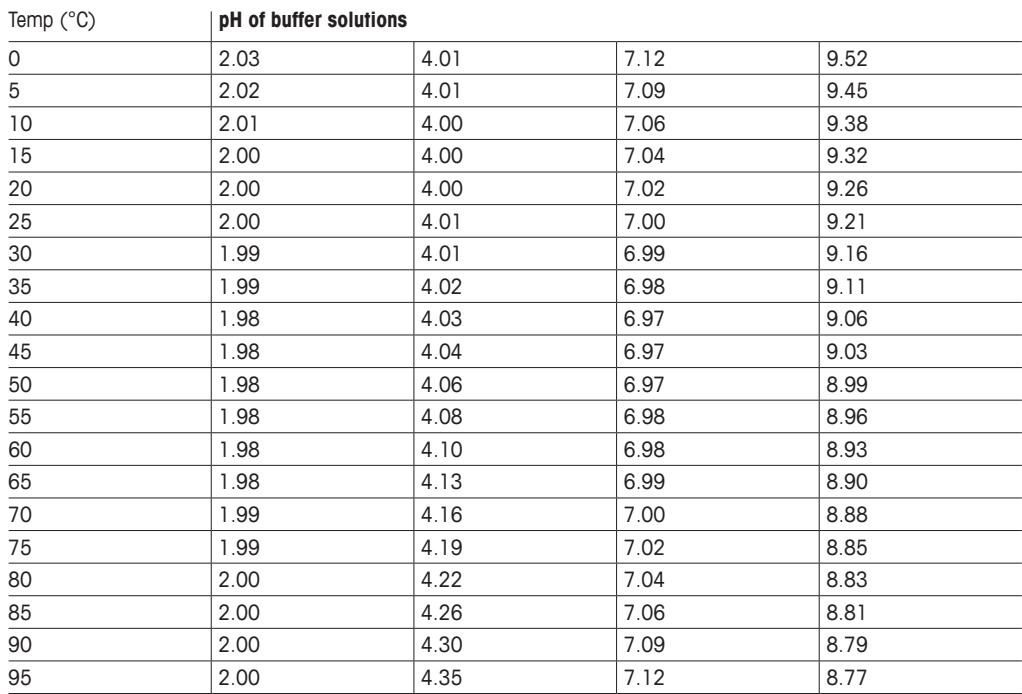

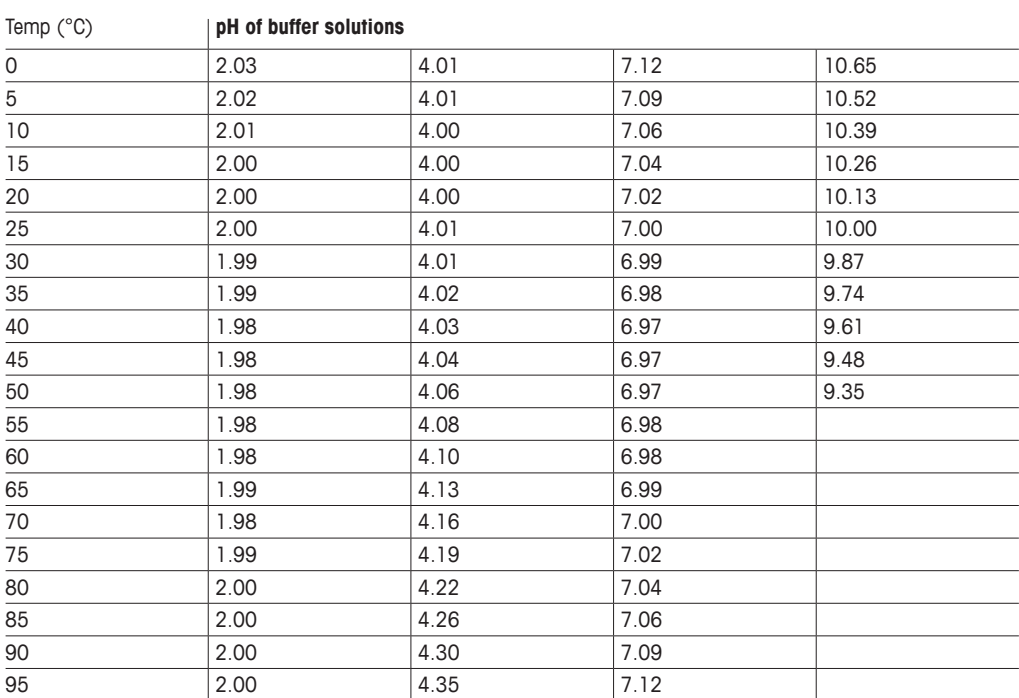

#### **16.1.2 Mettler-10**

### **16.1.3 NIST Technical Buffers**

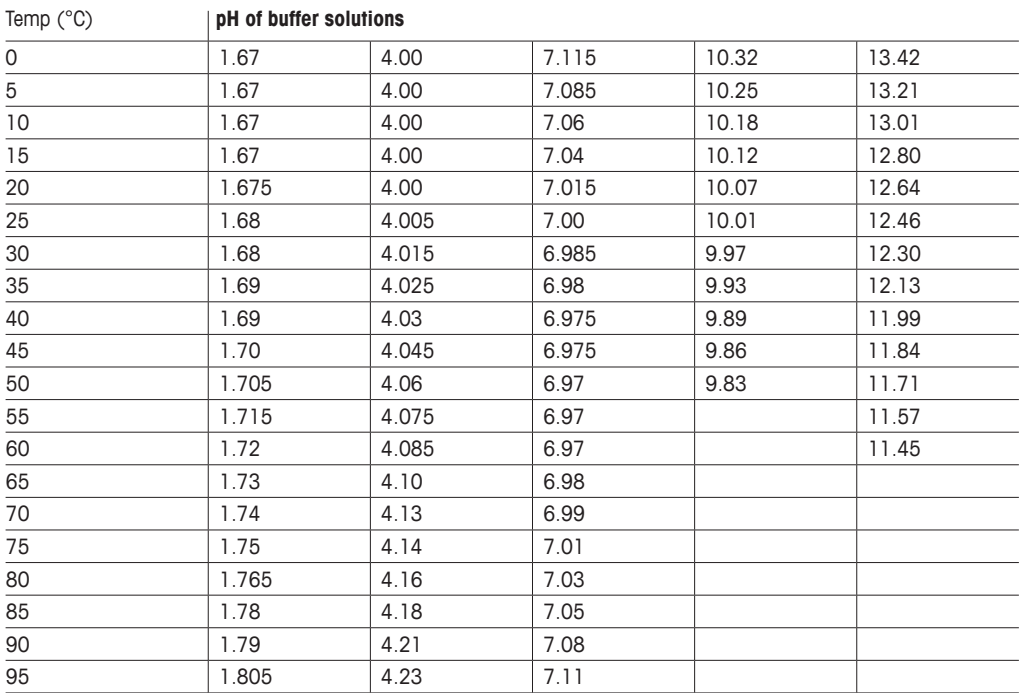

#### **16.1.4 NIST Standard Buffers (DIN and JIS 19266: 2000–01)**

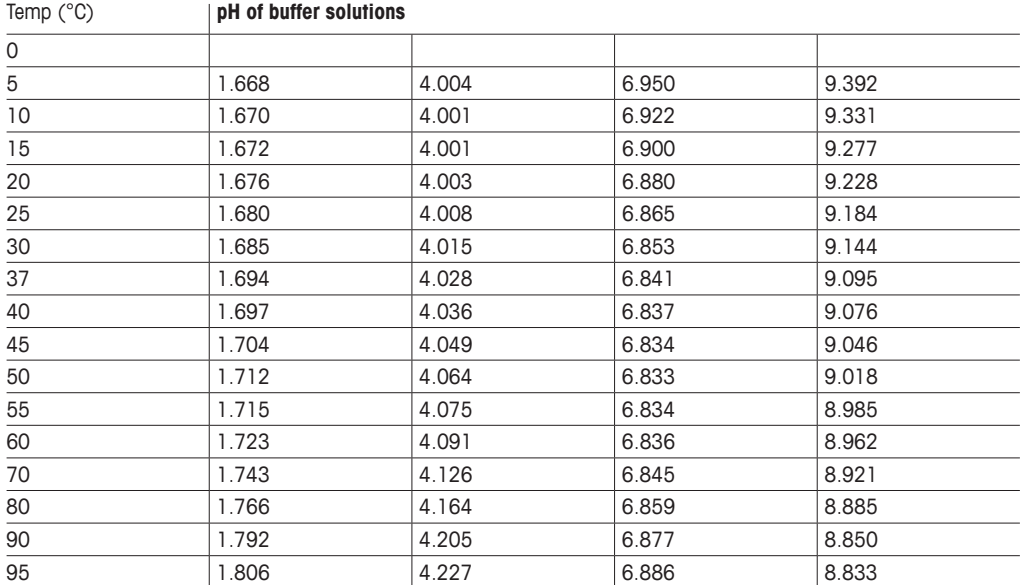

**NOTE:** The pH(S) values of the individual charges of the secondary reference materials are documented in a certificate of an accredited laboratory. This certificate is supplied with the respective buffer materials. Only these pH(S) values shall be used as standard values for the secondary reference buffer materials. Correspondingly, this standard does not include a table with standard pH values for practical use. The table above only provides examples of pH(PS) values for orientation.

#### **16.1.5 Hach Buffers**

Buffer values up to 60°C as specified by Bergmann & Beving Process AB.

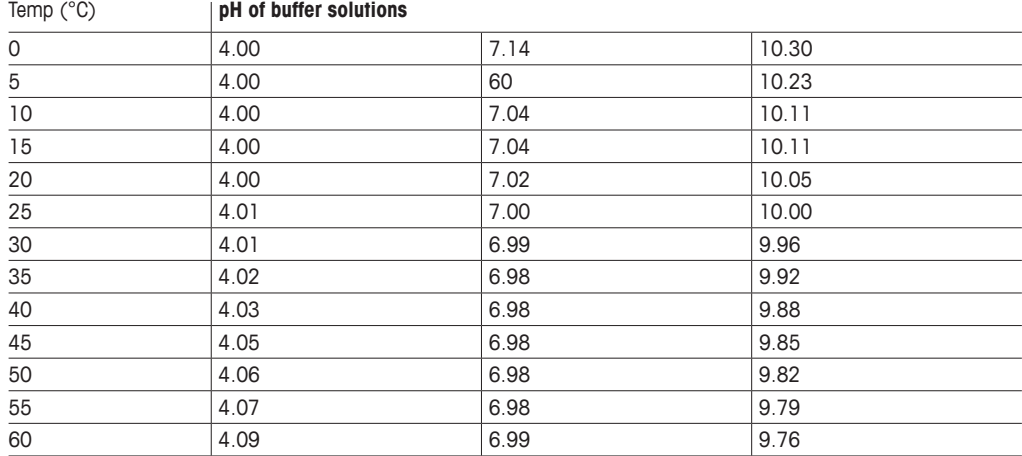

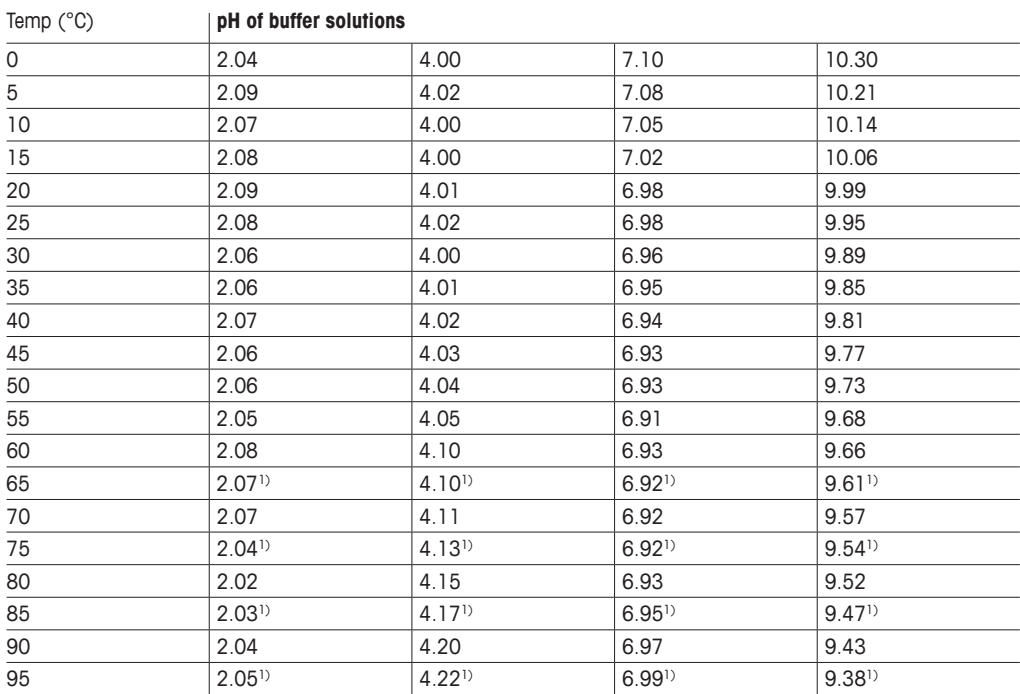

### **16.1.6 Ciba (94) Buffers**

1) Extrapolated.

### **16.1.7 Merck Titrisole, Riedel-de-Haën Fixanale**

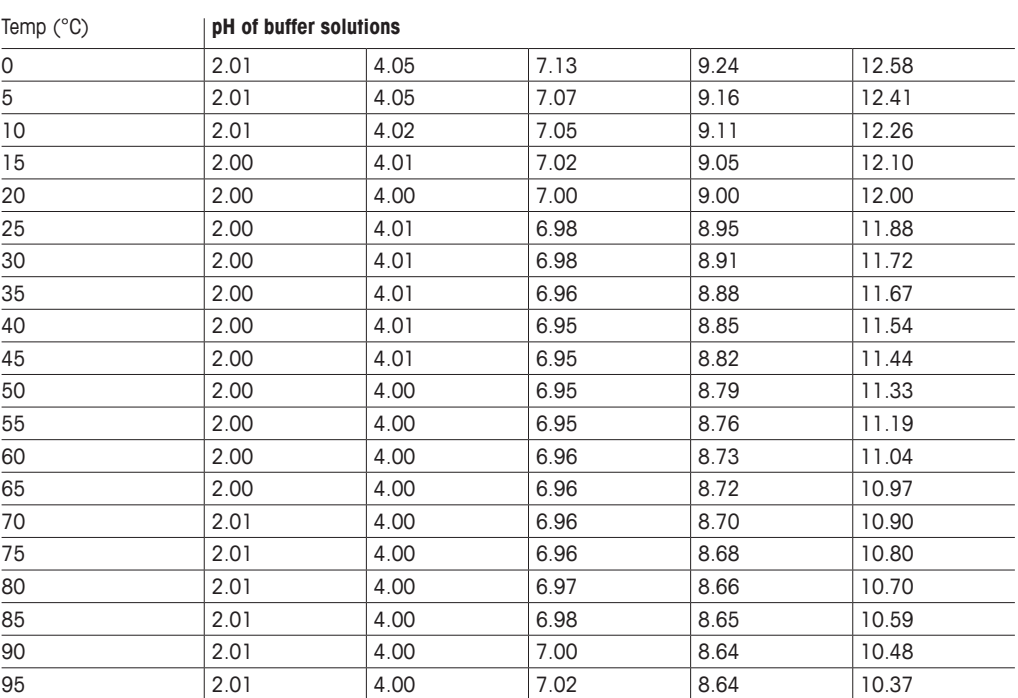

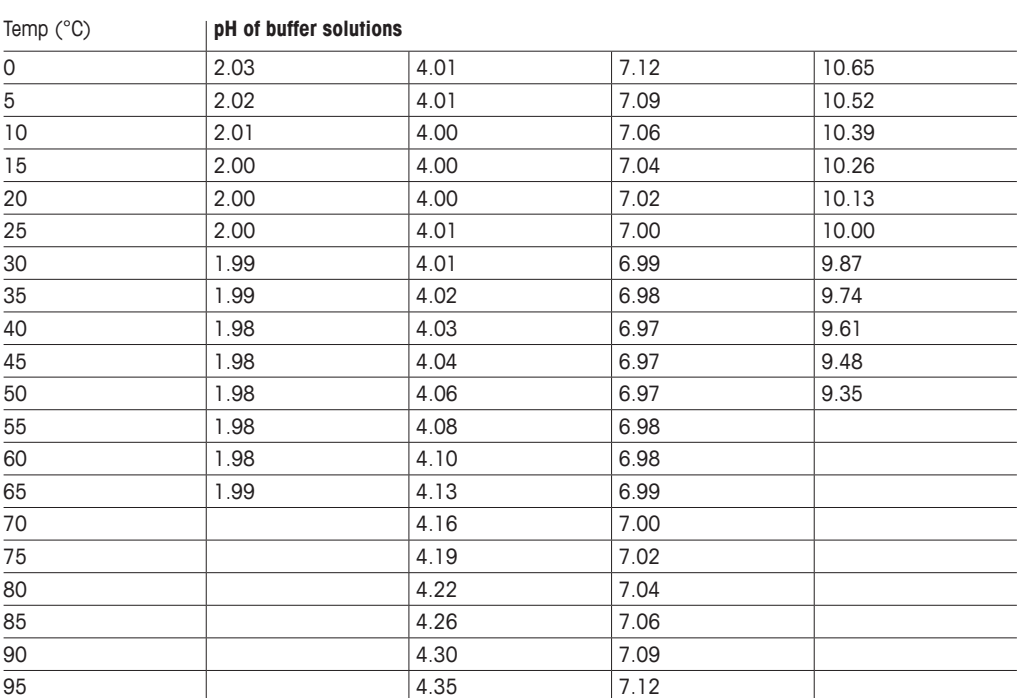

### **16.1.8 WTW Buffers**

### **16.1.9 JIS Z 8802 Buffers**

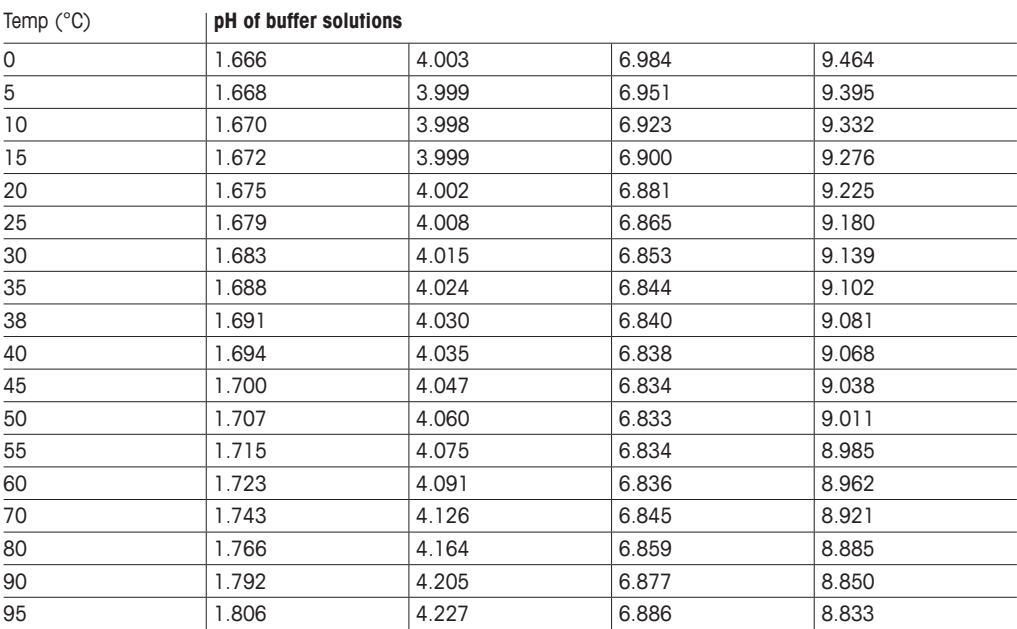

### **16.2 Dual Membrane pH Electrode Buffers**

### **16.2.1 Mettler-pH/pNa Buffers (Na+ 3.9M)**

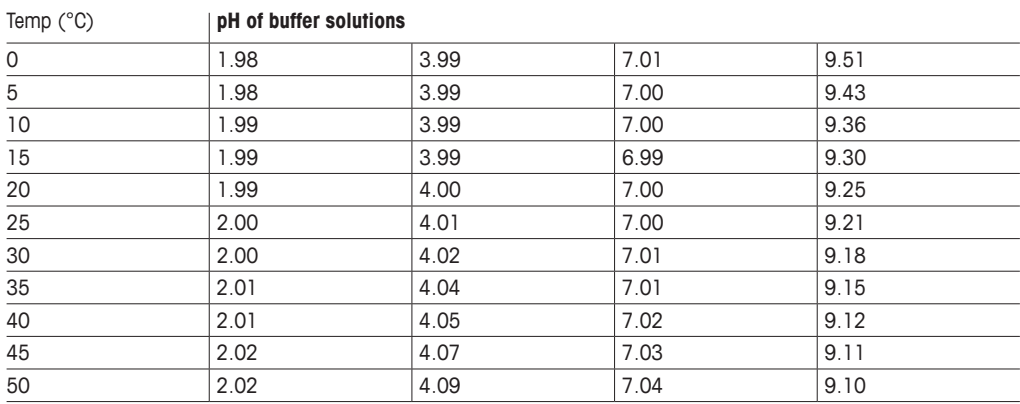

# For addresses of METTLER TOLEDO Market Organizations please go to: **[www.mt.com/pro-MOs](http://www.mt.com/pro-MOs)**

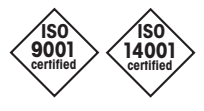

Management System certified according to ISO 9001 / ISO 14001

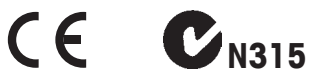

Subject to technical changes. 05/2020 © METTLER TOLEDO. All rights reserved. Printed in Switzerland. 30 530 036 B

Mettler-Toledo GmbH, Process Analytics Im Hackacker 15, CH-8902 Urdorf, Switzerland Tel. +41 44 729 62 11, Fax +41 44 729 66 36 **[www.mt.com/pro](http://www.mt.com/pro)**